# **G1000® Integrated Flight Deck**

**Cockpit Reference Guide for the Beechcraft 200/B200 Series**

**System Software 0985.00 or later**

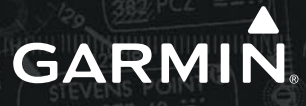

Flight Instruments

Nav/Com/Transponder/Audio Panel

Automatic Flight Control System

GPS Navigation

Flight Planning

**PROCEDURES** 

Hazard Avoidance

Additional Features

Annunciations & Alerts

**APPENDIX** 

INDEx

Copyright © 2008 Garmin Ltd. or its subsidiaries. All rights reserved.

This manual reflects the operation of System Software version 0985.00 or later for the Beechcraft 200 and B200. Some differences in operation may be observed when comparing the information in this manual to earlier or later software versions.

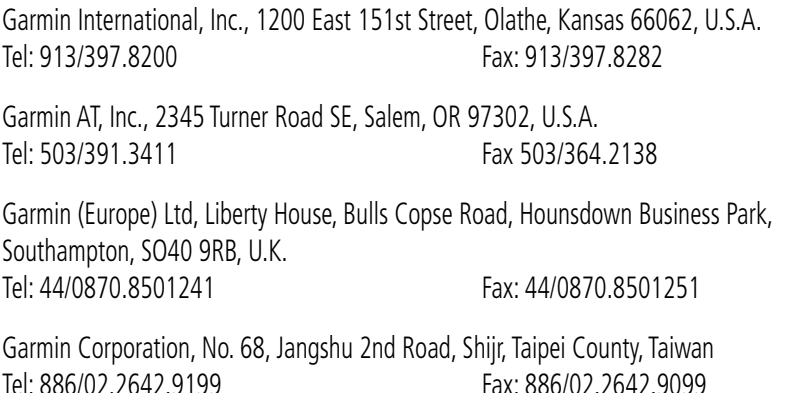

Web Site Address: www.garmin.com

Except as expressly provided herein, no part of this manual may be reproduced, copied, transmitted, disseminated, downloaded or stored in any storage medium, for any purpose without the express written permission of Garmin. Garmin hereby grants permission to download a single copy of this manual and of any revision to this manual onto a hard drive or other electronic storage medium to be viewed for personal use, provided that such electronic or printed copy of this manual or revision must contain the complete text of this copyright notice and provided further that any unauthorized commercial distribution of this manual or any revision hereto is strictly prohibited.

Garmin® and G1000® are registered trademarks of Garmin Ltd. or its subsidiaries. WATCH®, FliteCharts®, and SafeTaxi® are trademarks of Garmin Ltd. or its subsidiaries. These trademarks may not be used without the express permission of Garmin.

NavData® is a registered trademark of Jeppesen, Inc.; XM® is a registered trademark of XM Satellite Radio, Inc.

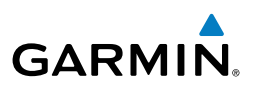

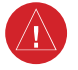

**WARNING:** Navigation and terrain separation must NOT be predicated upon the use of the terrain avoidance feature. The terrain avoidance feature is NOT intended to be used as a primary reference for terrain avoidance and does not relieve the pilot from the responsibility of being aware of surroundings during flight. The terrain avoidance feature is only to be used as an aid for terrain avoidance. Terrain data is obtained from third party sources. Garmin is not able to independently verify the accuracy of the terrain data.

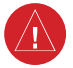

**WARNING:** The displayed minimum safe altitudes (MSAs) are only advisory in nature and should not be relied upon as the sole source of obstacle and terrain avoidance information. Always refer to current aeronautical charts for appropriate minimum clearance altitudes.

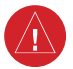

**WARNING:** The altitude calculated by G1000 GPS receivers is geometric height above Mean Sea Level and could vary significantly from the altitude displayed by pressure altimeters, such as the GDC 74B Air Data Computer, or other altimeters in aircraft. GPS altitude should never be used for vertical navigation. Always use pressure altitude displayed by the G1000 PFD or other pressure altimeters in aircraft.

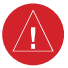

**WARNING:** Do not use outdated database information. Databases used in the G1000 system must be updated regularly in order to ensure that the information remains current. Pilots using any outdated database do so entirely at their own risk.

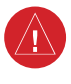

**WARNING:** Do not use basemap (land and water data) information for primary navigation. Basemap data is intended only to supplement other approved navigation data sources and should be considered as an aid to enhance situational awareness.

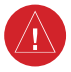

**WARNING:** Traffic information shown on system displays is provided as an aid in visually acquiring traffic. Pilots must maneuver the aircraft based only upon ATC guidance or positive visual acquisition of conflicting traffic.

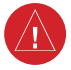

**WARNING:** XM Weather should not be used for hazardous weather penetration. Weather information provided by the GDL 69A is approved only for weather avoidance, not penetration.

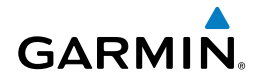

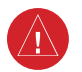

**Warning:** NEXRAD weather data is to be used for long-range planning purposes only. Due to inherent delays in data transmission and the relative age of the data, NEXRAD weather data should not be used for short-range weather avoidance.

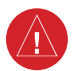

**WARNING:** Use of the Stormscope is not intended for hazardous weather penetration (thunderstorm penetration). Stormscope information, as displayed on the G1000 MFD, is to be used only for weather avoidance, not penetration.

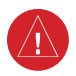

**WARNING:** The Garmin G1000, as installed in the Hawker Beechcraft 200/ B200 aircraft, has a very high degree of functional integrity. However, the pilot must recognize that providing monitoring and/or self-test capability for all conceivable system failures is not practical. Although unlikely, it may be possible for erroneous operation to occur without a fault indication shown by the G1000. It is thus the responsibility of the pilot to detect such an occurrence by means of cross-checking with all redundant or correlated information available in the cockpit.

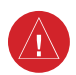

**WARNING:** For safety reasons, G1000 operational procedures must be learned on the ground.

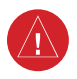

**WARNING:** The United States government operates the Global Positioning System and is solely responsible for its accuracy and maintenance. The GPS system is subject to changes which could affect the accuracy and performance of all GPS equipment. Portions of the Garmin G1000 utilize GPS as a precision electronic NAVigation AID (NAVAID). Therefore, as with all NAVAIDs, information presented by the G1000 can be misused or misinterpreted and, therefore, become unsafe.

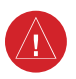

**WARNING:** To reduce the risk of unsafe operation, carefully review and understand all aspects of the G1000 Pilot's Guide documentation and the G1000 Integrated Avionics System and GFC 700 AFCS in Hawker Beechcraft 200 and B200 King Air Airplane Flight Manual Supplement. Thoroughly practice basic operation prior to actual use. During flight operations, carefully compare indications from the G1000 to all available navigation sources, including the information from other NAVAIDs, visual sightings, charts, etc. For safety purposes, always resolve any discrepancies before continuing navigation.

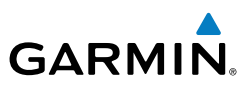

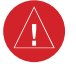

**WARNING:** The illustrations in this guide are only examples. Never use the G1000 to attempt to penetrate a thunderstorm. Both the FAA Advisory Circular, Subject: Thunderstorms, and the Aeronautical Information Manual (AIM) recommend avoiding "by at least 20 miles any thunderstorm identified as severe or giving an intense radar echo."

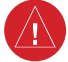

**WARNING:** Lamp(s) inside this product may contain mercury (HG) and must be recycled or disposed of according to local, state, or federal laws. For more information, refer to our website at www.garmin.com/aboutGarmin/ environment/disposal.jsp.

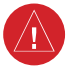

**WARNING:** Because of anomalies in the earth's magnetic field, operating the G1000 within the following areas could result in loss of reliable attitude and heading indications. North of 70° North latitude and south of 70° South latitude. An area north of 65° North latitude between longitude 75º West and 120º West. An area south of 55° South latitude between longitude 120º East and 165º East.

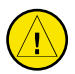

**CAUTION:** The PFD and MFD displays use a lens coated with a special anti-reflective coating that is very sensitive to skin oils, waxes, and abrasive cleaners. CLEANERS CONTAINING AMMONIA WILL HARM THE ANTI-REFLECTIVE COATING. It is very important to clean the lens using a clean, lint-free cloth and an eyeglass lens cleaner that is specified as safe for antireflective coatings.

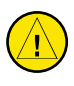

**CAUTION:** The Garmin G1000 does not contain any user-serviceable parts. Repairs should only be made by an authorized Garmin service center. Unauthorized repairs or modifications could void both the warranty and the pilot's authority to operate this device under FAA/FCC regulations.

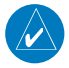

**nOTE:** All visual depictions contained within this document, including screen images of the G1000 panel and displays, are subject to change and may not reflect the most current G1000 system and aviation databases. Depictions of equipment may differ slightly from the actual equipment.

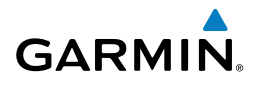

**NOTE:** This device complies with part 15 of the FCC Rules. Operation is subject to the following two conditions: (1) this device may not cause harmful interference, and (2) this device must accept any interference received, including interference that may cause undesired operation.

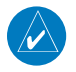

 $\omega$ 

**NOTE:** The data contained in the terrain and obstacle databases comes from government agencies. Garmin accurately processes and cross-validates the data, but cannot guarantee the accuracy and completeness of the data.

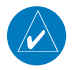

**NOTE:** This product, its packaging, and its components contain chemicals known to the State of California to cause cancer, birth defects, or reproductive harm. This notice is being provided in accordance with California's Proposition 65. If you have any questions or would like additional information, please refer to our web site at www.garmin.com/prop65.

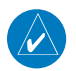

**NOTE:** Interference from GPS repeaters operating inside nearby hangars can cause an intermittent loss of attitude and heading displays while the aircraft is on the ground. Moving the aircraft more than 100 yards away from the source of the interference should alleviate the condition.

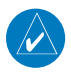

**NOTE:** Use of polarized eyewear may cause the flight displays to appear dim or blank.

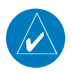

**NOTE:** The purpose of this Cockpit Reference Guide is to provide the pilot a resource with which to find operating instructions on the major features of the G1000 system more easily. It is not intended to be a comprehensive operating guide. Complete operating procedures for the system are found in the G1000 Pilot's Guide for this aircraft.

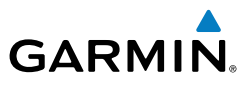

Blank Page

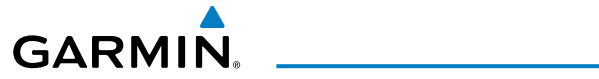

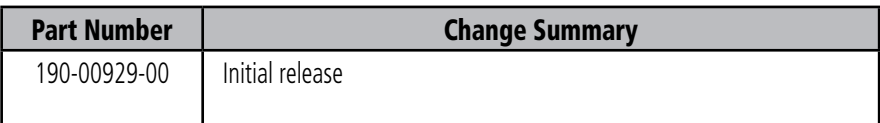

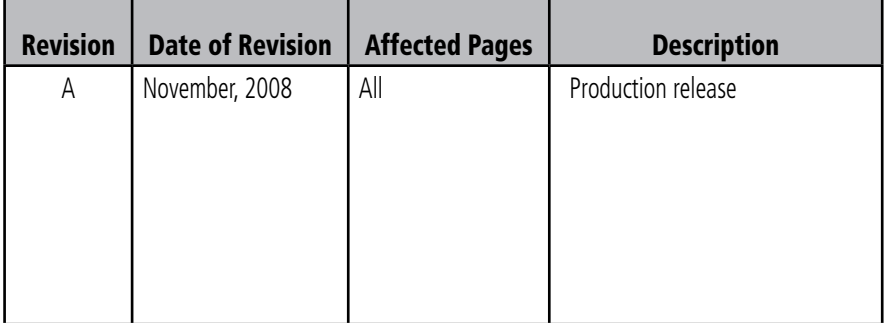

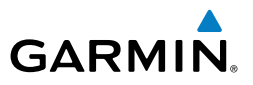

Blank Page

#### **Table of Contents**

# GARMIN.

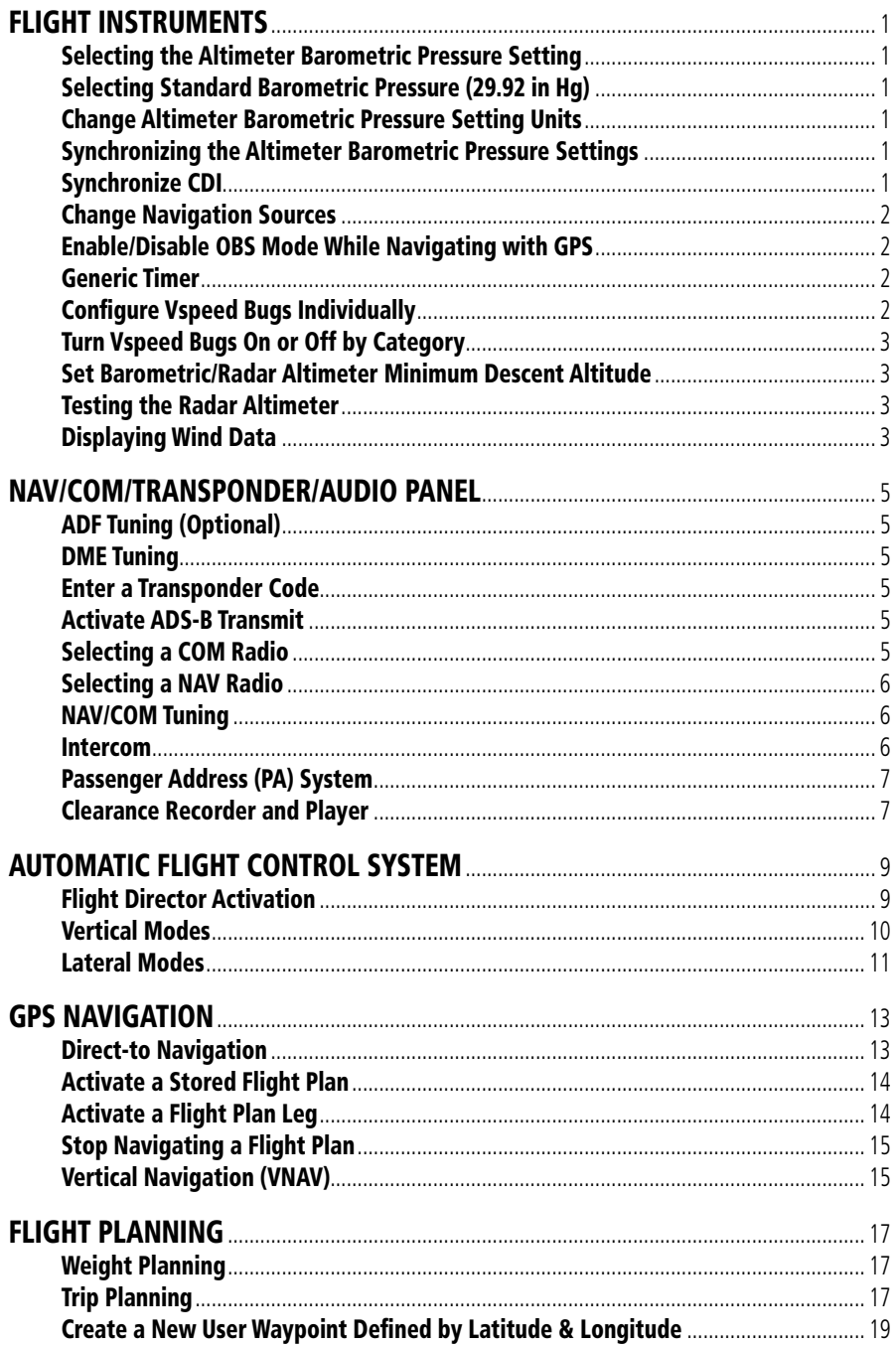

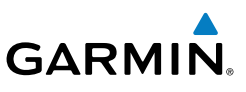

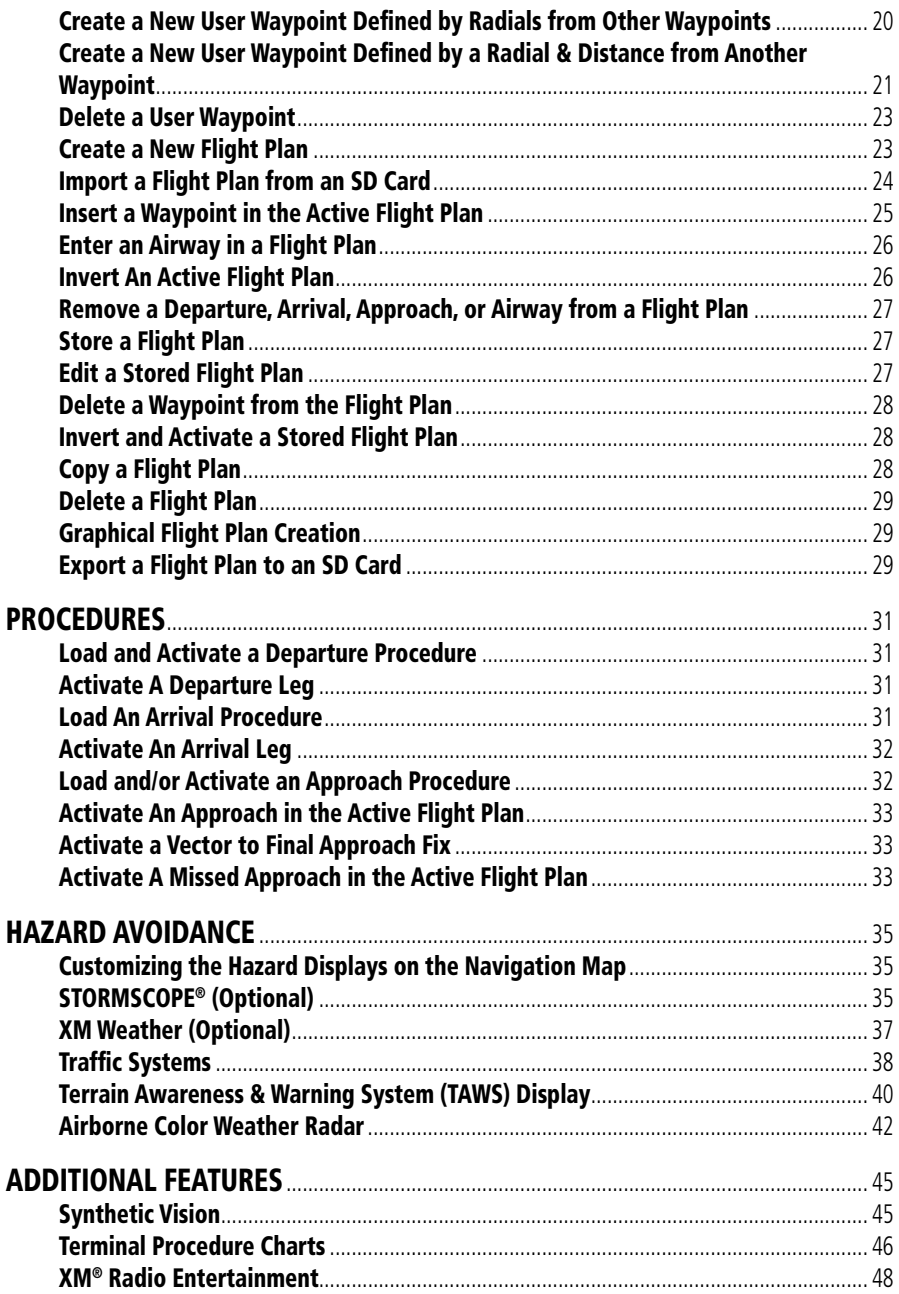

# GARMIN.

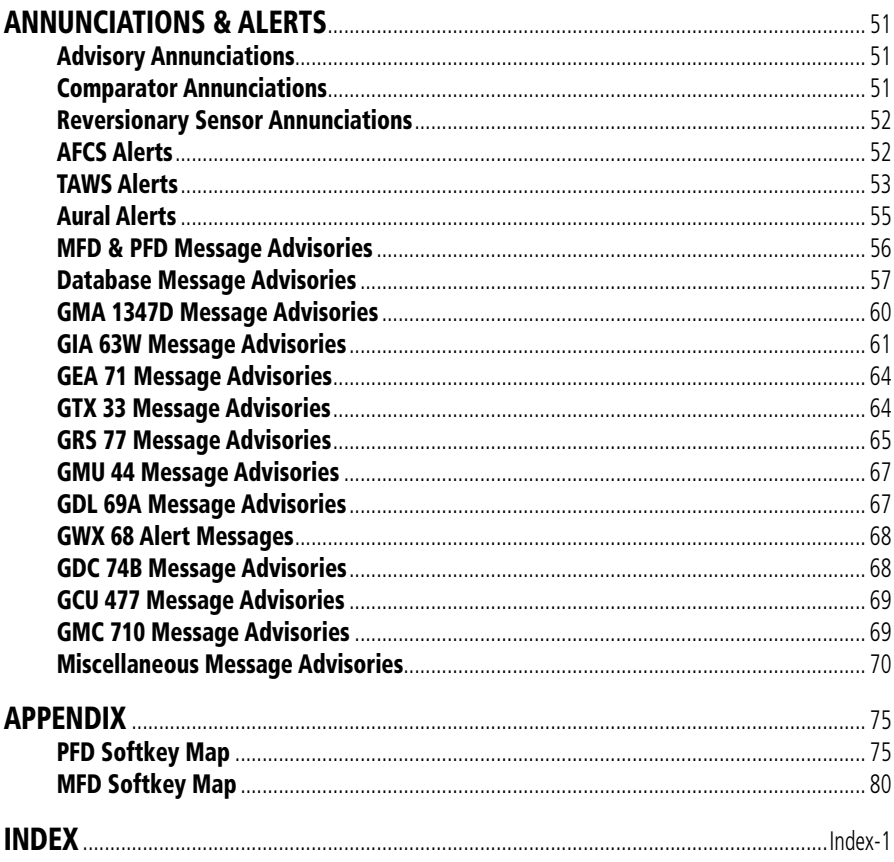

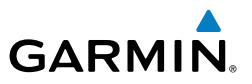

Blank Page

# Flight Instruments

### Selecting Standard Barometric Pressure (29.92 in Hg)

Turn the **BARO** Knob to select the desired setting.

<span id="page-16-0"></span>Selecting the Altimeter Barometric Pressure Setting

Push the **BARO** Knob to select standard pressure.

#### Change Altimeter Barometric Pressure Setting Units

- 1) Press the **PFD** Softkey to display the second-level softkeys.
- 2) Press the **ALT UNIT** Softkey.
- 3) Press the **IN** Softkey to display the barometric pressure setting in inches of mercury (in Hg).

**Or:**

 Press the **HPA** Softkey to display the barometric pressure setting in hectopascals.

4) Press the **BACK** Softkey to return to the top-level softkeys.

#### Synchronizing the Altimeter Barometric Pressure Settings

- 1) Select the AUX-SYSTEM SETUP Page on the MFD.
- 2) Press the **FMS** Knob to activate the cursor.
- 3) Turn the large **FMS** Knob to highlight BARO in SYNCHRONIZATION Window.
- 4) Turn the small **FMS** Knob clockwise to ON or counterclockwise to OFF.

#### Synchronize CDI

- 1) Select the AUX-SYSTEM SETUP Page on the MFD.
- 2) Press the **FMS** Knob to activate the cursor.
- 3) Turn the large **FMS** Knob to highlight CDI in SYNCHRONIZATION Window.
- 4) Turn the small **FMS** Knob clockwise to ON or counterclockwise to OFF.

**Planning Flight Procedures Procedures**

**Hazard**<br>Avoidance **Avoidance**

**Additional Features**

**Index**

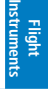

**Nav/Com/ XPDR/Audio**

Nav/Com/<br>XPDR/Audic

**AFCS**

**GPS Nav**

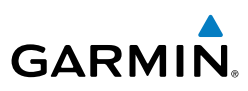

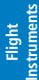

**Nav/Com/ XPDR/Audio**

Nav/Com/<br>KPDR/Audio

**AFCS**

**GPS Nav**

**Flight Planning**

**Procedures**

Procedures

**Hazard**<br>Avoidance **Avoidance**

**Additional Features**

**Annun/Alerts**

Annun/Alerts

**Appendix**

**Index**

#### <span id="page-17-0"></span>Change Navigation Sources

- 1) Press the **CDI** Softkey to change from GPS to VOR1 or LOC1. This changes the NAV1 standby frequency in the upper left corner of the PFD to light blue, indicating this is the frequency selected for tuning.
- 2) Press the **CDI** Softkey again to change from VOR1 or LOC1 to VOR2 or LOC2. This changes the NAV2 standby frequency in the upper left corner of the PFD to light blue, indicating this is the frequency selected for tuning.
- 3) Press the **CDI** Softkey a third time to return to GPS.

#### Enable/Disable OBS Mode While Navigating with GPS

- 1) Press the **OBS** Softkey to select OBS Mode.
- 2) Turn a CRS Knob to select the desired course to/from the waypoint. Press a **CRS** Knob to synchronize the Selected Course with the bearing to the next waypoint.
- 3) Press the **OBS** Softkey again to disable OBS Mode.

#### Generic Timer

- 1) Press the **TMR/REF** Softkey, then turn the large **FMS** Knob to select the time field (hh/mm/ss). Turn the **FMS** Knobs to set the desired time, then press the **ENT** Key. The UP/DOWN field is now highlighted.
- 2) Turn the small **FMS** Knob to display the UP/DOWN window. Turn the **FMS** Knob to select 'UP' or 'DOWN', then press the **ENT** Key. 'START?' is now highlighted.
- 3) Press the **ENT** Key to START, STOP, or RESET the timer (if the timer is counting DOWN, it will start counting UP after reaching zero). Press the **CLR** Key or the **TMR/REF** Softkey to remove the window.

#### Configure Vspeed Bugs Individually

- 1) Press the **TMR/REF** Softkey.
- 2) Turn the large **FMS** Knob to highlight the desired Vspeed.
- 3) Use the small **FMS** Knob to change the Vspeed in 1-kt increments (when a speed has been changed from a default value, an asterisk appears next to the speed).
- 4) Press the **ENT** Key or turn the large **FMS** Knob to highlight the ON/OFF field
- 2 **Garmin G1000 Cockpit Reference Guide for the Beechcraft 200/B200 Series** 190-00929-00 Rev. A

### Flight Instruments

- 5) Turn the small **FMS** Knob clockwise to ON or counterclockwise to OFF.
- 6) To remove the window, press the **CLR** Key or the **TMR/REF** Softkey.

#### Turn Vspeed Bugs On or Off by Category

- 1) Press the **TMR/REF** Softkey.
- 2) Press the **MENU** Key.
- 3) Turn the **FMS** Knob to highlight the desired option.
- 4) Press the **ENT** Key. Press the **TMR/REF** Softkey to remove the window.

#### Set Barometric/Radar Altimeter Minimum Descent Altitude

- 1) Press the **TMR/REF** Softkey.
- 2) Turn the large **FMS** Knob to highlight the OFF/BARO/RAD ALT field to the right of 'MINIMUMS'.
- 3) Turn the small **FMS** Knob clockwise to select BARO or RAD ALT.
- 4) Press the **ENT** Key.
- 5) Use the small **FMS** Knob to enter the desired altitude.
- 6) Press the **ENT** Key.
- 7) To remove the window, press the **CLR** Key or the **TMR/REF** Softkey.

#### Testing the Radar Altimeter

- 1) Select the AUX-SYSTEM STATUS Page on the MFD.
- 2) Select the **RA TEST** Softkey. The Radar Altitude window displays 50 feet, indicating a properly functioning system.
- 3) Selecting the **RA TEST** Softkey again, or exiting the System Status Page cancels the test.

#### Displaying Wind Data

- 1) Press the **PFD** Softkey.
- 2) Press the **WIND** Softkey to display wind data below the Selected Heading.
- 3) Press one of the **OPTN** softkeys to change how wind data is displayed.
- 4) To remove the Wind Data Window, press the **OFF** Softkey.

# <span id="page-18-0"></span>**GARMIN**

**Hazard**<br>Avoidance **Avoidance**

**Additional Features**

**Annun/Alerts**

**Annun/Alerts** 

**Appendix**

#### Flight Instruments

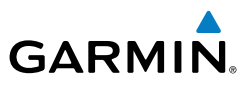

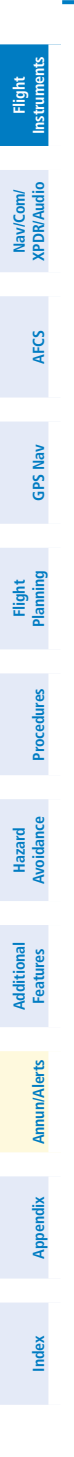

Blank Page

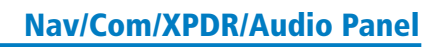

# <span id="page-20-0"></span>**GARMIN**

## Nav/Com/Transponder/Audio Panel

#### ADF Tuning (Optional)

Tune the ADF using the remote ADF control head.

#### DME Tuning

- 1) Press the **DME** Softkey.
- 2) Turn the large **FMS** to select the DME source field.
- 3) Turn the small **FMS** Knob to select the desired Nav radio.
- 4) Press the **ENT** Key to complete the selection.

#### Enter a Transponder Code

- 1) Press the **XPDR** Softkey to display the transponder mode selection softkeys.
- 2) Press the **XPDR1** or **XPDR2** Softkey to select the active transponder.
- 3) Press the **CODE** Softkey to display the transponder code selection softkeys, for digit entry.
- 4) Press the digit softkeys to enter the code in the code field. When entering the code, the next key in sequence must be pressed within 10 seconds, or the entry is cancelled and restored to the previous code. Five seconds after the fourth digit has been entered, the transponder code becomes active.

#### Activate ADS-B Transmit

- 1) Press the **XPDR** Softkey to display the transponder mode selection softkeys.
- 2) Press the **ADS-B TX** Softkey to enable transmission of three-dimensional aircraft position and aircraft heading.
- 3) Press the **ADS-B TX** Softkey again to disable transmission.

#### Selecting a COM Radio

#### Transmit/Receive

 Press the **COM1 MIC**, **COM2 MIC**, or **COM3 MIC** Key (optional COM, if installed) on the audio panel.

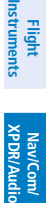

**Nav/Com/**

**AFCS**

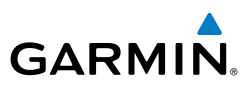

#### Receive Only

 Press the **COM1**, **COM2**, or **COM3** Key (optional COM, if installed) on the audio panel.

#### Selecting a NAV Radio

- 1) Press the **CDI** Softkey to select NAV1 (VOR1/LOC1) or NAV2 (VOR2/LOC2).
- 2) Pressing the **NAV1**, **NAV2**, **DME**, or **ADF** Key on the audio panel selects and deselects the navigation radio audio source. All radio keys can be selected individually or together.

#### NAV/COM Tuning

- 1) Press the small tuning knob to select the desired radio for tuning. A light blue box highlights the radio frequency to be tuned.
- 2) Turn the respective tuning knobs to enter the desired frequency into the standby frequency field. The large knob enters MHz and the small knob enters kHz.
- 3) Press the **Frequency Transfer** Key to place the frequency into the active frequency field.

#### **Hazard** Intercom

Pressing the **INTR COM** Key on either Audio Panel selects and deselects the intercom on both Audio Panels. The annunciator is lit when the intercom is active. The intercom connects the pilot and copilot together. Either the pilot or copilot may select or deselect the intercom.

The **CABIN** Key initiates two way communication between the pilot or copilot and the passengers in the cabin. The annunciator is lit when the cabin intercom is active on either Audio Panel.

The **MAN SQ** Key allows either automatic or manual control of the intercom squelch setting. Pressing the MAN SQ Key enables manual squelch control, indicated by the MAN SQ annunciator.

During manual squelch operation, pressing the ICS Knob switches between volume and squelch adjustment, lighting the associated annunciator beneath the knob. When the MAN SQ annunciator is lit, the **ICS** Knob controls both volume and squelch. When the MAN SQ annunciator is extinguished, the ICS Knob controls only volume.

<span id="page-21-0"></span>**Flight Instruments**

**Nav/Com/ XPDR/Audio**

**Flight Planning**

**Procedures**

Procedures

**Avoidance**

**GPS Nav**

**Annun/Alerts**

**Annun/Alerts** 

**Appendix**

**Flight Instruments**

**Nav/Com/ XPDR/Audio**

Mav/Com

**AFCS**

**GPS Nav**

**Flight Planning**

**Hazard**<br>woidanc **Avoidance**

**Additional Features**

**Annun/Alerts**

**Annun/Alerts** 

**Appendix**

**Index**

#### Passenger Address (PA) System

<span id="page-22-0"></span>**GARMIN** 

 $\overline{\nu}$ 

A passenger address system is provided by pressing the **PA** Key to deliver messages to the passengers. The message is heard by the other pilot on the headset only if the **PA** Key is enabled on both audio panels. PA messages are one way from the flight deck to the passengers.

#### Clearance Recorder and Player

#### **NOTE:** Pressing the play key on the pilot's Audio Panel plays recorded audio to the Pilot. Pressing the play key on the Copilot's Audio Panel plays recorded audio to the Copilot.

Recorded COM audio is stored in separate memory blocks. Once 2.5 minutes of recording time have been reached, the recorder begins recording over the stored memory blocks, starting from the oldest block.

The **PLAY** Key controls the play function. The PLAY annunciator is illuminated to indicate when play is in progress. The PLAY annunciator extinguishes after playback is finished.

Pressing the **PLAY** Key once plays the latest recorded memory block and then returns to normal operation. Pressing the **PLAY** Key again during play of a memory block stops play. If a COM input signal is detected during play of a recorded memory block, play is halted.

Pressing the **PLAY** Key twice within one-half second while audio is playing plays the previous block of recorded audio. Each subsequent two presses of the **PLAY** Key within one-half second backtracks through the recorded memory blocks to reach and play any recorded block.

#### Nav/Com/XPDR/Audio Panel

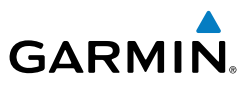

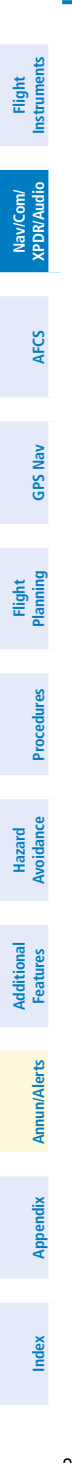

Blank Page

<span id="page-24-0"></span>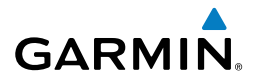

### Automatic Flight Control System

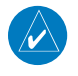

**Note:** If sensor information (other than attitude) required for a flight director mode becomes invalid or unavailable, the flight director automatically reverts to the default mode for that axis.

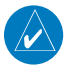

**Note:** If the attitude information required for the default flight director modes becomes invalid or unavailable, the autopilot automatically disengages.

#### Flight Director Activation

An initial press of a key listed in the following table (when the flight director is not active) activates the pilot-side flight director in the listed modes.

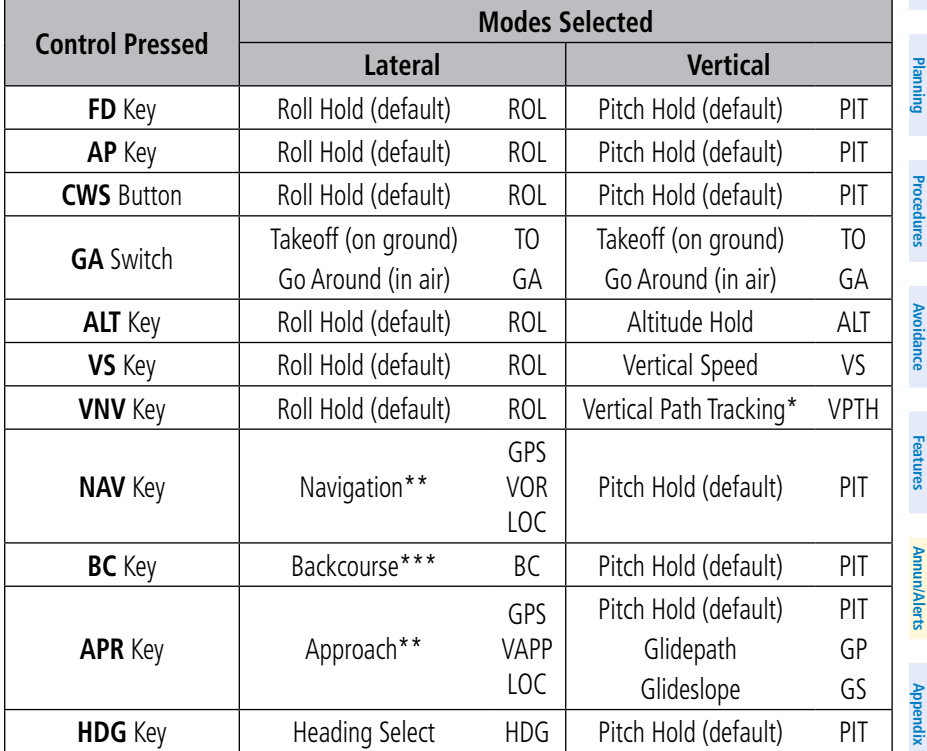

*\*Valid VNV flight plan must be entered before VNV Key press activates flight director.*

**Index**

AFCS

**GPS Nav**

**Flight**

**Hazard**

**Additional**

*<sup>\*\*</sup>The selected navigation receiver must have a valid VOR or LOC signal or active GPS course before NAV or APR Key press activates flight director.*

*<sup>\*\*\*</sup>The selected navigation receiver must have a valid LOC signal before BC Key press activates flight director.*

#### <span id="page-25-0"></span>AFCS

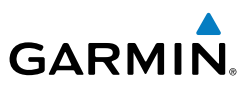

#### **VERTICAL MODES**

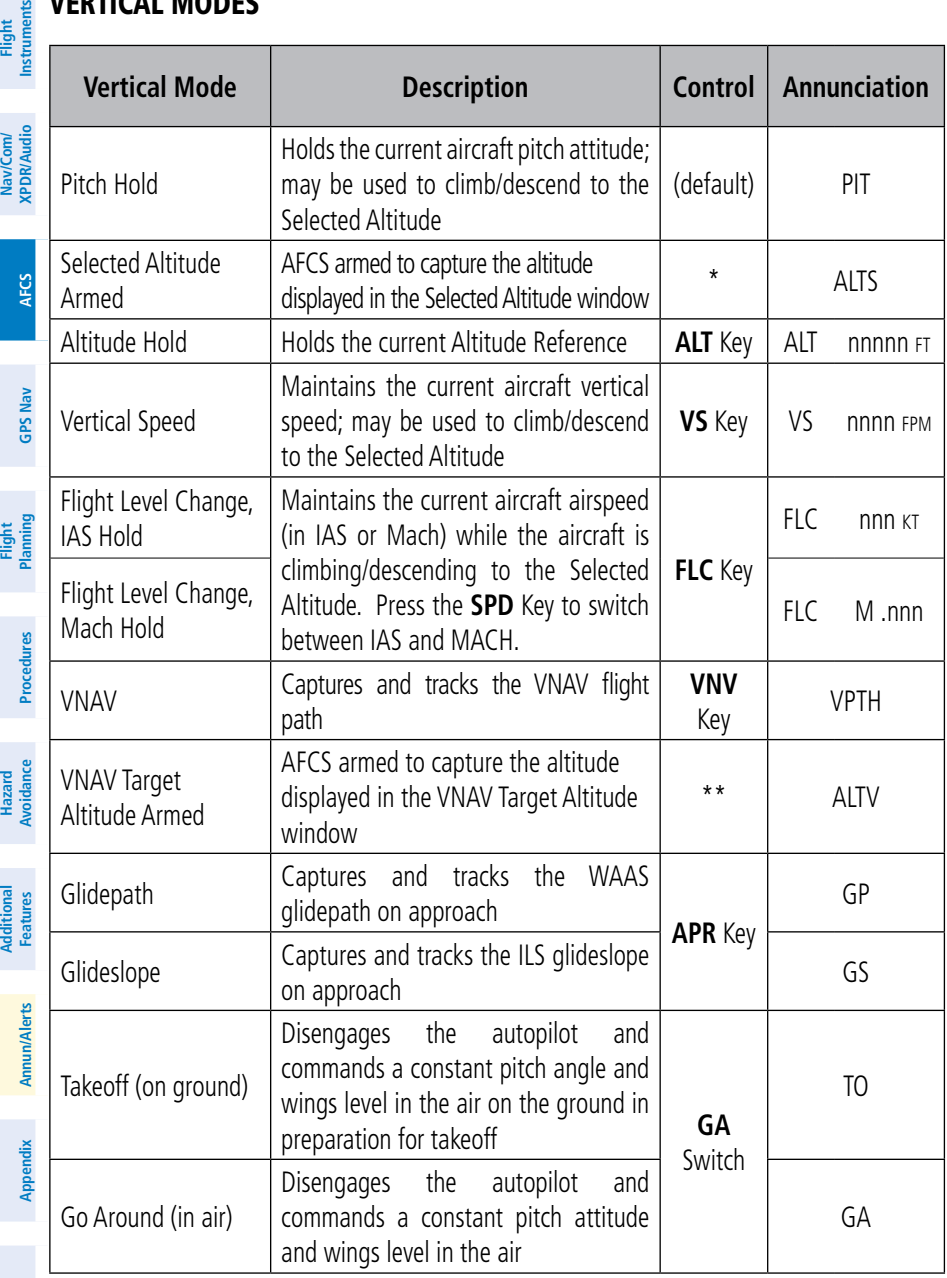

*\* ALTS armed automatically when PIT, VS, FLC, TO, or GA active, and under VPTH when Selected Altitude is to be captured instead of VNAV Target Altitude*

*\*\* ALTV armed automatically under VPTH when VNAV Target Altitude is to be captured instead of Selected Altitude*

<span id="page-26-0"></span>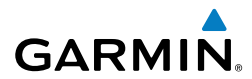

Lateral Modes

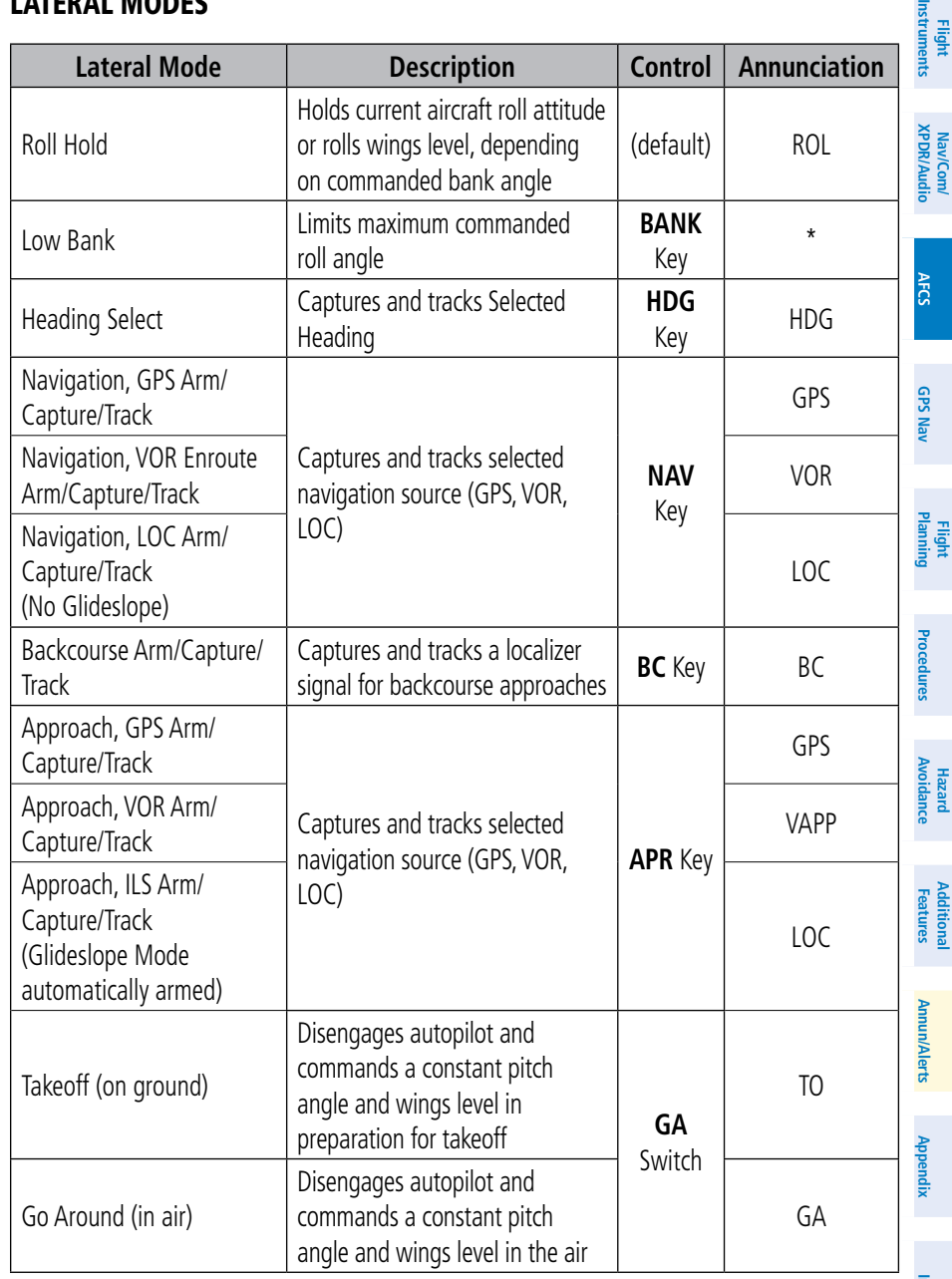

*\* No annunciation appears in the AFCS Status Box. The acceptable bank angle range is indicated in green along the Roll Scale of the Attitude Indicator.*

**Index**

哥

#### AFCS

**Flight**<br>Instruments **Instruments**

> **Nav/Com/ XPDR/Audio**

Nav/Com/<br>XPDR/Audio

**AFCS**

**GPS Nav**

**Flight Planning**

**Procedures**

**Hazard Avoidance**

**Additional Features**

**Annun/Alerts**

**Appendix**

**Index**

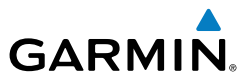

Blank Page

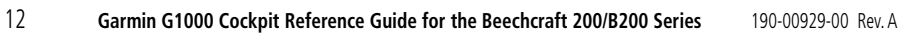

**Flight**<br>Instruments **Instruments**

> **Nav/Com/ XPDR/Audio**

Nav/Com/<br>XPDR/Audio

**AFCS**

**GPS Nav**

**Flight Planning**

**Procedures**

**Procedures** 

**Hazard**<br>Avoidanc **Avoidance**

**Annun/Alerts**

Annun/Alerts

**Appendix**

**Index**

<span id="page-28-0"></span>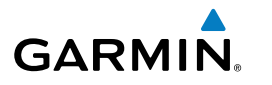

### GPS Navigation

#### Direct-to Navigation

#### Direct-to Navigation from the MFD

- 1) Press the **Direct-to** ( $\rightarrow$ ) Key on the Control Unit.
- 2) Enter the waypoint identifier.
- 3) Press the **ENT** Key to confirm the identifier. The 'Activate?' field is highlighted.
- 4) If no altitude constraint or course is desired, press the **ENT** Key to activate. To enter an altitude constraint, proceed to step 5.
- 5) Turn the large **FMS** Knob to place the cursor over the 'VNV' altitude field.
- 6) Enter the desired altitude.
- 7) Press the **ENT** Key. If the waypoint entered is an airport, the option to select MSL or AGL is now displayed. If the waypoint is not an airport, proceed to step 9.
- 8) Turn the small **FMS** Knob to select 'MSL' or 'AGL'.
- 9) Press the **ENT** Key. The cursor is now flashing in the VNV offset distance field.
- **10)** Enter the desired offset distance before  $(-)$  or after  $(+)$  the waypoint.
- 11) Press the **ENT** Key. The 'Activate?' field is highlighted.
- 12) Press the **ENT** Key to activate.

#### Direct-to Navigation from the PFD

- 1) Press the **Direct-to** Key ( $\rightarrow$ ) on the PFD.
- 2) Turn the large **FMS** Knob to place the cursor in the desired selection field.
- 3) Turn the small **FMS** Knob to begin selecting the desired identifier, location, etc.
- 4) Press the **ENT** Key.
- 5) The cursor is now flashing on 'ACTIVATE?'. If no altitude constraint or course is desired, press the **ENT** Key to activate. To enter an altitude constraint, proceed to step 6.
- 6) Turn the large **FMS** Knob to place the cursor over the 'ALT' altitude field.

#### <span id="page-29-0"></span>GPS Navigation

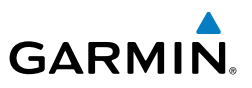

- 7) Turn the small **FMS** Knob to enter the desired altitude.
- 8) Press the **ENT** Key. If the waypoint entered is an airport, the option to select MSL or AGL is now displayed. If the waypoint is not an airport, proceed to step 10.
- 9) Turn the small **FMS** Knob to select 'MSL' or 'AGL'.
- 10) Press the **ENT** Key. The cursor is placed in the 'OFFSET' offset distance field.
- 11) Turn the small **FMS** Knob to enter the desired target altitude offset from the selected Direct-to.
- 12) Press the **ENT** Key to highlight 'Activate?' or turn the large **FMS** Knob to highlight the 'CRS' field.
- 13) Turn the small **FMS** Knob to enter the desired course to the waypoint.
- 14) Press the **ENT** Key to highlight 'ACTIVATE?'.
- 15) Press the **ENT** again to activate the Direct-to.

#### Activate a Stored Flight Plan

- 1) Press the **FPL** Key on the Control Unit and turn the small **FMS** Knob to display the Flight Plan Catalog Page.
- 2) Press the **FMS** Knob to activate the cursor.
- 3) Turn the large **FMS** Knob to highlight the desired flight plan
- 4) Select the **ACTIVE** Softkey. The confirmation window is now displayed.
- 5) With 'OK' highlighted, press the **ENT** Key to activate the flight plan. To cancel the flight plan activation, turn the large **FMS** Knob to highlight 'CANCEL' and press the **ENT** Key.

#### Activate a Flight Plan Leg

- 1) From the Active Flight Plan Page, press the **FMS** Knob to activate the cursor and turn the large **FMS** Knob to highlight the desired waypoint.
- 2) Select the **ACT LEG** Softkey. or

 Press the **MENU** Key, select the 'Activate Leg' option from the page menu and press the **ENT** Key. This step must be used when activating a leg from the PFD.

3) With 'Activate' highlighted, press the **ENT** Key.

**Procedures**

Procedures

**Annun/Alerts**

**Annun/Alerts** 

**Appendix**

<span id="page-30-0"></span>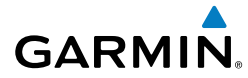

#### Stop Navigating a Flight Plan

- 1) Press the **FPL** Key on the Control Unit to display the Active Flight Plan Page.
- 2) Press the **MENU** Key to display the Page Menu Window.
- **XPDR/Audio** Nav/Com/<br>(PDR/Audi 3) Turn the large **FMS** Knob to highlight 'Delete Flight Plan' and press the **ENT** Key. With 'OK' highlighted, press the **ENT** Key to deactivate the flight plan. This will not delete the stored flight plan, only the active flight plan.

#### Vertical Navigation (VNAV)

The navigation database only contains altitudes for procedures that call for "Cross at" altitudes. If the procedure states "Expect to cross at," the altitude is not in the database. In this case the altitude may be entered manually.

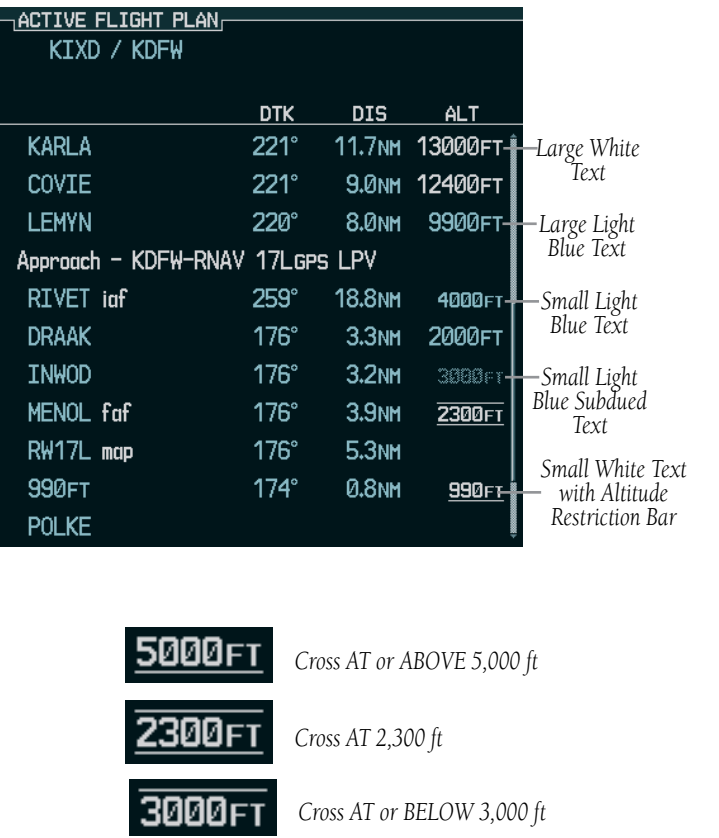

**Flight Instruments**

**Nav/Com/**

**Annun/Alerts**

#### GPS Navigation

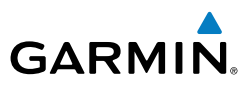

Altitudes associated with arrival and approach procedures are "auto-designated". This means the system will automatically use the altitudes loaded with the arrival or approach for giving vertical flight path guidance outside the FAF. Note that these altitudes will be displayed as small light blue text.

Nav/Com/<br>XPDR/Audio **XPDR/Audio Nav/Com/**

**AFCS**

**Flight Instruments**

> Altitudes that have been designated for use in vertical navigation may also be made "non-designated" by placing the cursor over the desired altitude and pressing the CLR Key. The altitude is now displayed only as a reference. It will not be used to give flight path vertical guidance. Other displayed altitudes may change due to re-calculations or rendered invalid as a result of manually changing an altitude to a non-designated altitude.

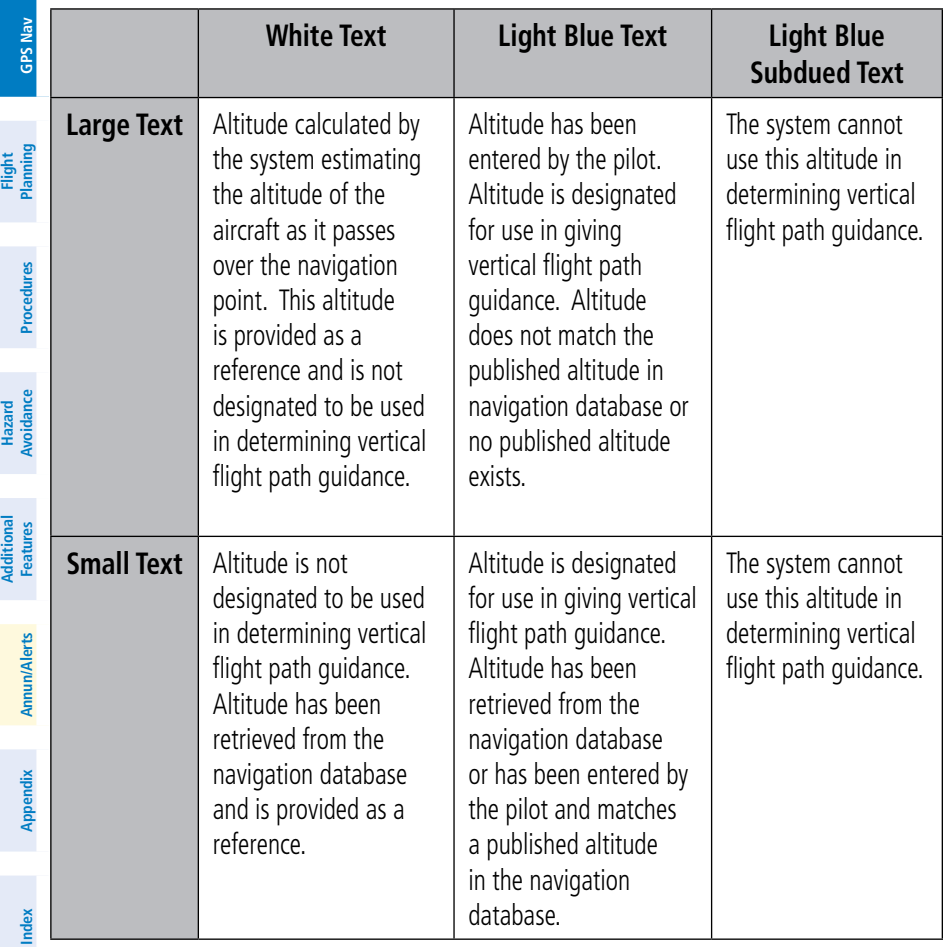

#### Weight Planning

<span id="page-32-0"></span>**GARMIN** 

All procedures apply to the MFD and the Control Unit unless otherwise stated.

#### Entering Weight Parameters

The Weight Planning Page is displayed after system power-up. If it is necessary to return to this page, turn the large **FMS** Knob to select the 'AUX' page group. Turn the small **FMS** Knob to select the Weight Planning Pge.

- 1) Select the **EMPTY WT** Softkey to place the cursor in the Basic Empty Weight field.
- 2) Enter the desired aircraft empty weight.
- 3) Press the **ENT** Key. The cursor is now over the 'PILOT & STORES' field.
- 4) Enter the desired weight of Pilot & Stores.
- 5) Press the **ENT** Key.
- 6) Continue repeating these steps until all desired weights have been entered.

#### Entering Fuel Parameters

- 1) Press the **FMS** Knob to activate the cursor.
- 2) Turn the large **FMS** Knob to place the cursor in the 'FUEL ON BOARD' field.
- 3) Turn the small **FMS** Knob to enter the desired fuel quantity.
- 4) Press the **ENT** Key. The cursor is now in the 'FUEL RESERVES' field.
- 5) Turn the small **FMS** Knob to enter the desired reserve fuel quantity.
- 6) Press the **FMS** Knob to remove the cursor.
- 7) Press the **ENT** Key.

#### Trip Planning

- 1) Turn the large **FMS** Knob on the Control Unit to select the 'AUX' page group.
- 2) Turn the small **FMS** Knob to select the Trip Planning Page.
- **Index** 3) The current 'PAGE MODE' is displayed at the top of the page: 'AUTOMATIC' or 'MANUAL'. To change the page mode, select the **AUTO** or **MANUAL** Softkey.

**Appendix**

**Additional Features**

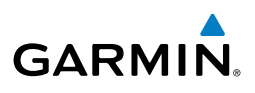

- 4) For Direct-to planning:
	- a) Select the **WPTS** Softkey and verify that the starting waypoint field indicates 'P.POS' (present position).
	- b) If necessary, press the **MENU** Key and select 'Set WPT to Present Position' to display 'P.POS'.
	- c) Press the **ENT** Key and the flashing cursor moves to the ending waypoint field.
	- d) Enter the identifier of the ending waypoint and press the **ENT** Key to accept the waypoint.

#### **Or:**

For point-to-point planning:

- a) Enter the identifier of the starting waypoint.
- b) Once the waypoint's identifier is entered, press the **ENT** Key to accept the waypoint. The flashing cursor moves to the ending waypoint.
- c) Again, enter the identifier of the ending waypoint.
- d) Press the **ENT** Key to accept the waypoint.

#### **Or:**

For flight plan leg planning:

- a) Select the **FPL** Softkey (at the bottom of the display).
- **b)** Turn the small **FMS** Knob to select the desired flight plan (already stored in memory), by number.
- c) Turn the large **FMS** Knob to highlight the 'LEG' field.
- d) Turn the small **FMS** Knob to select the desired leg of the flight plan, or select 'CUM' to apply trip planning calculations to the entire flight plan. Selecting 'FPL 00' will display the active flight plan. If an active flight plan is selected, 'REM' will be an available option to display planning data for the remainder of the flight plan.

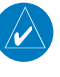

 $\rightsquigarrow$ 

**NOTE:** The page mode must be set to 'MANUAL' to perform the following steps.

5) Turn the large **FMS** Knob to highlight the departure time (DEP TIME) field.

**NOTE:** The departure time on the Trip Planning Page is used for preflight planning. Refer to the Utility Page for the actual flight departure time.

**Nav/Com/ XPDR/Audio**

Nav/Com/<br>XPDR/Audio

**Appendix**

<span id="page-34-0"></span>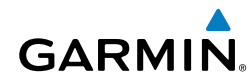

- 6) Enter the departure time. Press the **ENT** Key when finished. Departure time may be entered in local or UTC time, depending upon system settings.
- 7) Enter the fuel flow. Press the **ENT** Key when finished. Note that in 'AUTOMATIC' page mode, fuel flow is provided by the system.
- 8) The flashing cursor moves to the fuel onboard field. Modify the fuel onboard. Press the **ENT** Key when finished. In 'AUTOMATIC' mode, fuel onboard is provided by the entry made on the Weight Planning Page.
- 9) The flashing cursor moves to the calibrated airspeed field. Enter a calibrated airspeed. Press the **ENT** Key when finished.

#### Create a New User Waypoint Defined by Latitude & Longitude

- 1) Turn the large **FMS** Knob on the Control Unit to select the 'WPT' page group.
- 2) Turn the small **FMS** Knob to select the User WPT Information Page.
- 3) Press the **NEW** Softkey. A waypoint is created at the current aircraft position.
- 4) Enter the desired waypoint name.
- 5) Press the **ENT** Key.
- 6) The cursor is now in the 'WAYPOINT TYPE' field. If desired, the waypoint can be made temporary (deleted automatically when the system is turned off). If the waypoint is to remain in the system, proceed to step 7.
	- a) Turn the large **FMS** Knob one click to the left to highlight 'TEMPORARY'. This list is populated only when there is an active flight plan.
	- b) Press the **ENT** Key to place a check-mark in the box.
- 7) The cursor is now in the 'WAYPOINT TYPE' field. Turn the small **FMS** Knob to display a list waypoint types.
- 8) Turn the small **FMS** Knob to select LAT/LON (latitude and longitude).
- 9) Press the **ENT** Key.

**Instruments**

Nav/Com/<br>XPDR/Audio **XPDR/Audio Nav/Com/**

**Flight**

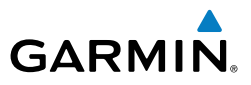

#### <span id="page-35-0"></span>Create a New User Waypoint Defined by Radials from Other **WAYPOINTS**

- 1) Turn the large **FMS** Knob on the Control Unit to select the 'WPT' page group.
- 2) Turn the small **FMS** Knob to select the User WPT Information Page.
- 3) Press the **NEW** Softkey. A waypoint is created at the current aircraft position.
- 4) Enter the desired waypoint name.
- 5) Press the **ENT** Key.
- 6) The cursor is now in the 'WAYPOINT TYPE' field. If desired, the waypoint can be made temporary (deleted automatically when the system is turned off). If the waypoint is to remain in the system, proceed to step 7.
	- a) Turn the large **FMS** Knob one click to the left to highlight 'TEMPORARY'. This list is populated only when there is an active flight plan.
	- b) Press the **ENT** Key to place a check-mark in the box.
- 7) The cursor is now in the 'WAYPOINT TYPE' field. Turn the small **FMS** Knob to display a list waypoint types.
- 8) Turn the small **FMS** Knob to select RAD/RAD (radial/radial).
- 9) Press the **ENT** Key.
- 10) The cursor moves to the 'REFERENCE WAYPOINTS' field. With the first waypoint name highlighted, use the **FMS** Knobs to enter the desired waypoint name. Waypoints may also be selected as follows:
	- a) When a flight plan is active, turning the small **FMS** Knob to the left will display a list of the flight plan waypoints.
	- b) Turn the large **FMS** Knob to select the desired waypoint.
	- c) Press the **ENT** Key.
	- **Or:**
	- a) Turn the small **FMS** Knob to the left. Initially, a flight plan waypoint list is displayed.
	- b) Turn the small **FMS** Knob to the right to display the 'NRST' waypoints to the aircraft's current position.
	- c) Turn the large **FMS** Knob to select the desired waypoint.
	- d) Press the **ENT** Key.

**Nav/Com/ XPDR/Audio**

Nav/Com/<br>XPDR/Audio

**AFCS**

**Hazard Avoidance**

**Additional Features**

**Annun/Alerts**

**Annun/Alerts** 

**Appendix**
### Flight Planning

**Or:**

**GARMIN** 

- a) Turn the small **FMS** Knob to the left. Initially, a flight plan waypoint list is displayed.
- b) Turn the small **FMS** Knob to the right to display the 'RECENT' waypoints.
- c) Turn the large **FMS** Knob to select the desired waypoint.
- d) Press the **ENT** Key.

**Or:**

- a) Turn the small **FMS** Knob to the left. Initially, a flight plan waypoint list is displayed.
- b) Turn the small **FMS** Knob to the right to display the 'USER' waypoints.
- c) Turn the large **FMS** Knob to select the desired waypoint.
- d) Press the **ENT** Key.
- 11) Press the **ENT** Key. The cursor is displayed in the 'RAD' (radial) field. Enter the desired radial from the reference waypoint.
- 12) Press the **ENT** Key.
- 13) Repeat step 10 to enter the next waypoint name.
- 14) Press the **ENT** Key. The cursor is displayed in the 'RAD' (radial) field for the second waypoint. Enter the desired radial from the reference waypoint.
- 15) Press the **ENT** Key.
- 16) Press the **FMS** Knob to remove the flashing cursor.

#### Create a New User Waypoint Defined by a Radial & Distance from Another Waypoint

- 1) Turn the large **FMS** Knob on the MFD Control Unit to select the 'WPT' page group.
- 2) Turn the small **FMS** Knob to select the User WPT Information Page.
- 3) Press the **NEW** Softkey. A waypoint is created at the current aircraft position.
- 4) Enter the desired waypoint name.
- 5) Press the **ENT** Key.

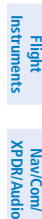

**Additional Features**

**Index**

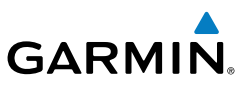

- 6) The cursor is now in the 'WAYPOINT TYPE' field. If desired, the waypoint can be made temporary (deleted automatically when the system is turned off). If the waypoint is to remain in the system, proceed to step 7.
	- a) Turn the large **FMS** Knob one click to the left to highlight 'TEMPORARY'. This list is populated only when there is an active flight plan.
	- b) Press the **ENT** Key to place a check-mark in the box.
- 7) The cursor is now in the 'WAYPOINT TYPE' field. Turn the small **FMS** Knob to display a list waypoint types.
- 8) Turn the small **FMS** Knob to select RAD/DIS (radial/distance).
- 9) Press the **ENT** Key.
- 10) The cursor moves to the 'REFERENCE WAYPOINTS' field. With the first waypoint name highlighted, use the **FMS** Knobs to enter the desired waypoint name. Waypoints may also be selected as follows:
	- a) When a flight plan is active, turning the small **FMS** Knob to the left will display a list of the flight plan waypoints.
	- b) Turn the large **FMS** Knob to select the desired waypoint.
	- c) Press the **ENT** Key.

#### **Or:**

- a) Turn the small **FMS** Knob to the left. Initially, a flight plan waypoint list is displayed.
- b) Turn the small **FMS** Knob to the right to display the 'NRST' waypoints to the aircraft's current position.
- c) Turn the large **FMS** Knob to select the desired waypoint.
- d) Press the **ENT** Key.

#### **Or:**

- a) Turn the small **FMS** Knob to the left. Initially, a flight plan waypoint list is displayed.
- b) Turn the small **FMS** Knob to the right to display the 'RECENT' waypoints.
- c) Turn the large **FMS** Knob to select the desired waypoint.
- d) Press the **ENT** Key.

**AFCS**

**Flight Instruments**

**Nav/Com/ XPDR/Audio**

Nav/Com/<br>XPDR/Audio

**Annun/Alerts**

**Appendix**

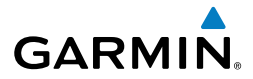

#### Flight Planning

**Flight Instruments**

**Nav/Com/ XPDR/Audio**

Nav/Com/<br>XPDR/Audio

**AFCS**

**GPS Nav**

**Flight Planning**

**Procedures**

Procedure

**Additional Features**

**Annun/Alerts**

**Appendix**

**Index**

**Or:**

- a) Turn the small **FMS** Knob to the left. Initially, a flight plan waypoint list is displayed.
- b) Turn the small **FMS** Knob to the right to display the 'USER' waypoints.
- c) Turn the large **FMS** Knob to select the desired waypoint.
- d) Press the **ENT** Key.
- 11) Press the **ENT** Key. The cursor is displayed in the 'RAD' (radial) field. Enter the desired radial from the reference waypoint.
- 12) Press the **ENT** Key.
- 13) The cursor is now displayed in the 'DIS' (distance) field. Enter the desired distance from the reference waypoint.
- 14) Press the **ENT** Key.
- 15) Press the **FMS** Knob to remove the flashing cursor.

#### Delete a User Waypoint

- 1) Turn the large **FMS** Knob to select the 'WPT' page group.
- 2) Turn the small **FMS** Knob to select the User WPT Information Page.
- 3) Press the **FMS** Knob to activate the cursor.
- **Hazard**<br>Avoidance **Avoidance** 4) Turn the large **FMS** Knob to the place the cursor in the 'USER WAYPOINT LIST' field.
- 5) Turn the small **FMS** Knob to highlight the desired waypoint.
- 6) Select the **DELETE** Softkey.
- 7) The message 'Would you like to delete the user waypoint?' is displayed. With 'YES' highlighted, press the **ENT** Key. **Annun/Alerts**

#### Create a New Flight Plan

#### Using the MFD

- 1) Press the **FPL** Key on the Control Unit.
- 2) Turn the small **FMS** Knob to display the Flight Plan Catalog Page.
- 3) Select the **NEW** Softkey to display a blank flight plan for the first empty storage location.

#### Flight Planning

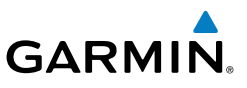

- 4) Turn the small **FMS** Knob to display the Waypoint Information Window.
- 5) Enter the identifier of the departure waypoint.
- 6) Press the **ENT** Key.
- 7) Repeat step number 4, 5, and 6 to enter the identifier for each additional flight plan waypoint.
- 8) When all waypoints have been entered, press the **FMS** Knob to return to the Flight Plan Catalog Page. The new flight plan is now in the list.

#### Using the PFD

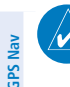

**Flight**<br>Instruments **Instruments**

> **Nav/Com/ XPDR/Audio**

Nav/Com/<br>XPDR/Audio

**AFCS**

**NOTE:** If a flight plan is active, an additional flight plan cannot be entered using the PFD.

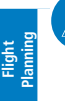

**Procedures**

**Procedures** 

**Hazard**<br>Avoidance **Avoidance**

**Additional Features**

**Annun/Alerts**

Annun/Alerts

**Appendix**

**Index**

**NOTE:** After the first leg is entered (using the PFD only) it is immediately activated.

- 1) Press the **FPL** Key on the PFD.
- 2) Press the **FMS** Knob to activate the cursor.
- 3) Turn the small **FMS** Knob to enter the first letter of the destination waypoint identifier.
- 4) Turn the large **FMS** Knob to the right to move the cursor to the next character position.
- 5) Repeat step 3 and 4 to spell out the rest of the waypoint identifier.
- 6) Press the **ENT** Key and the cursor is now ready for entering of the next flight plan waypoint.
- 7) Repeat steps 3 through 6 to enter the identifier for each additional flight plan waypoint.
- 8) Once all waypoints have been entered, press the **FMS** Knob to remove the cursor. The new flight plan is now active.

#### Import a Flight Plan from an SD Card

- 1) Insert the SD card containing the flight plan in the top card slot on the MFD.
- 2) Press the **FPL** Key on the Control Unit to display the Active Flight Plan Page on the MFD.

24 **Garmin G1000 Cockpit Reference Guide for the Beechcraft 200/B200 Series** 190-00929-00 Rev. A

# **GARMIN**

**Flight<br>Instruments Instruments**

> **Nav/Com/ XPDR/Audio**

Nav/Com/<br>XPDR/Audio

**AFCS**

**GPS Nav**

**Flight Planning**

**Procedures**

**Procedures** 

**Hazard**<br>Avoidance **Avoidance**

**Additional Features**

**Annun/Alerts**

**Annun/Alert** 

**Appendix**

**Index**

- 3) Turn the small **FMS** Knob to select the Flight Plan Catalog Page.
- 4) Press the **FMS** Knob to activate the cursor.
- 5) Turn either **FMS** Knob to highlight an empty or existing flight plan.
- 6) Press the **IMPORT** Softkey.

 If an empty flight plan is selected, a list of the available flight plans on the SD card will be displayed.

Or:

 If an existing flight plan is selected, an 'Overwrite existing flight plan? OK or CANCEL' prompt is displayed. Press the **ENT** Key to choose to overwrite the selected flight plan and see a list of the available flight plans on the SD card. If overwriting the existing flight plan is not desired, select 'CANCEL' using the **FMS** Knob, press the **ENT** Key, select another existing or empty flight plan, and again press the **IMPORT** Softkey.

- 7) Turn the small **FMS** Knob to highlight the desired flight plan for importing.
- 8) Press the **ENT** Key.

#### Insert a Waypoint in the Active Flight Plan

- 1) Press the **FPL** Key on the Control Unit to display the active flight plan.
- 2) Press the **FMS** Knob to activate the cursor.
- 3) Turn the large **FMS** Knob to highlight the desired flight plan waypoint. The new waypoint will be inserted before the highlighted waypoint.
- 4) Turn the small **FMS** Knob. The Waypoint Information Window is now displayed.
- 5) Enter the new flight plan waypoint by one of the following:
	- a) Enter the user waypoint identifier, facility, or city.
	- b) Press the **ENT** Key.

**Or:**

- a) Turn the small **FMS** Knob to the left. Initially, a flight plan waypoint list is displayed.
- b) Turn the small **FMS** Knob to the right to display the 'NRST' airport waypoints to the aircraft's current position.
- c) Turn the large **FMS** Knob to select the desired waypoint.
- d) Press the **ENT** Key.

#### Flight Planning

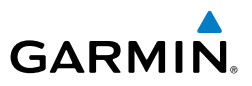

**Or:**

- a) Turn the small **FMS** Knob to the left. Initially, a flight plan waypoint list is displayed.
- b) Turn the small **FMS** Knob to the right to display the 'RECENT' waypoints.
- c) Turn the large **FMS** Knob to select the desired waypoint.
- d) Press the **ENT** Key.

#### Enter an Airway in a Flight Plan

- 1) Press the **FPL** Key on the Control Unit.
- 2) Press the **FMS** Knob to activate the cursor (not required on the PFD).
- 3) Turn the large **FMS** Knob to highlight the waypoint after the desired airway entry point. If this waypoint is not a valid airway entry point, a valid entry point should be entered at this time.
- 4) Turn the small **FMS** Knob one click clockwise and press the **LD AIRWY** Softkey, or press the **MENU** Key and select "Load Airway"(required on the PFD). The Select Airway Page is displayed. The **LD AIRWY** Softkey or the "Load Airway" menu item is available only when an acceptable airway entry waypoint has been chosen (the waypoint ahead of the cursor position).
- 5) Turn the **FMS** Knob to select the desired airway from the list, and press the **ENT** Key. Low altitude airways are shown first in the list, followed by "all" altitude airways, and then high altitude airways.
- 6) Turn the **FMS** Knob to select the desired airway exit point from the list, and press the **ENT** Key. 'LOAD?' is highlighted.
- 7) Press the **ENT** Key. The system returns to editing the flight plan with the new airway inserted.

#### Invert An Active Flight Plan

- 1) Press the **FPL** Key to display the active flight plan.
- 2) Press the **MENU** Key to display the Page Menu.
- 3) Turn the large **FMS** Knob to highlight 'Invert Flight Plan'.
- 4) Press the **ENT** Key. The original flight plan remains intact in its flight plan catalog storage location.
- 5) With 'OK' highlighted, press the **ENT** Key to invert the flight plan.
- 26 **Garmin G1000 Cockpit Reference Guide for the Beechcraft 200/B200 Series** 190-00929-00 Rev. A

**Annun/Alerts**

**Annun/Alerts** 

**Appendix**

**Index**

**Flight Instruments**

**ISTUINTENT** 

**Nav/Com/ XPDR/Audio**

**AFCS**

**Flight Planning**

**Procedures**

Procedure

**Hazard**<br>Avoidanc **Avoidance**

**Additional Features**

**Annun/Alerts**

**Annun/Alerts** 

**Appendix**

**Index**

#### Remove a Departure, Arrival, Approach, or Airway from a Flight Plan

1) Press the **FPL** Key on the Control Unit to display the active flight plan. Press Nav/Com/<br>XPDR/Audic the **FMS** Knob to activate the cursor.

**Or:**

- a) Turn the small **FMS** Knob to select the Flight Plan Catalog Page.
- **b)** Press the **FMS** Knob to activate the cursor.
- c) Turn the large **FMS** Knob to highlight the desired flight plan.
- d) Select the **EDIT** Softkey.
- **CPS 18** Turn the large **FMS** Knob to highlight the title for the approach, departure,  $\frac{1}{3}$  arrival, or airway to be deleted. Titles appear in white directly above the arrival, or airway to be deleted. Titles appear in white directly above the procedure's waypoints.
- 3) Press the **CLR** Key to display a confirmation window.
- 4) With 'OK' highlighted, press the **ENT** Key to remove the selected procedure or airway.

#### Store a Flight Plan

- 1) After creating a flight plan on either the PFD or MFD, it may be saved by pressing the **MENU** Key.
- 2) Turn the large **FMS** Knob to highlight 'Store Flight Plan' and press the **ENT** Key.
- 3) With 'OK' highlighted, press the **ENT** Key to store the flight plan.

#### Edit a Stored Flight Plan

- 1) Press the **FPL** Key on the Control Unit and turn the small **FMS** Knob to display the Flight Plan Catalog Page.
- 2) Press the **FMS** Knob to activate the cursor.
- 3) Turn the large **FMS** Knob to highlight the desired flight plan.
- 4) Select the **EDIT** Softkey.
- 5) Turn the large **FMS** Knob to place the cursor in the desired location.
- 6) Enter the changes, then press the **ENT** Key.
- 7) Press the **FMS** Knob to return to the Flight Plan Catalog Page.

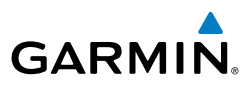

**Flight Instruments**

> **Nav/Com/ XPDR/Audio**

Nav/Com/<br>XPDR/Audio

**AFCS**

**GPS Nav**

**Flight Planning**

**Procedures**

**Hazard**<br>Avoidance **Avoidance**

**Additional Features**

**Annun/Alerts**

**Annun/Alerts** 

**Appendix**

**Index**

#### Delete a Waypoint from the Flight Plan

1) Press the **FPL** Key to display the active flight plan. Press the **FMS** Knob to activate the cursor.

**Or:**

- a) Turn the small **FMS** Knob to select the Flight Plan Catalog Page.
- **b)** Press the **FMS** Knob to activate the cursor.
- c) Turn the large **FMS** Knob to highlight the desired flight plan.
- d) Select the **EDIT** Softkey.
- 2) Turn the large **FMS** Knob to highlight the waypoint to be deleted.
- 3) Press the **CLR** Key to display a 'REMOVE (Wpt Name)?' confirmation window.
- 4) With 'OK' highlighted, press the **ENT** Key to remove the waypoint. To cancel the delete request, turn the large **FMS** Knob to highlight 'CANCEL' and press the **ENT** Key.
- 5) Once all changes have been made, press the **FMS** Knob to remove the cursor.

#### Invert and Activate a Stored Flight Plan

- 1) Press the **FPL** Key on the Control Unit.
- 2) Turn the small **FMS** Knob to select the Flight Plan Catalog Page.
- 3) Press the **FMS** Knob to activate the cursor.
- 4) Turn the large **FMS** Knob to highlight the desired flight plan.
- 5) Select the **INVERT** Softkey. 'Invert and activate stored flight plan?' will be displayed.
- 6) With 'OK' highlighted, press the **ENT** Key. The selected flight plan is now inverted and activated. The original flight plan remains intact in its flight plan catalog storage location.

#### Copy a Flight Plan

- 1) Press the **FPL** Key on the Control Unit.
- 2) Turn the small **FMS** Knob to select the Flight Plan Catalog Page.
- 3) Press the **FMS** Knob to activate the cursor.

# **GARMIN**

- 4) Turn the large **FMS** Knob to highlight the flight plan to be copied.
- 5) Select the **COPY** Softkey. A 'Copy to flight plan #?' confirmation window is displayed.
- 6) With 'OK' highlighted, press the **ENT** Key to copy the flight plan. To cancel, Nav/Com/<br>XPDR/Audio turn the large **FMS** Knob to highlight 'CANCEL' and press the **ENT** Key.

#### Delete a Flight Plan

- 1) Press the **FPL** Key on the Control Unit.
- 2) Turn the small **FMS** Knob to select the Flight Plan Catalog Page.
- **3)** Press the **FMS** Knob to activate the cursor.
- 4) Turn the large **FMS** Knob to highlight the flight plan to be deleted.
- 5) Select the **DELETE** Softkey. A 'Delete flight plan #?' confirmation window is displayed.
- 6) With 'OK' highlighted, press the **ENT** Key to delete the flight plan. To cancel, turn the large **FMS** Knob to highlight 'CANCEL' and press the **ENT** Key.

#### Graphical Flight Plan Creation

- 1) Press the **FPL** Key on the Control Unit to display the Active Flight Plan Page.
- 2) Press the **Joystick** to activate the map pointer. Use the **Joystick** to move the pointer to the desired point on the map to be inserted as a waypoint in the flight plan.
- 3) The default insertion point is at the end of the flight plan. If the selected waypoint is to be placed anywhere other than the end of the flight plan, press the **FMS** Knob to activate the cursor. Waypoints are inserted ABOVE the cursor. Turn the large **FMS** Knob to select the desired insertion point.
- 4) Select the **LD WPT** Softkey. The selected waypoint will be inserted at the selected point. The default user waypoint naming is USR000, USR001, USR002, and so on.
- 5) To change the user waypoint name, follow the procedure for modifying a user waypoint.

#### Export a Flight Plan to an SD Card

- 1) Insert the SD card into the top card slot on the MFD.
- 2) Press the **FPL** Key on the Contol Unit to display the Active Flight Plan Page on the MFD.

**Flight Instruments**

> **Nav/Com/ XPDR/Audio**

#### Flight Planning

**Flight Instruments**

**Nav/Com/ XPDR/Audio**

Nav/Com/<br>(PDR/Audio

**AFCS**

**GPS Nav**

**Flight Planning**

**Procedures**

**Hazard Avoidance**

**Additional Features**

**Annun/Alerts**

**Appendix**

**Index**

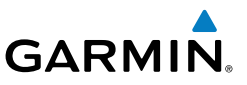

- 3) Turn the small **FMS** Knob to select the Flight Plan Catalog Page.
- 4) Press the **FMS** Knob to activate the cursor.
- 5) Turn the large **FMS** Knob to highlight the flight plan to be exported.
- 6) Press the **EXPORT** Softkey.
- 7) Press the **ENT** Key to confirm the export.

**Flight**<br>Instruments **Instruments**

> **Nav/Com/ XPDR/Audio**

Nav/Com/<br>XPDR/Audio

**AFCS**

**GPS Nav**

**Flight Planning**

**Procedures**

**Procedures** 

**Hazard**<br>Avoidanc **Avoidance**

**Additional Features**

**Annun/Alerts**

**Annun/Alerts** 

**Appendix**

**Index**

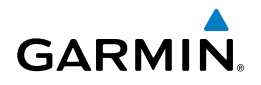

# **PROCEDURES**

#### Load and Activate a Departure Procedure

- 1) Press the **PROC** Key.
- 2) Turn the large **FMS** Knob to highlight 'SELECT DEPARTURE'.
- 3) Press the **ENT** Key. The cursor is displayed in the 'DEPARTURE' field with a list of available departures.
- 4) Turn the large **FMS** Knob to highlight the desired departure.
- 5) Press the **ENT** Key. A list of runways may be displayed for the departure. If so, turn either **FMS** Knob to select the desired runway.
- 6) Press the **ENT** Key. The cursor is displayed in the 'TRANSITION' field with a list of available transitions.
- 7) Turn the large **FMS** Knob to highlight the desired transition.
- 8) Press the **ENT** Key.
- 9) With 'LOAD?' highlighted, press the **ENT** Key. The departure will be active when the flight plan is active.

#### Activate A Departure Leg

- 1) Press the **FPL** Key to display the active flight plan.
- 2) Press the **FMS** Knob to activate the cursor.
- 3) Turn the large **FMS** Knob to highlight the desired waypoint within the departure.
- 4) Select the **ACT LEG** Softkey. A confirmation window showing the selected leg will be displayed.
- 5) With 'ACTIVATE' highlighted, press the **ENT** Key.

#### Load An Arrival Procedure

- 1) Press the **PROC** Key.
- 2) Turn the large **FMS** Knob to highlight 'SELECT ARRIVAL'.
- 3) Press the **ENT** Key. The cursor is displayed in the 'ARRIVAL' field with a list of available arrivals.
- 4) Turn the large **FMS** Knob to highlight the desired arrival.

#### **Procedures**

**Flight**<br>Instruments **Instruments**

> **Nav/Com/ XPDR/Audio**

Nav/Com/<br>XPDR/Audio

**AFCS**

**GPS Nav**

**Flight Planning**

**Procedures**

Procedures

**Hazard Avoidance**

 $\overline{\mathscr{P}}$ 

**Additional Features**

**Annun/Alerts**

**Annun/Alerts** 

**Appendix**

**Index**

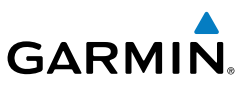

- 5) Press the **ENT** Key. A list of transitions is displayed for the selected arrival.
	- 6) Turn either **FMS** Knob to select the desired transition.
	- 7) Press the **ENT** Key. A list of runways is displayed for the selected arrival.
	- 8) Turn the large **FMS** Knob to highlight the desired runway.
	- 9) Press the **ENT** Key.
	- 10) With 'LOAD?' highlighted, press the **ENT** Key.
	- 11) The arrival will become part of the active flight plan.

#### Activate An Arrival Leg

- 1) Press the **FPL** Key on the Control Unit to display the active flight plan.
- 2) Press the **FMS** Knob to activate the cursor.
- 3) Turn the large **FMS** Knob to highlight the desired waypoint within the arrival.
- 4) Select the **ACT LEG** Softkey. A confirmation window showing the selected leg is displayed.
- 5) With 'ACTIVATE' highlighted, press the **ENT** Key.

#### Load and/or Activate an Approach Procedure

**NOTE:** If certain GPS parameters (WAAS, RAIM, etc.) are not available, some published approach procedures for the desired airport may not be displayed in the list of available approaches.

- 1) Press the **PROC** Key.
- 2) Turn the large **FMS** Knob to highlight 'SELECT APPROACH'.
- 3) Press the **ENT** Key. A list of available approaches for the destination airport is displayed.
- 4) Turn either **FMS** Knob to highlight the desired approach.
- 5) Press the **ENT** Key. A list of available transitions for the selected approach procedure is now displayed.
- 6) Turn either **FMS** Knob to select the desired transition. The "Vectors" option assumes vectors will be received to the final course segment of the approach and will provide navigation guidance relative to the final approach course.

**Flight**<br>Instruments **Instruments**

> **Nav/Com/ XPDR/Audio**

Nav/Com/<br>XPDR/Audio

**AFCS**

**GPS Nav**

**Flight Planning**

**Procedures**

**Procedures** 

**Hazard**<br>Avoidanc **Avoidance**

**Additional Features**

**Annun/Alerts**

**Annun/Alerts** 

**Appendix**

**Index**

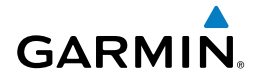

- 7) Press the **ENT** Key. The cursor moves to the MINIMUMS field.
- 8) If desired, the DA/MDA for the selected approach procedure may be entered and displayed on the PFD. Turn the small **FMS** Knob in the direction of the green arrow to change the display from OFF to BARO.
- 9) Press the **ENT** Key. The cursor moves to the altitude field. Turn the small **FMS** Knob to enter the published DA/MDA for the selected approach procedure.
- 10) Press the **ENT** Key. 'LOAD? or ACTIVATE?' is now displayed with 'LOAD?' highlighted.
- 11) Turn the large **FMS** Knob to select either 'LOAD?' or 'ACTIVATE?'. Selecting 'LOAD?' enters the selected approach procedure into the active flight plan, but is not currently active. Selecting 'ACTIVATE?' enters the selected approach procedure into the active flight plan and is immediately activated.
- 12) Press the **ENT** Key.

#### Activate An Approach in the Active Flight Plan

- 1) Press the **PROC** Key.
- 2) Turn the large **FMS** Knob to highlight 'ACTIVATE APPROACH'.
- 3) Press the **ENT** Key.

#### Activate a Vector to Final Approach Fix

- 1) Press the **PROC** Key.
- 2) Turn the large **FMS** Knob to highlight 'ACTIVATE VECTOR-TO-FINAL'.
- 3) Press the **ENT** Key.
- 4) The final approach course becomes the active leg.

#### Activate A Missed Approach in the Active Flight Plan

- 1) Press the **PROC** Key.
- 2) Turn the large **FMS** Knob to highlight 'ACTIVATE MISSED APPROACH'.
- 3) Press the **ENT** Key. A confirmation window will be displayed.
- 4) With 'ACTIVATE' highlighted, press the **ENT** Key.

**Or:**

Press the go-around button.

#### Procedures

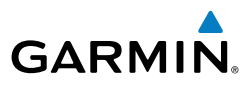

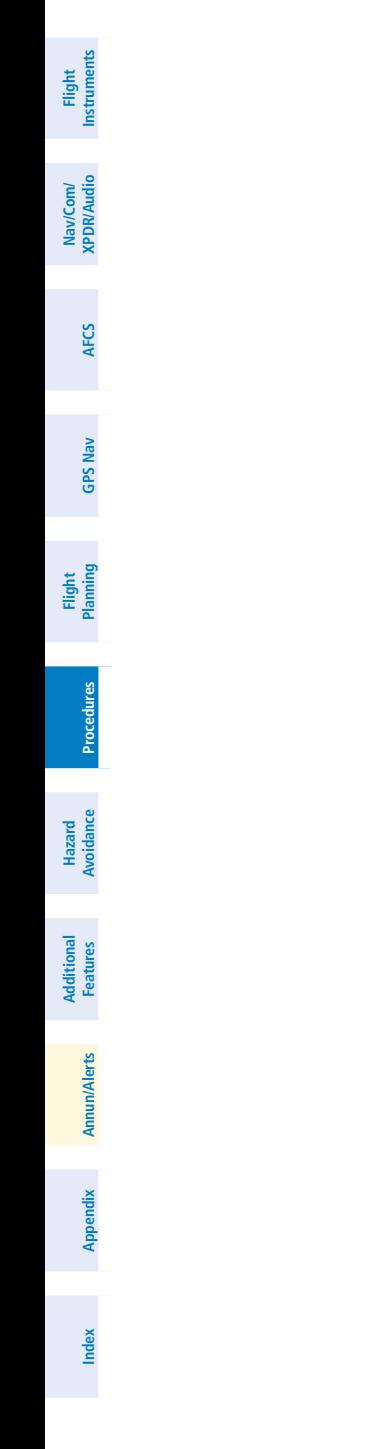

Blank Page

**Flight Instruments**

strument

**Nav/Com/ XPDR/Audio**

Nav/Com/<br>XPDR/Audio

**AFCS**

**GPS Nav**

**Flight Planning**

**Procedures**

Proced

**Avoidance**

**Additional Features**

**Annun/Alerts**

**Annun/Alerts** 

**Appendix**

**Index**

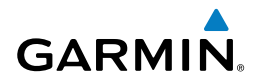

## Hazard Avoidance

#### Customizing the Hazard Displays on the Navigation Map

- 1) With the Navigation Map Page displayed, press the **MENU** Key to display the Navigation Map Page Menu. The cursor flashes on the 'Map Setup' option.
- 2) Press the **ENT** Key. The Map Setup Menu is displayed. Turn the small **FMS** Knob to select 'Weather' to customize the display of weather features. Select 'Traffic' to customize the display of traffic.
- 3) Press the small **FMS** Knob to return to the Navigation Map Page.

#### STORMSCOPE® (Optional)

**WARNING:** The Stormscope system is not intended to be used for hazardous thunderstorm penetration. Weather information on the G1000 MFD is approved for weather avoidance only. Refer to the WX-500 Pilot's Guide for detailed operation.

#### Displaying Stormscope Lightning Data on the Navigation Map Page

- 1) Press the **MAP** Softkey.
- **Hazard**<br>Avoidanc 2) Press the **STRMSCP** Softkey. Press the **STRMSCP** Softkey again to remove Stormscope Lightning Data from the Navigation Map Page.

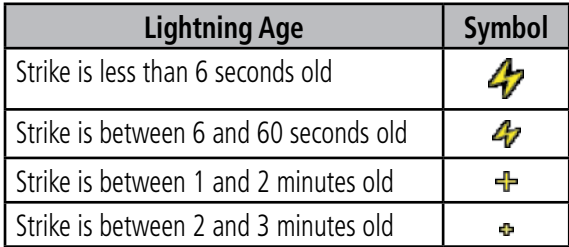

#### *Select 'Cell' or 'Strike' as the Stormscope Lightning Mode*

- 1) With the Weather Group selected, press the **ENT** Key. The cursor flashes on 'STRMSCP LTNG'.
- 2) Turn the large **FMS** Knob to select 'STRMSCP MODE'.

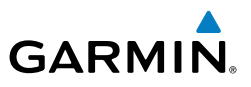

- 3) Turn the small **FMS** Knob to display the 'Cell/Strike' window.
- 4) Turn either **FMS** Knob to select 'Cell' or 'Strike'. Press the **ENT** Key.
- 5) Push the **FMS** Knob to return to the Navigation Map Page.

#### *Clear Stormscope Lightning Data from the Navigation Map Page*

- 1) Press the **MENU** Key (with the Navigation Map Page displayed).
- 2) Turn either **FMS** Knob to highlight the 'Clear Stormscope® Lightning' field and press the **ENT** Key.

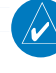

**NOTE:** If heading input is lost, strikes and/or cells must be cleared manually after the execution of each turn. This is to ensure that the strike and/or cell positions are depicted accurately in relation to the nose of the aircraft.

#### Stormscope Page

- 1) Turn the large **FMS** Knob until the Map Page group is selected.
- 2) Turn the small **FMS** Knob select the Stormscope Page.

#### *Change the Stormscope Lightning Mode Between 'Cell' and 'Strike'*

- 1) Select the Stormscope Page.
- 2) Press the **MODE** Softkey. The **CELL** and **STRIKE** Softkeys are displayed. Press the **CELL** Softkey to display 'CELL' data or press the **STRIKE** Softkey to display 'STRIKE' data. 'CELL' or 'STRIKE' is displayed in the mode box located in the upper left corner of the Stormscope Page.

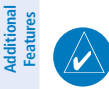

**NOTE:** "Cell mode" uses a clustering program to identify clusters of electrical activity that indicate cells.

#### *Change the Viewing Mode Between 360˚ and 120˚*

- 1) Select the Stormscope Page.
- 2) Press the **VIEW** Softkey. The **360** and **ARC** Softkeys are displayed. Press the **360** Softkey to display a 360˚ viewing area or press the **ARC** Softkey to display a 120˚ viewing area.

 Press the **CLEAR** Softkey to remove all Stormscope lightning data from the display.

**Flight Planning**

**Procedures**

Procedures

**Hazard**<br>**Avoidance Avoidance**

**Additional**

**Annun/Alerts**

**Annun/Alerts** 

**Appendix**

**Index**

**AFCS**

**Flight**<br>Instruments **Instruments**

> **Nav/Com/ XPDR/Audio**

Nav/Com/<br>XPDR/Audio

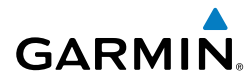

#### XM Weather (Optional)

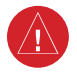

**WARNING:** Use of XM weather for hazardous weather penetration is not recommended. Weather information provided by XM Radio Service is approved only for weather avoidance, not penetration.

#### Displaying XM Weather on the Navigation Map Page

- 1) Press the **MAP** Softkey.
- 2) Press the **NEXRAD** or **XM LTNG** Softkey to display the desired weather. Press the applicable softkey again to remove weather data from the Navigation Map Page.

#### Display METAR and TAF information on the Airport Information Page

- 1) Turn the large **FMS** Knob to select the WPT Page Group.
- 2) Turn the small **FMS** Knob to select the Airport Information Page.
- 3) Select the **WX** Softkey to display METAR and TAF text (METAR and TAF information is updated every 12 minutes).

#### Displaying Weather on the Weather Data Link Page

- 1) Turn the large **FMS** Knob to select the Map Page Group.
- 2) Turn the small **FMS** Knob to select the Weather Data Link Page.
- 3) Select the available softkeys to select the desired XM weather product.
- 4) Select the **LEGEND** Softkey to view the legends for the selected products. If necessary, turn either **FMS** Knob to scroll through the list. Press the small **FMS** Knob or the **ENT** Key to return to the map.

#### Map Panning Information – Weather Data Link Page

- 1) Push in the **Joystick** to display the panning arrow.
- 2) Move the **Joystick** to place the panning arrow on AIRMETs, TFRs, METARs, or SIGMETs.
- 3) Press the **ENT** Key to display pertinent information for the selected product. Note that pressing the **ENT** Key when panning over an AIRMET or a SIGMET displays an information box that shows the text of the report. Panning over an airport with METAR information does not display more

**Flight**

**Index**

**Flight Instruments**

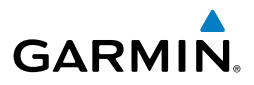

information but allows the user to press the **ENT** Key and select that Airport's Information Page to display the text of the report. Pressing the **ENT** Key when panning over a TFR displays TFR specific information.

#### Weather Products and Symbols

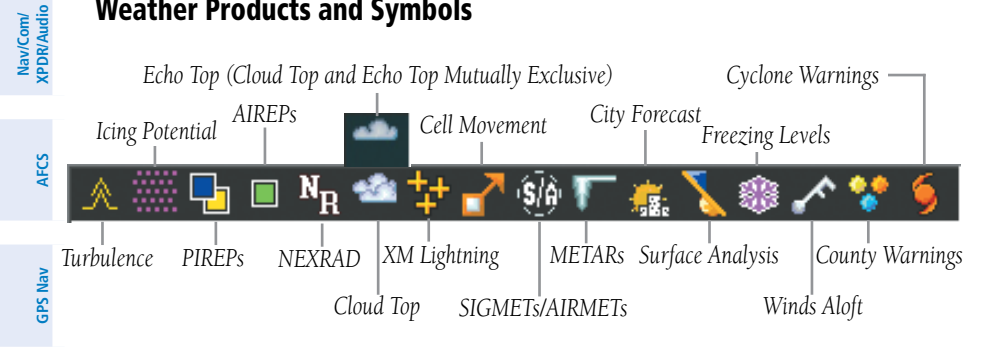

#### Traffic Systems

- If Traffic information Service (TIS) is configured, a **STANDBY, OPERATE**, and TNA MUTE Softkey will be displayed.
- If a Traffic Advisory System (TAS) is configured, a **STANDBY, OPERATE, TEST**, and ALT MODE Softkey will be displayed.

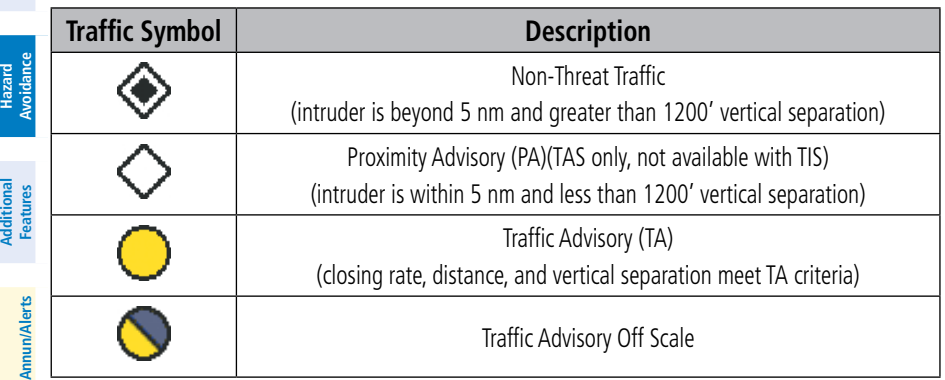

#### **Traffic Symbol Description**

#### Traffic Information Service (TIS)

**Index**

**NOTE:** If the G1000 is configured to use an optional Traffic Advisory System (TAS), TIS is not available for use.

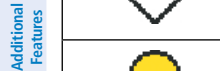

**Appendix**

**Flight Planning**

**Procedures**

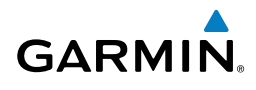

 $\overline{\mathscr{C}}$ 

**Flight Instruments NOTE:** Traffic Information Service (TIS) is only available when the aircraft is

> **Nav/Com/ XPDR/Audio**

Nav/Com/<br>XPDR/Audio

**AFCS**

**GPS Nav**

**Flight Planning**

**Procedures**

Procedures

**Hazard**<br>Avoidance **Avoidance**

**Additional Features**

**Annun/Alerts**

**Annun/Alerts** 

**Appendix**

**Index**

#### *Displaying Traffic on the Traffic Map Page*

- 1) Turn the large **FMS** Knob to select the Map Page Group.
- 2) Turn the small **FMS** Knob to select the Traffic Map Page.
- 3) Select the **OPERATE** Softkey to begin displaying traffic. 'OPERATING' is displayed in the Traffic Mode field.

within the service volume of a TIS capable terminal radar site.

- 4) Select the **STANDBY** Softkey to place the system in the Standby Mode. 'STANDBY' will be displayed in the Traffic Mode field.
- 5) Rotate the **Joystick** clockwise to display a larger area or rotate counterclockwise to display a smaller area.

#### *Displaying Traffic on the Navigation Map*

- 1) Ensure TIS is operating. With the Navigation Map displayed, press the **MAP** Softkey.
- 2) Select the **TRAFFIC** Softkey. Traffic will now be displayed on the map.

#### Traffic Advisory System (TAS) (Optional)

#### *System Self Test*

- 1) Set the range to 2/6 nm.
- 2) Press the **STANDBY** Softkey.
- 3) Press the **TEST** Softkey.
- 4) Self test will take approximately eight seconds to complete. When completed successfully, traffic symbols will be displayed and a voice alert appropriate for the installed system will be heard indicating the test passed (see Annuciations & Alerts section). If the self test fails, the system will revert to Standby Mode and a voice alert appropriate for the installed system will be heard indicating the test failed.

#### *Displaying Traffic on the Traffic Map Page*

- 1) Turn the large **FMS** Knob to select the Map Page Group.
- 2) Turn the small **FMS** Knob to select the second rectangular page icon.

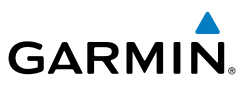

- 3) Press the **OPERATE** Softkey to begin displaying traffic. 'OPERATING' is displayed in the Traffic Mode field.
- 4) Press the **ALT MODE** Softkey to change the altitude display volume. Select the desired altitude volume by pressing the **BELOW**, **NORMAL**, **ABOVE**, or **UNREST** (unrestricted) Softkey. The selection is displayed in the Altitude Mode field.
- 5) Press the **STANDBY** Softkey to place the system in the Standby Mode. 'STANDBY' will be displayed in the Traffic Mode field.
- 6) Rotate the **Joystick** clockwise to display a larger area or rotate counterclockwise to display a smaller area.

#### *Displaying Traffic on the Navigation Map*

- 1) With the Navigation Map displayed, press the **MAP** Softkey.
- 2) Press the **TRAFFIC** Softkey. Traffic will now be displayed on the map.

#### Terrain Awareness & Warning System (TAWS) Display

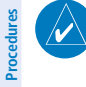

**NOTE:** Terrain data is not displayed when the aircraft latitude is greater than 75 degrees north or 60 degrees south.

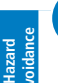

**Flight Instruments**

**Nav/Com/ XPDR/Audio**

Nav/Com/<br>XPDR/Audio

**AFCS**

**GPS Nav**

**Flight Planning**

**NOTE:** TAWS operation is only available when the G1000 is configured for a TAWS-B installation.

#### Manual System Test

- 1) While the TAWS Page is displayed, press the **MENU** Key.
- 2) Turn the small **FMS** Knob to select 'Test TAWS System'.
- 3) Press the **ENT** Key. During the test 'TAWS TEST' is displayed in the center of the TAWS Page.

When all is in working order, "TAWS System Test, OK" will be heard.

#### Display Terrain on the TAWS Page

- 1) Turn the large **FMS** Knob to select the Map Page Group.
- 2) Turn the small **FMS** Knob to select the TAWS Page.
- 3) If desired, select the **VIEW** Softkey to access the **ARC** and **360** softkeys. When the **ARC** Softkey is selected, a radar-like 120° view is displayed. Select the **360** Softkey to return to the 360° default display.

**Index**

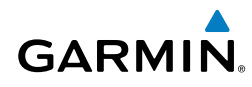

4) Rotate the **Joystick** clockwise to display a larger area or rotate counterclockwise to display a smaller area.

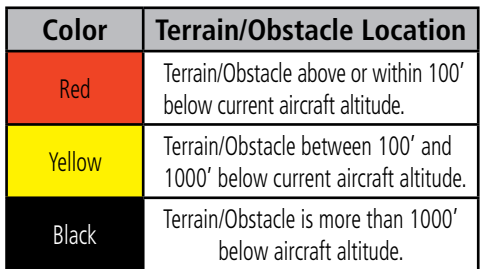

#### Enable/Disable Aviation Data

- 1) While the TAWS Page is displayed, press the **MENU** Key.
- 2) Turn the small **FMS** Knob to select "Show (or Hide) Aviation Data".
- 3) Press the **ENT** Key.

#### TAWS Inhibit

#### **Inhibit TAWS**

While the TAWS Page is displayed, press the **INHIBIT** Softkey.

**Or:**

- 1) Press the **MENU** Key.
- 2) Turn the small **FMS** Knob to select 'Inhibit TAWS'.
- 3) Press the **ENT** Key.

#### **Enable TAWS**

While the TAWS Page is displayed, press the **INHIBIT** Softkey.

Or:

- 1) While the TAWS Page is displayed, press the **MENU** Key.
- 2) Turn the small **FMS** Knob to select 'Enable TAWS'.
- 3) Press the **ENT** Key.

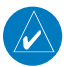

the PFD next to the altimeter if the current aircraft altitude is at least 164  $\frac{1}{8}$ **NOTE:** If TAWS alerts are inhibited when the Final Approach Fix is the active waypoint in a GPS WAAS approach, a LOW ALT annunciation may appear on feet below the prescribed altitude at the Final Approach Fix.

**Flight**<br>Instruments **Instruments**

> **Nav/Com/ XPDR/Audio**

Nav/Com/<br>XPDR/Audio

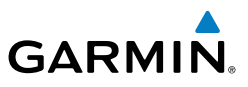

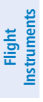

∕ [`

**Nav/Com/ XPDR/Audio**

Nav/Com/<br>KPDR/Audio

#### Airborne Color Weather Radar

**WARNING:** Begin transmitting only when it is safe to do so. If it is desired to transmit while the aircraft is on the ground, no personnel or objects should be within 11 feet of the antenna.

**AFCS**

**GPS Nav**

**Flight Planning**

**Procedures**

Procedures

**Hazard**<br>Avoidance **Avoidance**

**Additional Features**

**CAUTION:** In Standby Mode, the antenna is parked at the center line. It is always a good idea to put the radar in Standby Mode before taxiing the aircraft to prevent the antenna from bouncing on the bottom stop and possibly causing damage to the radar assembly.

#### Displaying Weather on the Weather Radar Page

- 1) Turn the large **FMS** Knob to select the Map Page Group.
- 2) Turn the small **FMS** Knob to select the Weather Radar Page.
- 3) Select the **MODE** Softkey.
- 4) If the aircraft is on the ground, select the **STANDBY** Softkey to initiate the one minute warm-up period. After the warm-up is complete, the radar will enter the Standby Mode. After the aircraft is airborne, select the **WEATHER** Softkey.

#### Or:

 If the aircraft is already airborne, select the **WEATHER** or **GROUND** Softkey. The one-minute warm-up period will be initiated, after which the radar will begin transmitting. The horizontal scan is initially displayed.

- 5) Turn the **Joystick** to select the desired range.
- 6) If desired, select the **VERTICAL** Softkey for vertical scanning.

**Appendix**

#### Adjusting Antenna Tilt

Move the **Joystick** up or down to adjust the tilt of the antenna up or down. Monitor the displayed tilt value in the TILT field.

When scanning vertically, a Tilt Line may be displayed to aid in positioning the tilt of the antenna. If the Tilt Line is not displayed, perform the following steps:

- 1) Press the **MENU** Key
- 2) Turn the large **FMS** Knob to select 'Show Tilt Line'.
- 3) Press the **ENT** Key.

#### Adjusting Antenna Bearing

**GARMIN** 

Move the **Joystick** right or left to adjust the azimuth position of the antenna right or left. Monitor the displayed bearing value in the BEARING field.

When scanning horizontally, a Bearing Line may be displayed to aid in positioning the antenna for the vertical scan. If the Bearing Line is not displayed, perform the following steps:

- 1) Press the **MENU** Key
- 2) Turn the large **FMS** Knob to select 'Show Bearing Line'.
- 3) Press the **ENT** Key.

#### **Vertically Scan a Storm Cell**

- **1)** While in the Horizontal Scan view, move the **Joystick** to place the Bearing Line on the desired storm cell, or other area, to be vertically scanned.
- 2) Select the **VERTICAL** Softkey. A vertical 'slice' of the selected area will now be displayed.
- 3) Move the **Joystick** right or left to move the scanned "slice" a few degrees right or left.
- 4) Turn the **Joystick** to adjust the range.
- 5) To select a new area to be vertically scanned, select the **HORIZON** Softkey to return to the Horizontal Scan view and repeat the previous steps.

#### Adjusting Gain

**WARNING:** Changing the gain in Weather Mode will cause precipitation intensity to be displayed as a color not representative of the true intensity. Remember to return the gain setting to 'Calibrated' for viewing the actual intensity of precipitation.

- 1) Select the **GAIN** Softkey to activate the cursor in the 'GAIN' field.
- 2) Turn the small **FMS** Knob to adjust the gain for the desirable level. The gain setting is visible in the gain field as a movable horizontal bar in a flashing box. The line pointer is a reference depicting the calibrated position.
- 3) Press the **FMS** Knob to remove the cursor.
- **Index** 4) Select the **GAIN** Softkey again to recalibrate the gain. 'CALIBRATED' will be displayed in the 'GAIN' field.

**Flight Instruments**

**Nav/Com/ XPDR/Audio**

**Additional Features**

**Annun/Alerts**

Annun/Alerts

**Appendix**

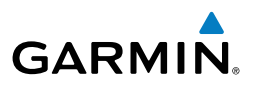

#### Ground Mapping

- 1) Select the **MODE** Softkey.
- 2) Select the **GROUND** Softkey to place the radar in Ground Map Mode.
- 3) Select the **BACK** Softkey.

#### Sector Scan

- 1) While in the Horizontal Scan Mode, move the **Joystick** right or left to place the Bearing Line in the desired position. The location of the Bearing Line will become the center point of the Sector Scan.
- 2) Press the **FMS** Knob to display the cursor.
- 3) Turn the large **FMS** Knob to place the cursor in the SECTOR SCAN field.
- 4) Turn the small **FMS** Knob to select FULL, 60˚, 40˚, or 20˚ scan.
- 5) If desired, readjust the Bearing Line with the **Joystick** to change the center of the Sector Scan.
- 6) Press the **FMS** Knob to remove the cursor.

#### Antenna Stabilization

- 1) To activate or deactivate the antenna stabilization, select the **MODE** Softkey.
- 2) Select the **STAB ON** Softkey to activate antenna stabilization or select the **STAB OFF** Softkey to deactivate. The current stabilization condition is shown in the upper right of the weather radar display.

#### Weather Attenuated Color Highlight (WATCH®)

To activate or deactivate the WATCH® feature, select the WATCH Softkey. This feature is only available in the Horizontal Scan Mode.

#### Weather Alert

To activate or deactivate Weather Alert, select the WX ALRT Softkey. Activating and deactivating will also enable or inhibit the alert on the PFD.

#### Automatic Standby

When the weather radar system is in the Weather or Ground Map Mode, upon landing the system will automatically switch to Standby Mode.

**Annun/Alerts**

**Annun/Alerts** 

**Appendix**

**Nav/Com/ XPDR/Audio**

**Flight**<br>Instruments **Instruments**

**Flight Planning**

**Procedures**

Procedures

**Flight Instruments**

**Nav/Com/ XPDR/Audio**

**AFCS**

**GPS Nav**

**Flight**

**Procedures**

**Procedures** 

**Hazard Avoidance**

**Additional Features**

**Annun/Alerts**

**Annun/Alerts** 

**Appendix**

**Index**

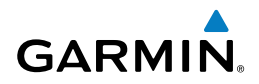

# Additional Features

#### Synthetic Vision

**WARNING:** Use appropriate primary systems for navigation, and for terrain, obstacle, and traffic avoidance. SVS is intended as an aid to situational awareness only and may not provide either the accuracy or reliability upon which to solely base decisions and/or plan maneuvers to avoid terrain, obstacles, or traffic.

Synthetic Vision System (SVS) functionality is offered as an optional enhancement to the G1000 system.

SVS is primarily comprised of a computer-generated forward-looking, attitude aligned view of the topography immediately in front of the aircraft from the pilot's perspective. SVS information is shown on the primary flight display (PFD).

**Planning** In addition to SVS enhancement to the PFD, the following features have been added to the PFD:

- Pathways
- • Flight Path Marker
- • Horizon Heading Marks
- Terrain and Obstacle Alerting
- • Three-dimensional Traffic
- • Airport Signs
- Runway Display

#### Displaying SVS Terrain

- 1) Press the **PFD** Softkey.
- 2) Press the **SYN VIS** Softkey.
- 3) Press the **SYN TERR** Softkey.
- 4) Press the **BACK** Softkey to return to the previous page.

#### Displaying Pathways

- 1) Press the **PFD** Softkey.
- 2) Press the **SYN VIS** Softkey.
- 3) If not already enabled, press the **SYN TERR** Softkey.
- 4) Press the **PATHWAY** Softkey.
- 5) Press the **BACK** Softkey to return to the previous page.

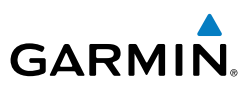

#### Displaying Heading on the Horizon

- 1) Press the **PFD** Softkey.
- 2) Press the **SYN VIS** Softkey.
- 3) If not already enabled, press the **SYN TERR** Softkey.
- 4) Press the **HRZN HDG** Softkey.
- 5) Press the **BACK** Softkey to return to the previous page.

#### Displaying Airport Signs

- 1) Press the **PFD** Softkey.
- 2) Press the **SYN VIS** Softkey.
- 3) If not already enabled, press the **SYN TERR** Softkey.
- 4) Press the **APTSIGNS** Softkey.
- 5) Press the **BACK** Softkey to return to the previous page.

#### Terminal Procedure Charts

**Procedures**

**NOTE:** With the availability of SafeTaxi®, ChartView, or FliteCharts® in electronic form, it is still advisable to carry another source of charts on-board the aircraft.

#### SafeTaxi®

SafeTaxi® is an enhanced feature that gives greater map detail as the map range is adjusted in on the airport. The airport display on the map reveals runways with numbers, taxiways identifiers, and airport landmarks including ramps, buildings, control towers, and other prominent features. Resolution is greater at lower map ranges. The aircraft symbol provides situational awareness while taxiing.

Pressing the DCLTR Softkey (declutter) once removes the taxiway markings and airport identification labels. Pressing the DCLTR Softkey twice removes VOR station ID, the VOR symbol, and intersection names if within the airport plan view. Pressing the DCLTR Softkey a third time removes the airport runway layout, unless the airport in view is part of an active route structure. Pressing the DCLTR Softkey again cycles back to the original map detail.

The SafeTaxi database contains detailed airport diagrams for selected airports. These diagrams aid in following ground control instructions by accurately displaying the aircraft position on the map in relation to taxiways, ramps, runways, terminals, and services. This database is updated on a 56-day cycle.

**Flight**<br>Instruments **Instruments**

**Hazard Avoidance**

**Index**

#### **ChartView**

**GARMIN** 

ChartView resembles the paper version of Jeppesen terminal procedures charts. The charts are displayed in full color with high-resolution. The MFD depiction shows the aircraft position on the moving map in the plan view of most approach charts and on airport diagrams.

The ChartView database is updated on a 14-day cycle. If the ChartView database is not updated within 70 days of the expiration date, ChartView will no longer function.

#### FliteCharts®

FliteCharts® resemble the paper version of National Aeronautical Charting Office (NACO) terminal procedures charts. The charts are displayed with high-resolution and in color for applicable charts. Current aircraft position is not displayed on FliteCharts.

The FliteCharts database contains procedure charts for the United States only. This database is updated on a 28-day cycle. If not updated within 180 days of the expiration date, FliteCharts will no longer function.

#### View Charts from the Navigation Map Page

1) Press the **SHW CHRT** Softkey when displayed.

Or:

 Move the map pointer to point to a desired point on the map and press the **SHW CHRT** Softkey.

- 2) Select the **DP, STAR, APR, WX,** and **NOTAM** softkeys to access charts for departures, arrivals, approaches, weather and NOTAMs Note that NOTAMS are only available with ChartView.
- 3) Press the **GO BACK** Softkey to return to the previous page.

#### View Charts from the Active Flight Plan Page

- 1) While viewing the Active Flight Plan Page, press the **FMS** Knob to activate the cursor.
- 2) Turn the large **FMS** Knob to select the departure airport, destination airport, departure, arrival, or approach.
- 3) Press the **SHW CHRT** Softkey. The appropriate chart will be displayed, if available for the item selected.
- 4) Press the **GO BACK** Softkey to return to the previous page.

#### **Planning Flight** Procedure **Procedures**

**Flight Instruments**

**Nav/Com/ XPDR/Audio**

Nav/Com<br>XPDR/Aud

**AFCS**

**GPS Nav**

**Appendix**

**Index**

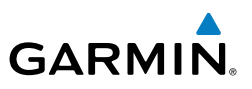

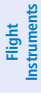

**Nav/Com/ XPDR/Audio**

Nav/Com/<br>XPDR/Audio

**AFCS**

**GPS Nav**

#### Change Day/Night View

- 1) While viewing a chart press the **MENU** Key to display the Page Menu OPTIONS.
- 2) Turn the large **FMS** Knob to highlight the 'Chart Setup' Menu Option and press the **ENT** Key.
- 3) Turn the large **FMS** Knob to move between the 'FULL SCREEN' and 'COLOR SCHEME' Options.
- 4) Turn the small **FMS** Knob to choose between the 'On' and 'Off' Full Screen Options.
- 5) Turn the small **FMS** Knob to choose between 'Day', 'Auto', and 'Night' Options.
- 6) In Auto Mode, turn the large **FMS** Knob to select the percentage field and change percentage with the small **FMS** Knob. The percentage of change is the day/night crossover point based on backlighting intensity.
- 7) Press the **FMS** Knob when finished to remove the Chart Setup Menu.

**Flight Planning**

#### XM® Radio Entertainment

The XM® Radio Page provides information and control of the audio entertainment features of the XM Satellite Radio.

#### Selecting the XM Radio Page

- 1) Turn the large **FMS** Knob to select the Auxiliary Page Group.
- 2) Turn the small **FMS** Knob to select the displayed AUX XM Information Page.
- 3) Press the **RADIO** Softkey to show the XM Radio Page where audio entertainment is controlled.

#### Active Channel and Channel List

The Active Channel Box on the XM Radio Page displays the currently selected channel. The Channels List Box of the XM Radio Page shows a list of the available channels for the selected category.

**Appendix**

**Additional**

#### Selecting a Category

**Instruments** strumen The Category Box of the XM Radio Page displays the currently selected category of audio.

- 1) Select the **CATGRY** Softkey on the XM Radio Page.
- 2) Press the **CAT +** and **CAT** Softkeys to cycle through the categories. Or:

 Turn the small **FMS** Knob to display the 'Categories' list. Highlight the desired category with the small **FMS** Knob.

3) Press the **ENT** Key.

#### Select an Available Channel within the Selected Category

- 1) While on the XM Radio Page, press the **CHNL** Softkey.
- 2) Press the **CH +** Softkey to go up through the list in the Channel Box, or move down the list with the **CH –** Softkey.

#### Or:

 Press the **FMS** Knob to highlight the channel list and turn the large **FMS** Knob to scroll through the channels.

3) With the desired channel highlighted, press the **ENT** Key.

#### Entering a Channel Directly

- 1) While on the XM Radio Page, press the **CHNL** Softkey.
- 2) Press the **DIR CH** Softkey. The channel number in the Active Channel Box will be highlighted.
- 3) Press the numbered softkeys located on the bottom of the display to directly select the desired channel number.
- 4) Press the **ENT** Key to activate the selected channel.

#### Assigning Channel Presets

Up to 15 channels from any category can be assigned a preset number.

- 1) On the XM Radio Page, with the desired channel active, press the **PRESETS** Softkey to access the first five preset channels (**PS1 - PS5**).
- 2) Press the **MORE** Softkey to access the next five channels (**PS6 PS10**), and again to access the last five channels (**PS11 – PS15**). Pressing the **MORE** Softkey repeatedly cycles through the preset channels.

**Flight**

**Annun/Alerts**

**Annun/Alerts** 

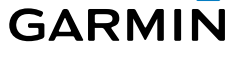

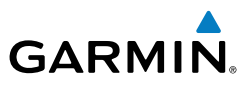

- 3) Press any one of the (**PS1 PS15**) softkeys to assign a number to the active channel.
- 4) Press the **SET** Softkey on the desired channel number to save the channel as a preset.

#### Adjusting Volume

**Flight Instruments**

**Nav/Com/ XPDR/Audio**

Nav/Com/<br>(PDR/Audio

**AFCS**

**GPS Nav**

**Flight Planning**

**Procedures**

**Hazard Avoidance**

**Additional**

**Annun/Alerts Additional**<br>**Features** 

**Annun/Alerts**

**Appendix**

**Index**

Radio volume is controlled at each passenger station.

## Annunciations & Alerts

#### Advisory Annunciations

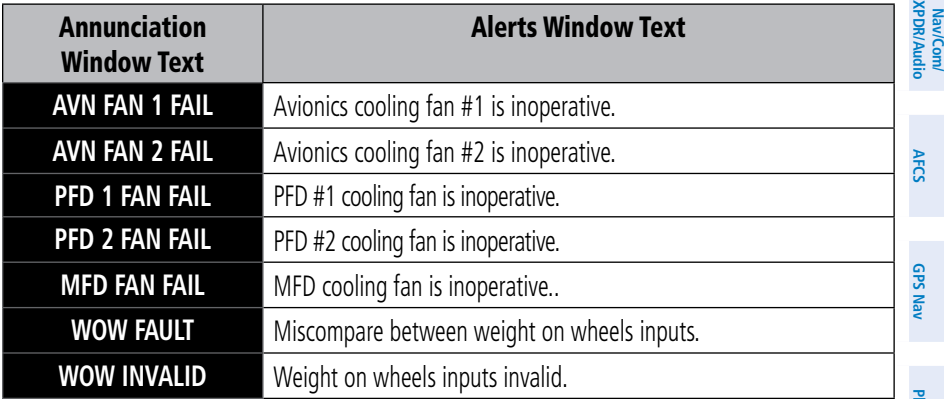

#### Comparator Annunciations

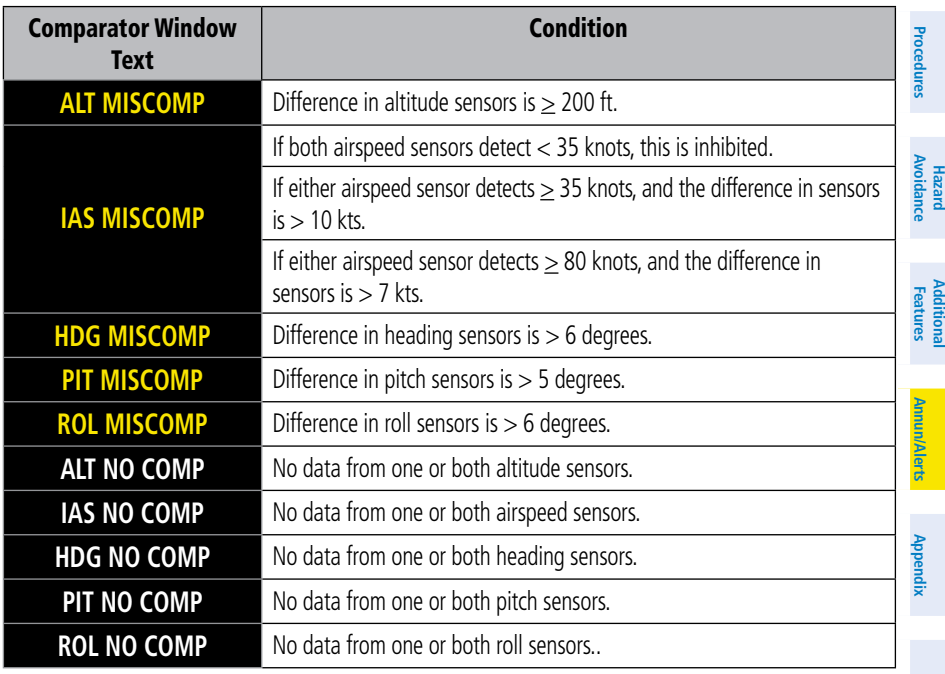

# **GARMIN.**

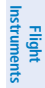

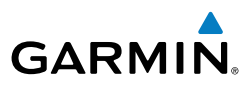

**Flight**<br>Instruments **Instruments**

> **Nav/Com/ XPDR/Audio**

#### Reversionary Sensor Annunciations

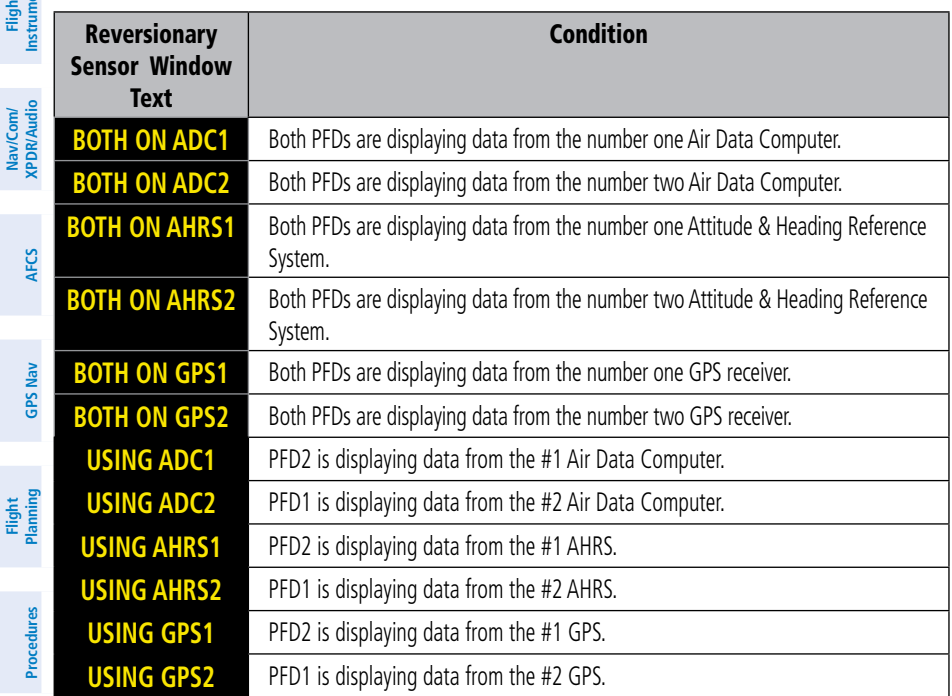

#### AFCS Alerts

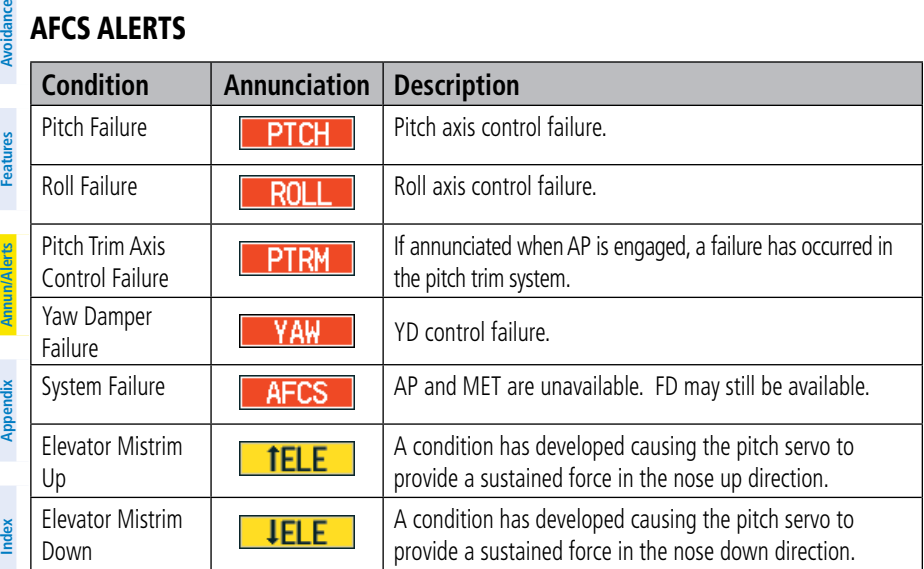

**AFCS**

**GPS Nav**

**Flight Planning**

**Procedures**

**Hazard**

**Additional**

**Additional** 

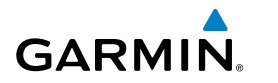

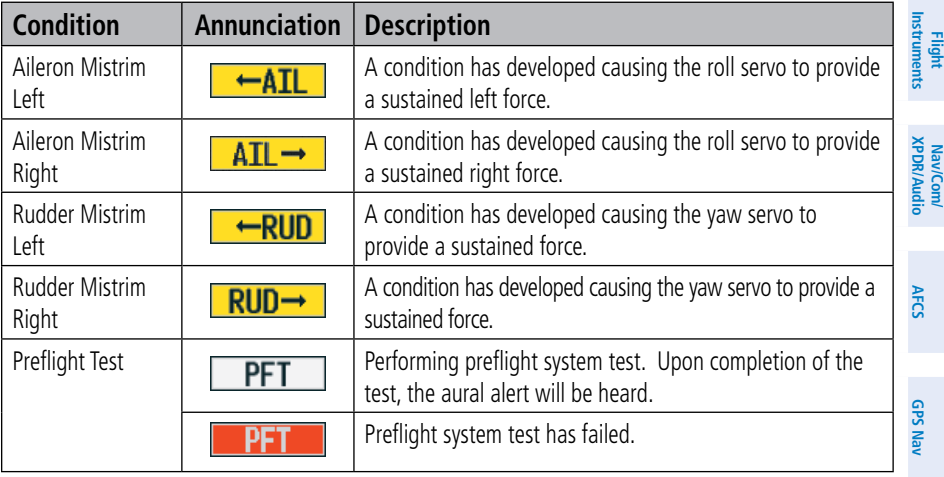

#### **TAWS ALERTS**

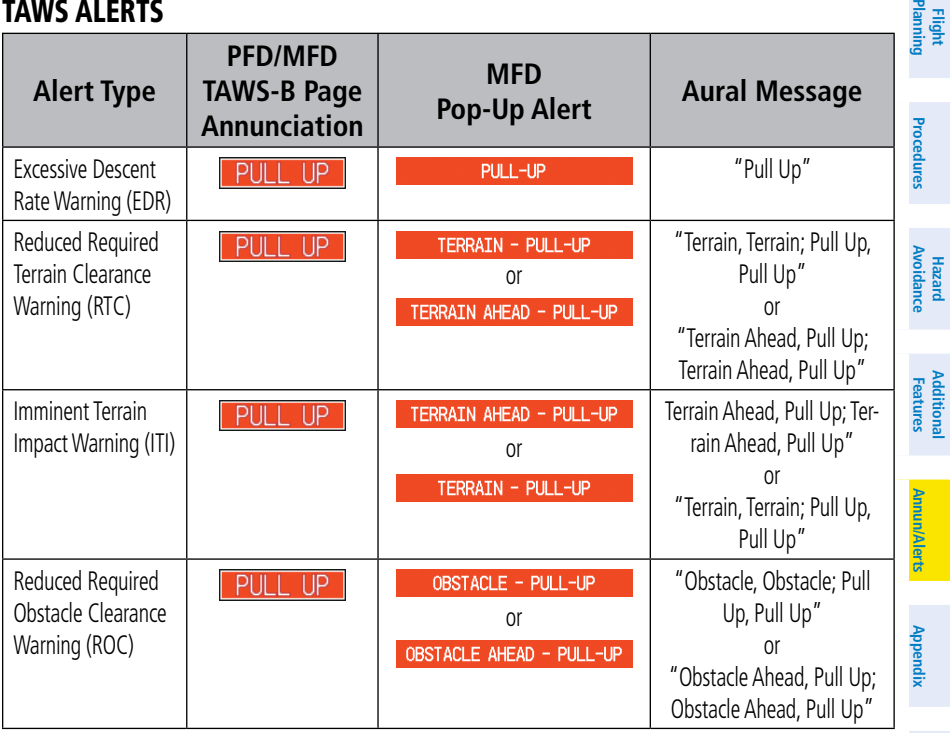

**Index**

**Additional**

#### Annunciations & Alerts

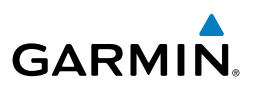

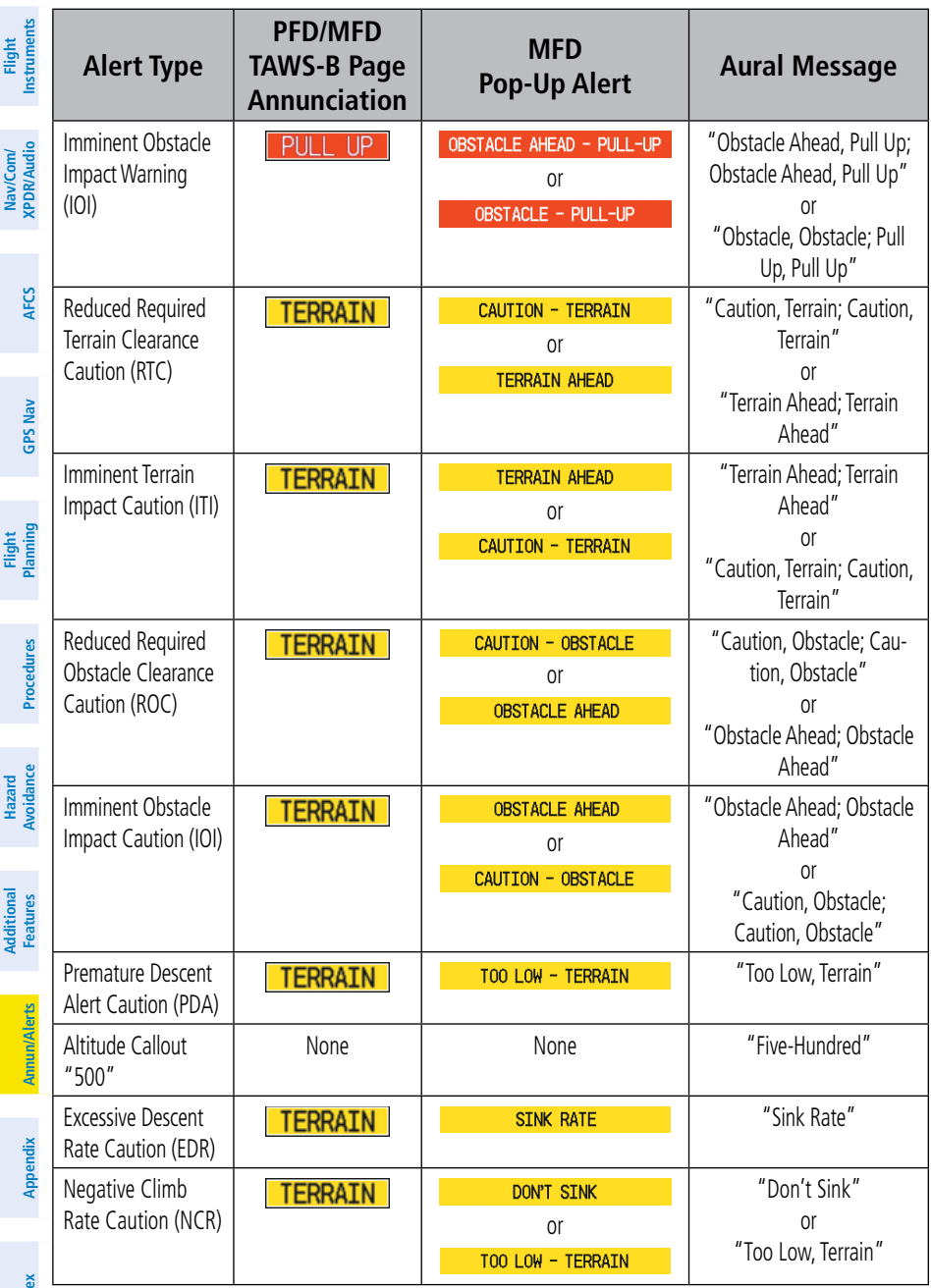

**Index**

i<br>I

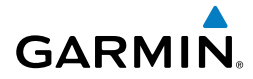

#### TAWS System Status Annunciations

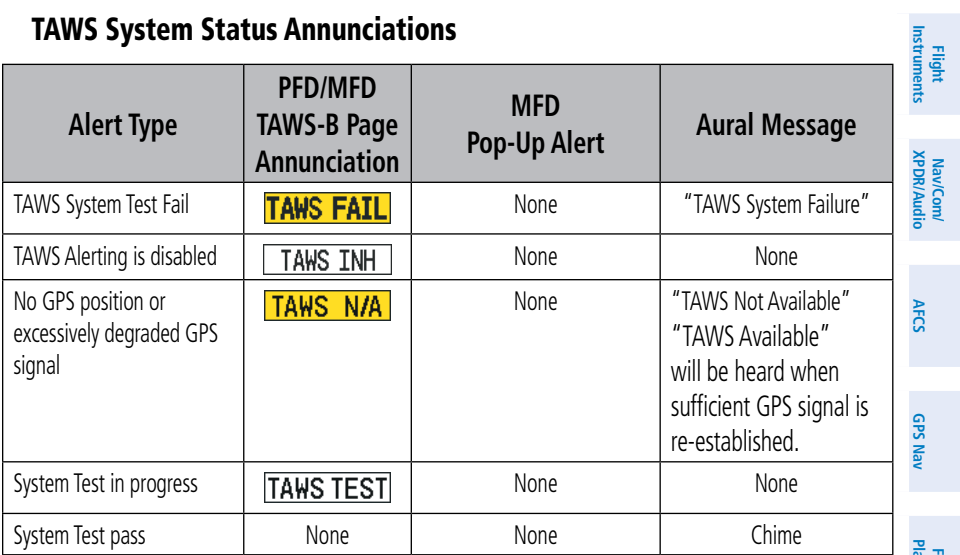

#### Aural Alerts

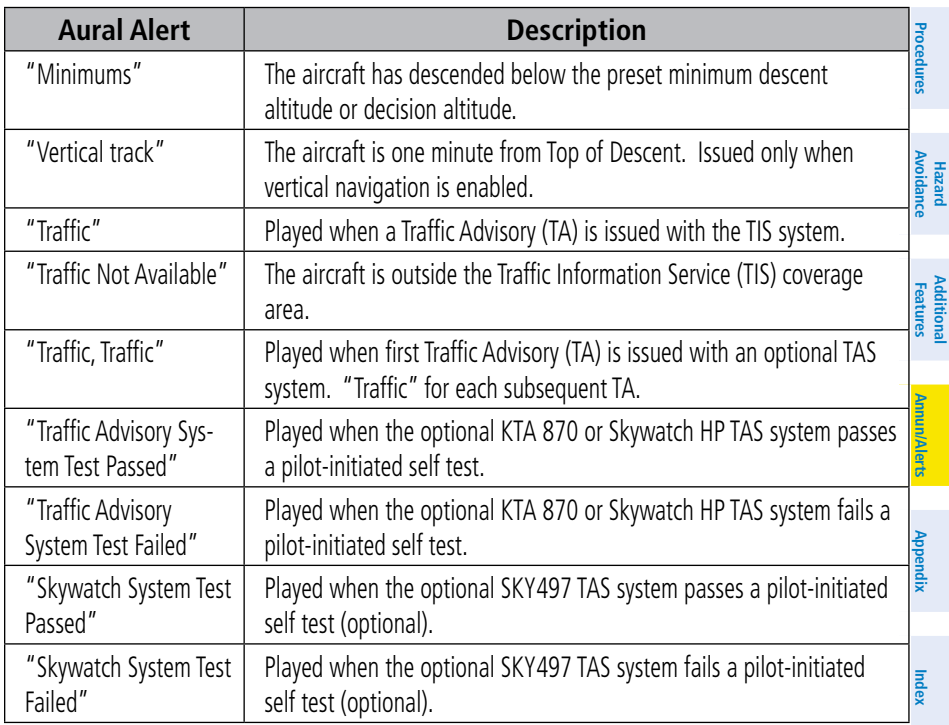

**Flight Planning**

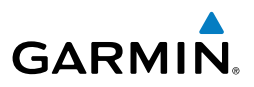

#### *A* MFD & PFD MESSAGE ADVISORIES

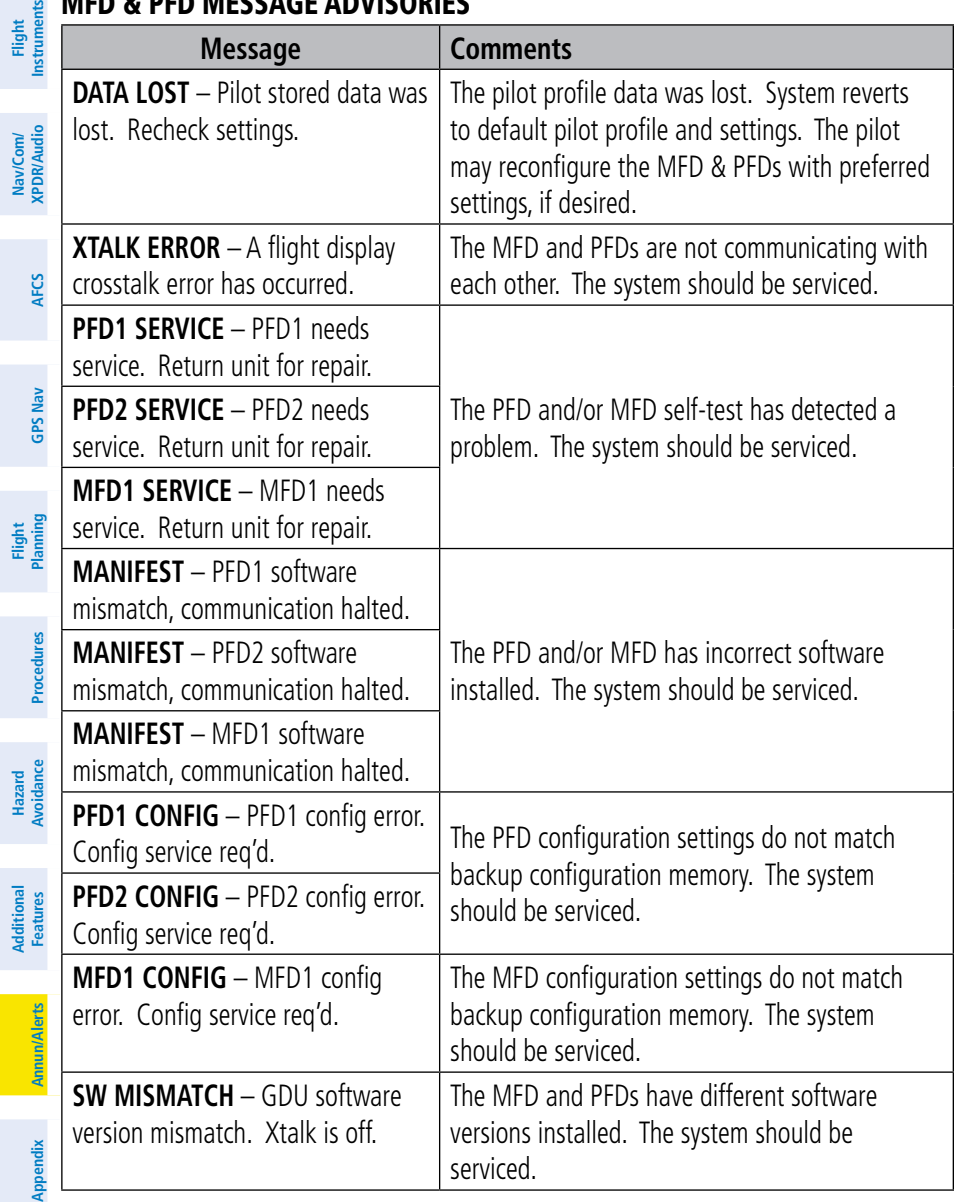

**Hazard**

March 19
# MFD & PFD Message Advisories (Cont.)

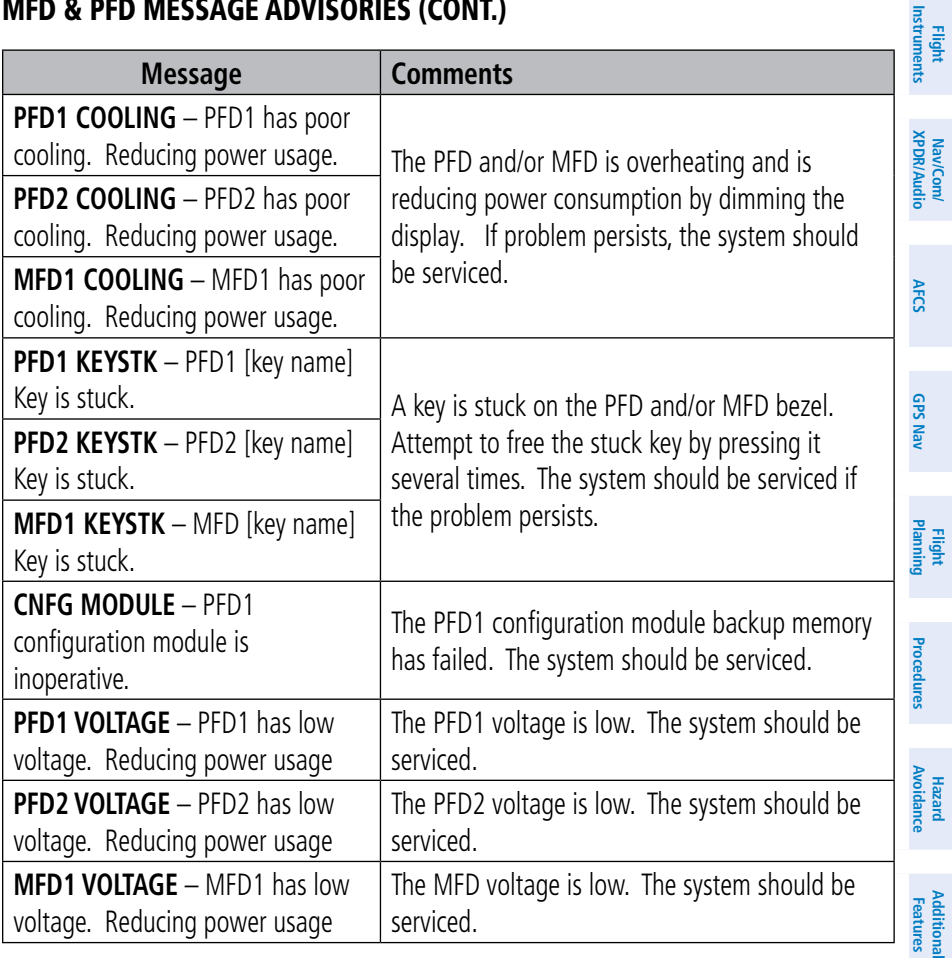

# Database Message Advisories

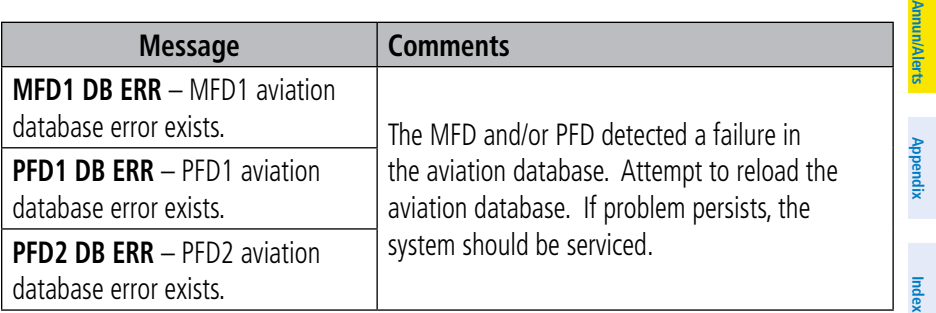

 $\sum_{i=1}^{n}$ 

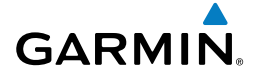

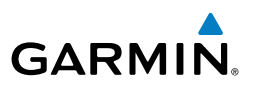

# Database Message Advisories (Cont.)

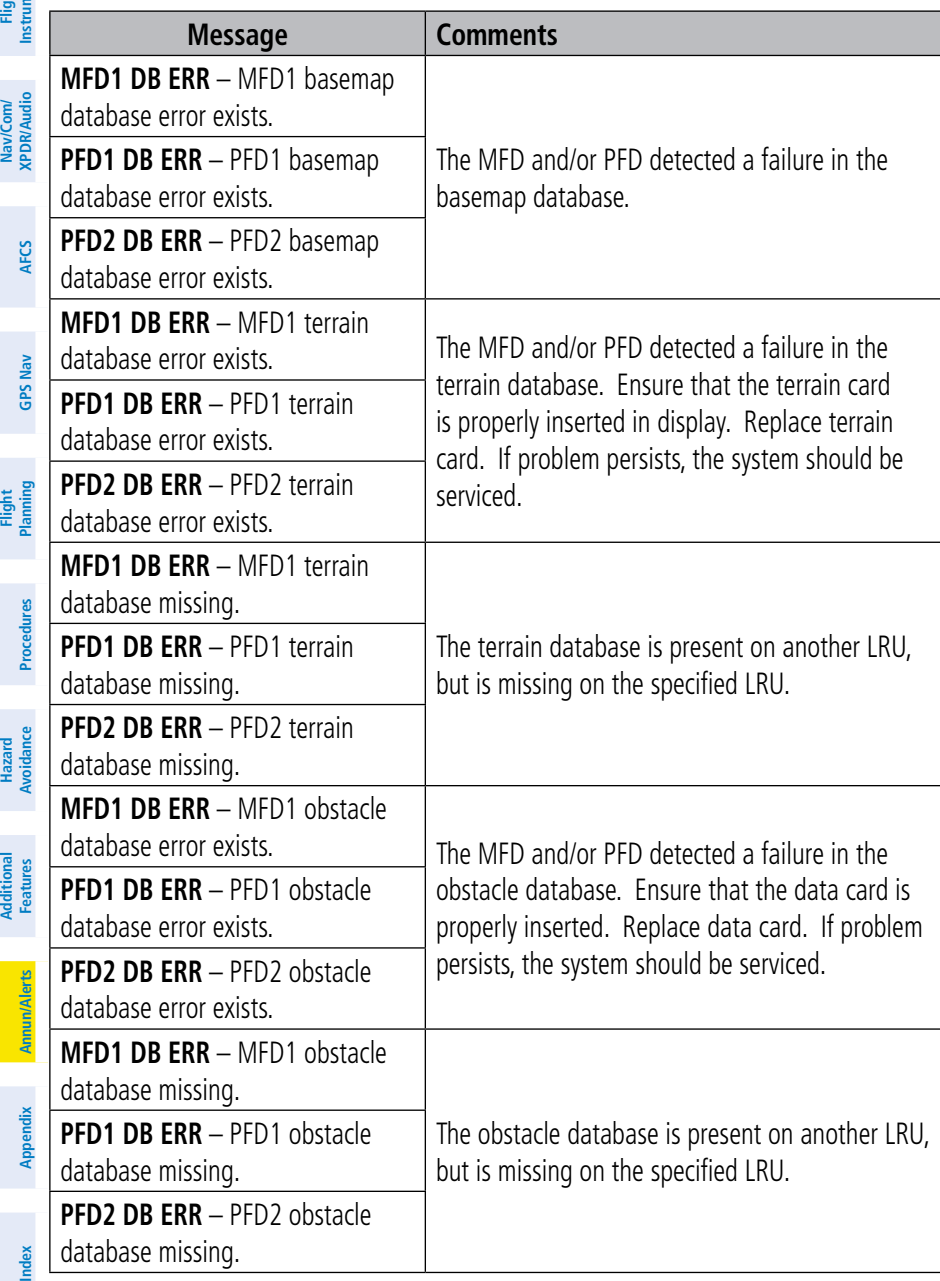

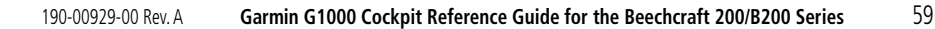

**Flight**

# Database Message Advisories (Cont.)

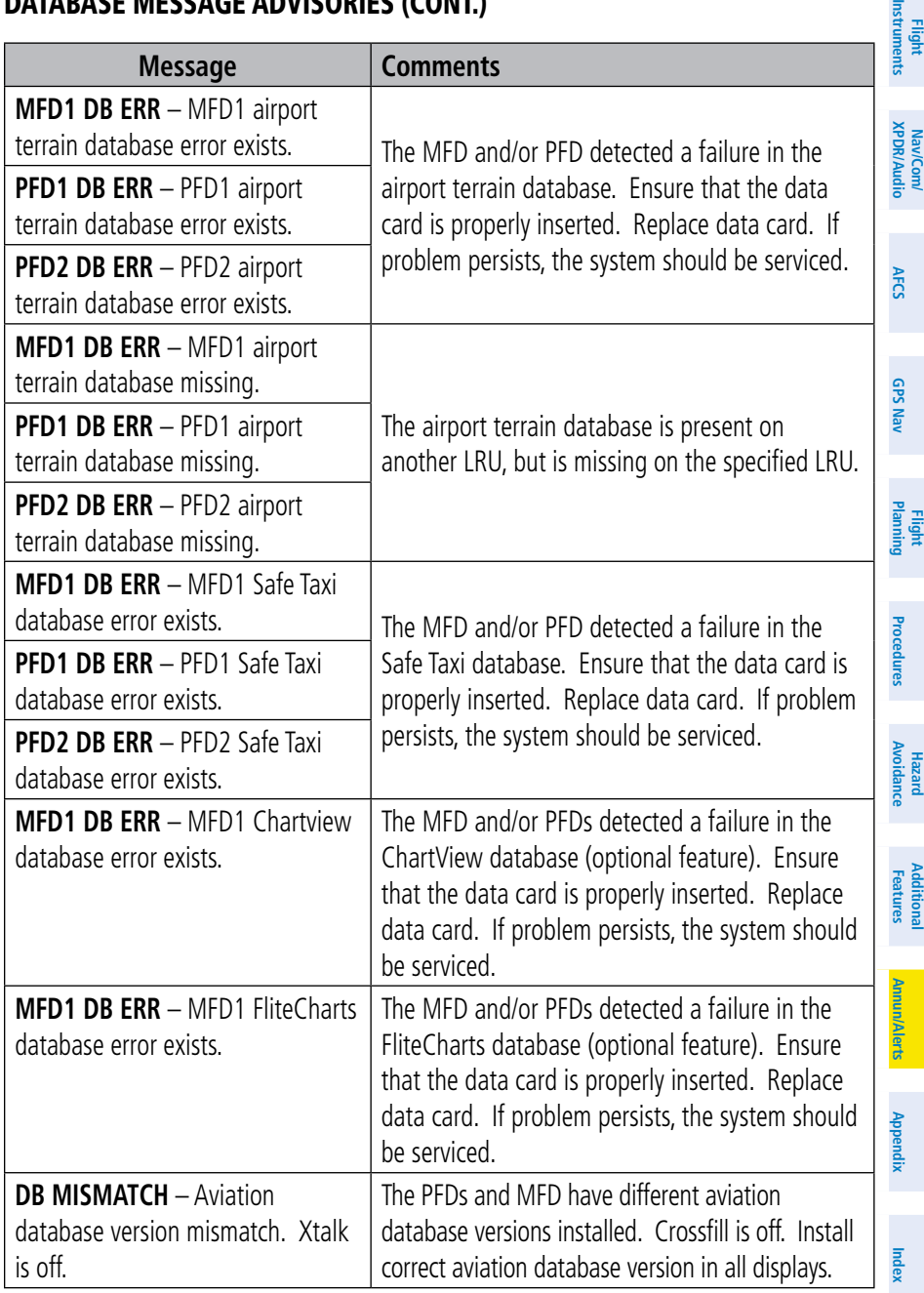

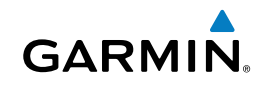

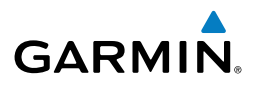

# <span id="page-75-0"></span>Database Message Advisories (Cont.)

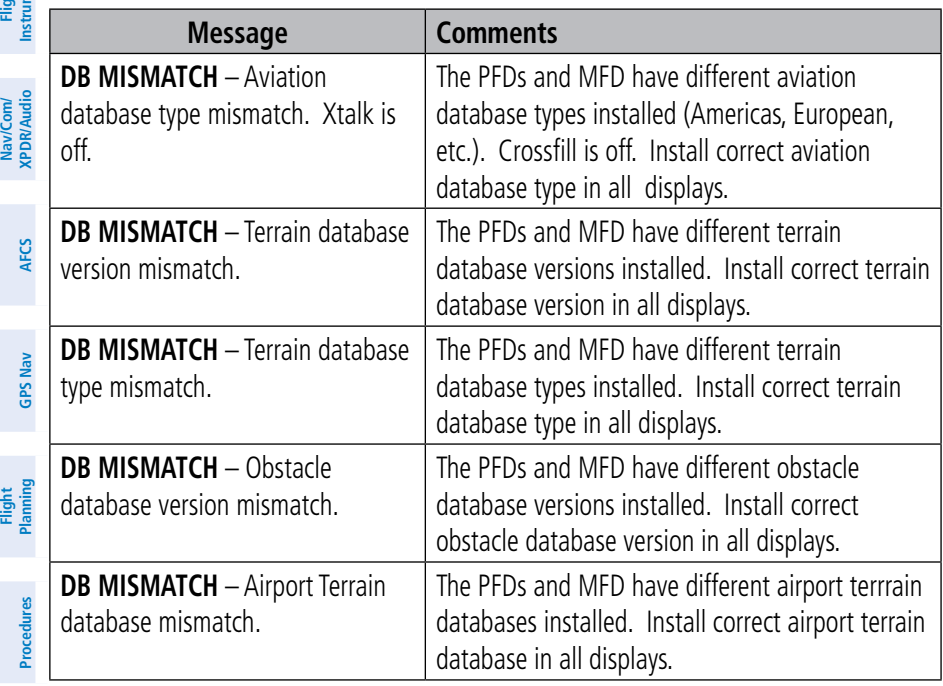

# GMA 1347D Message Advisories

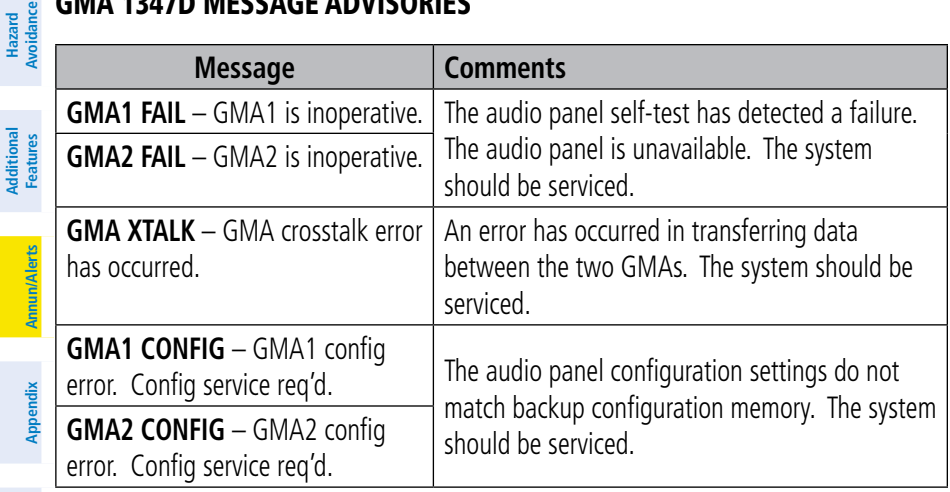

**Avoidance**

**Additional Features**

**Annun/Alerts**

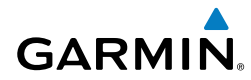

**Flight**

**GPS Nav**

# GMA 1347D Message Advisories (Cont.)

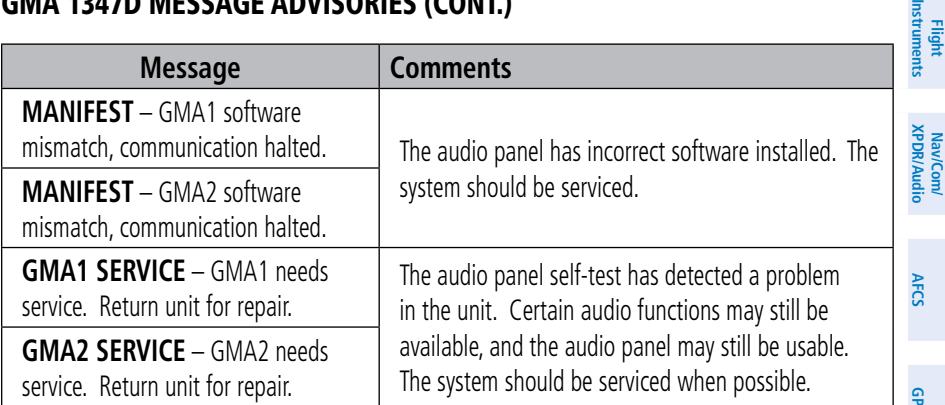

# GIA 63W Message Advisories

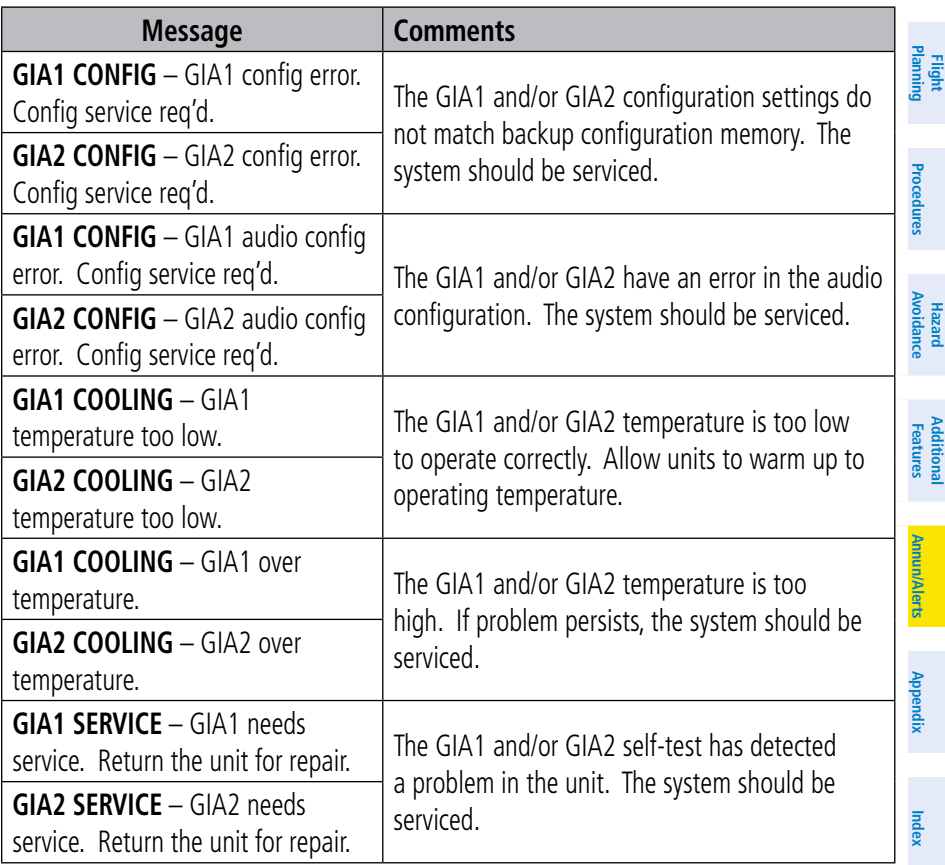

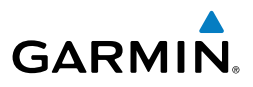

# <span id="page-77-0"></span>GIA 63W Message Advisories (Cont.)

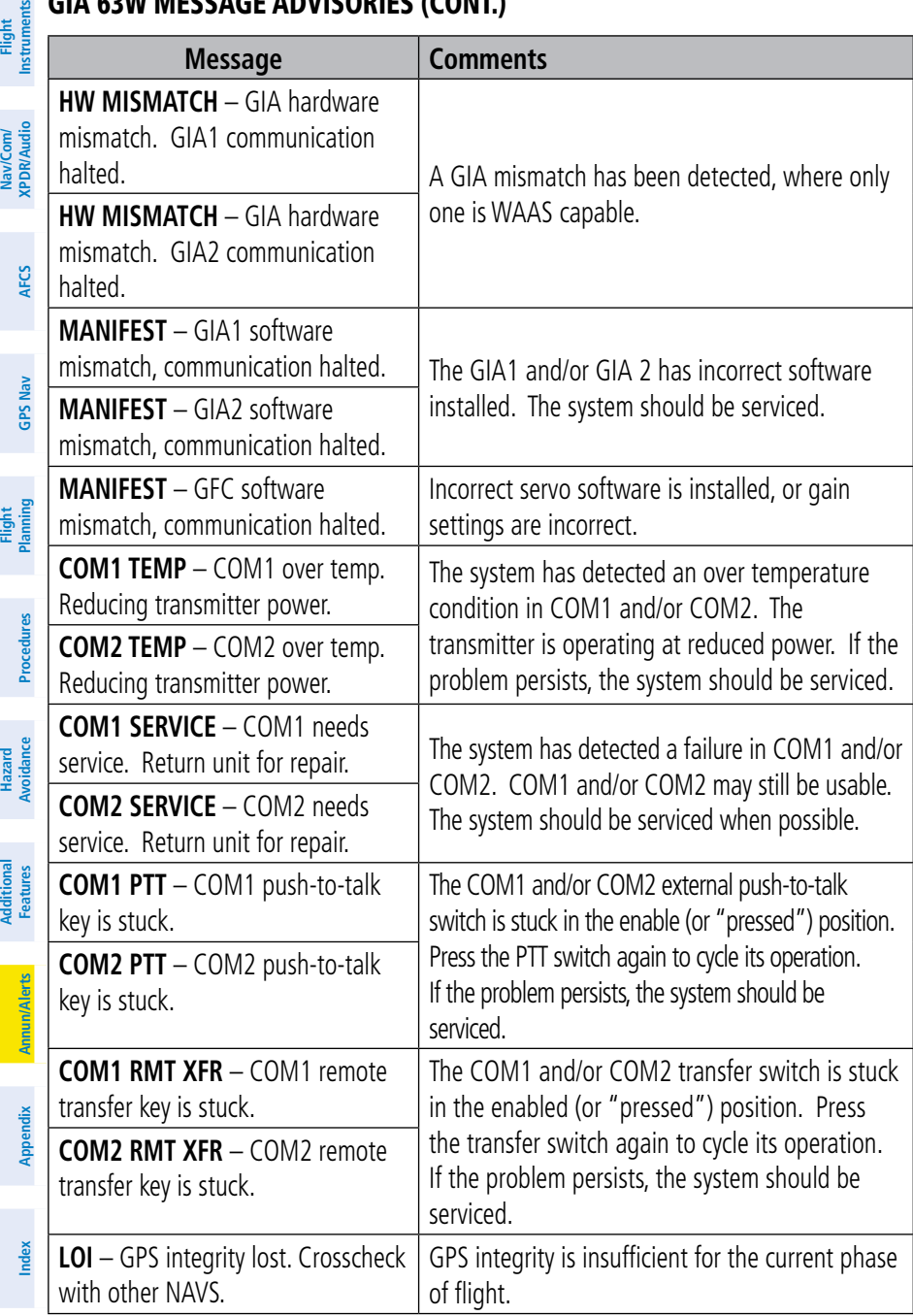

# GIA 63W Message Advisories (Cont.)

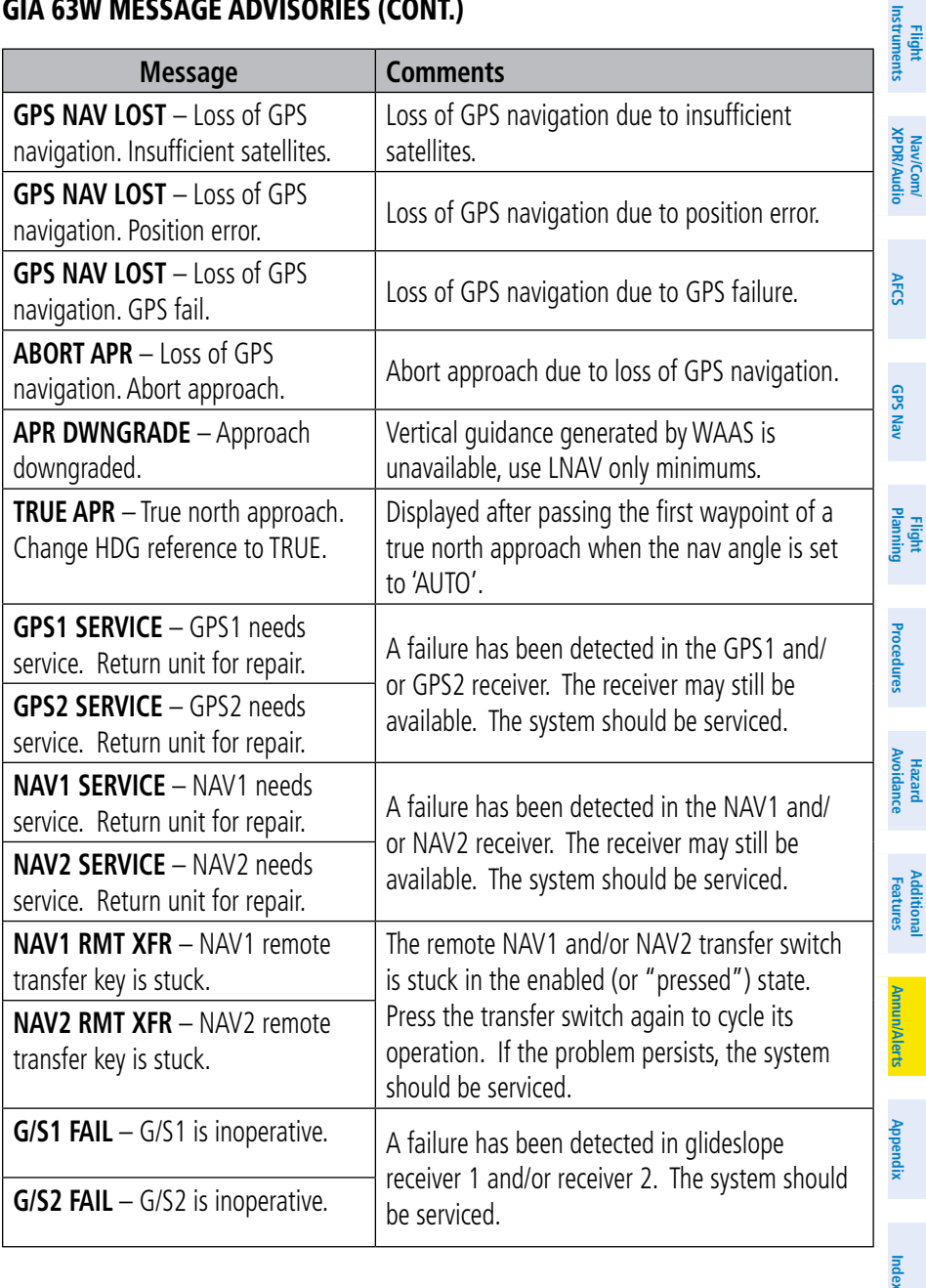

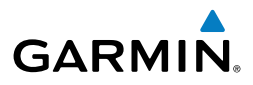

**Nav/Com/**

Vav/Com/

# GIA 63W Message Advisories (Cont.)

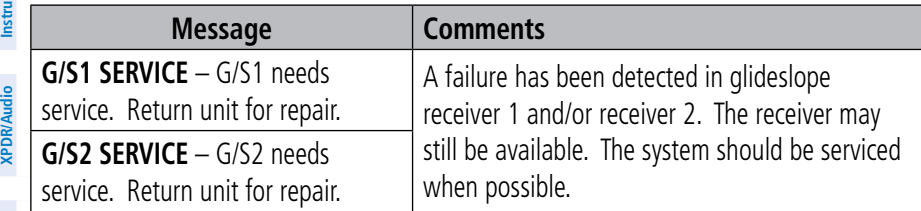

# **AFCS** GEA 71 Message Advisories

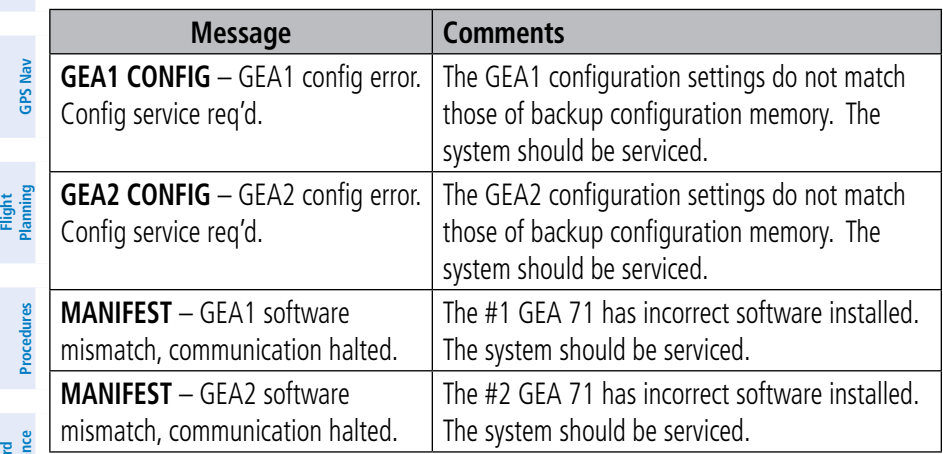

**Hazard Avoidance**

**Additional**

**Additional** 

# GTX 33 Message Advisories

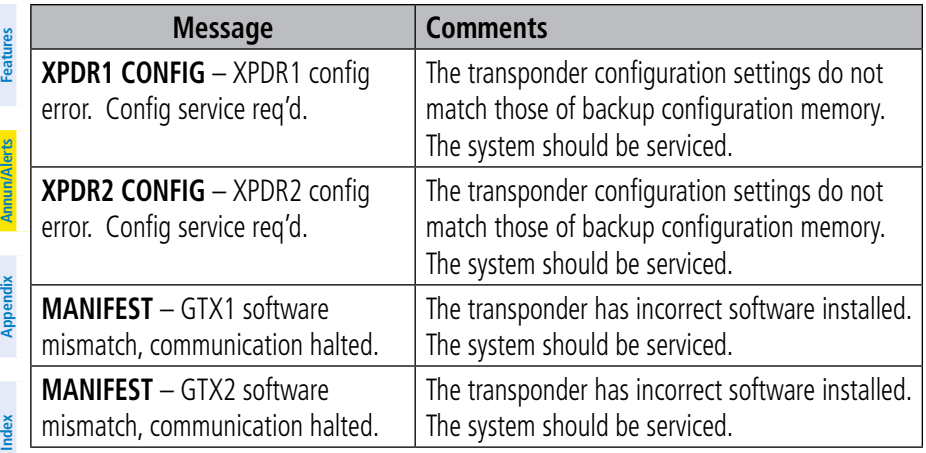

<span id="page-80-0"></span>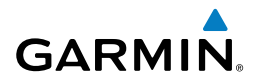

**Flight**

lnstt

# GTX 33 Message Advisories (Cont.)

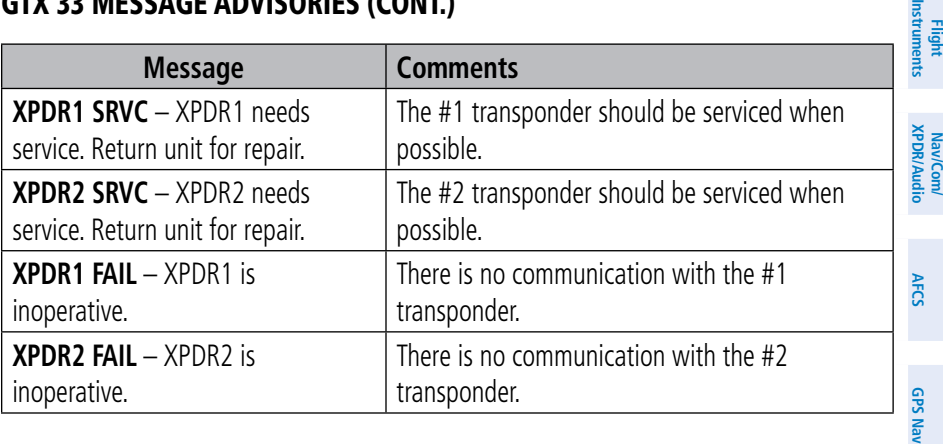

# GRS 77 Message Advisories

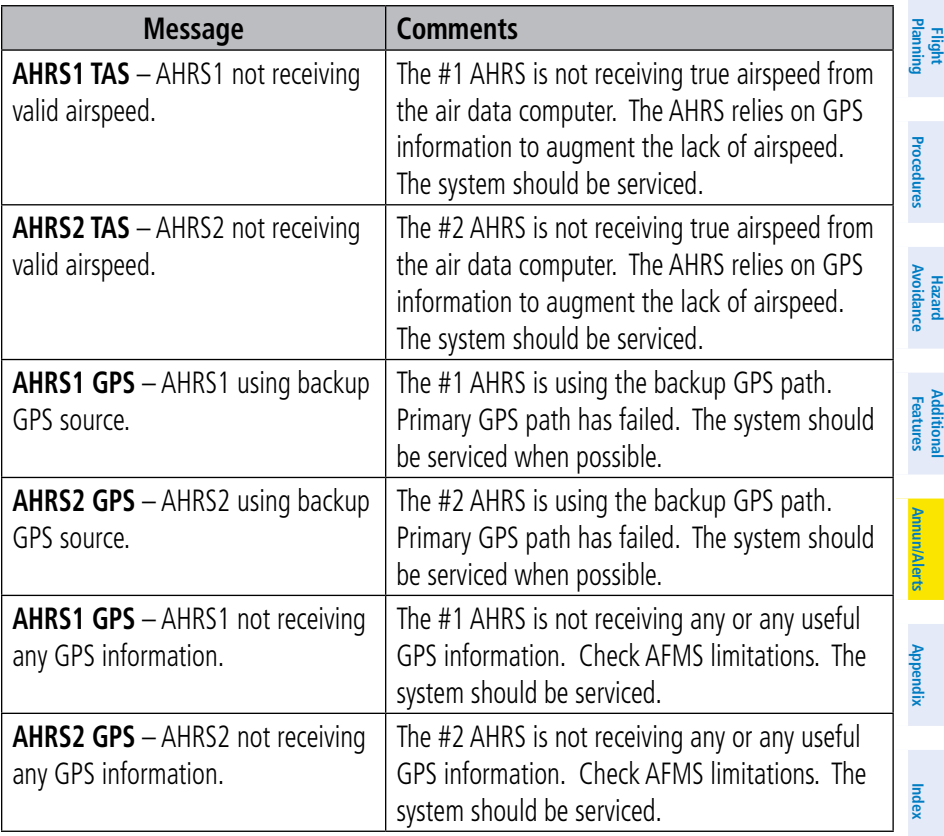

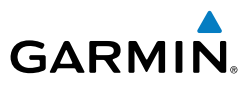

<span id="page-81-0"></span>**Flight Instruments**

**Flight**

# GRS 77 Message Advisories (Cont.)

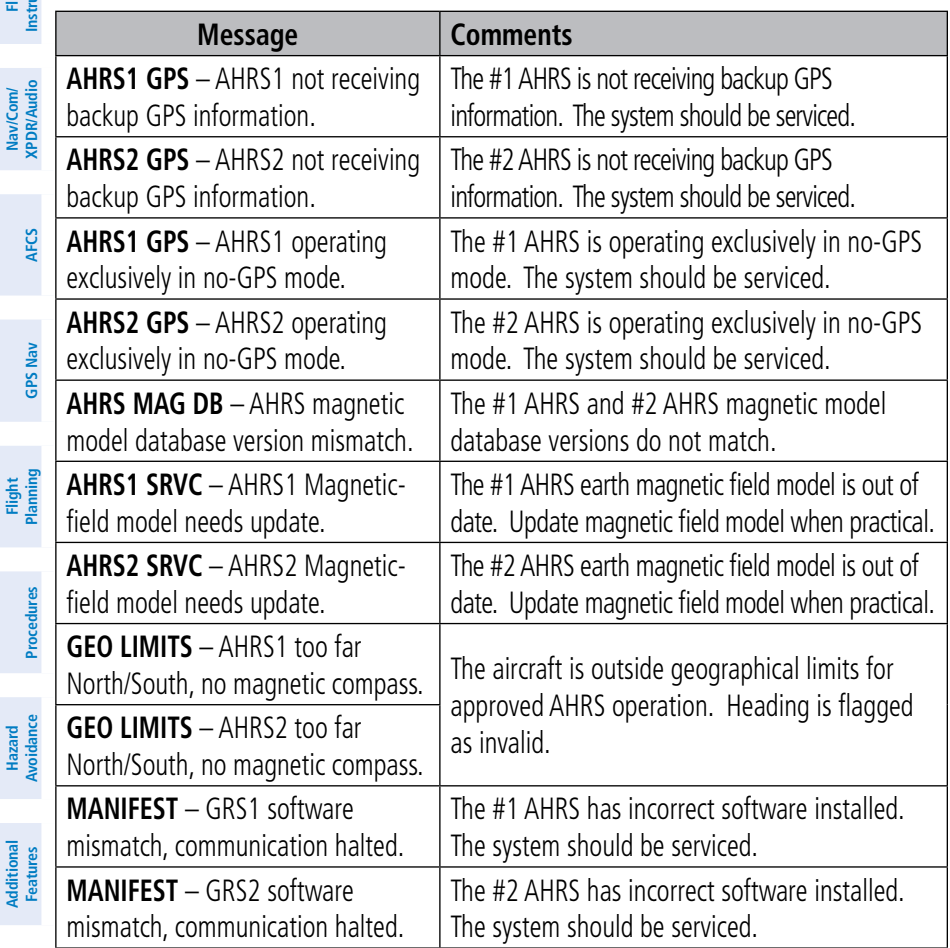

**Annun/Alerts**

**Index**

**Flight**

<span id="page-82-0"></span>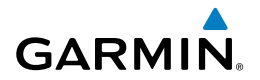

# GMU 44 Message Advisories

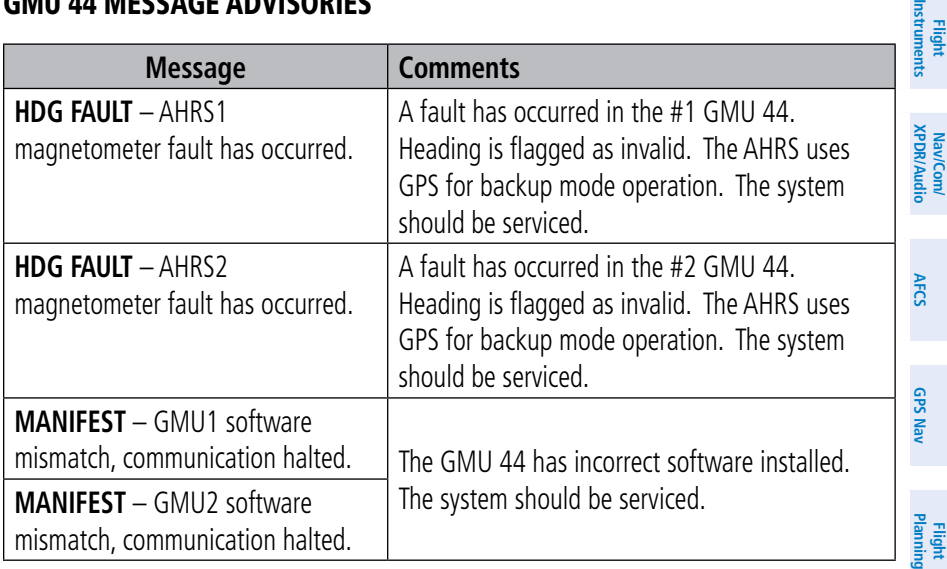

# GDL 69A Message Advisories

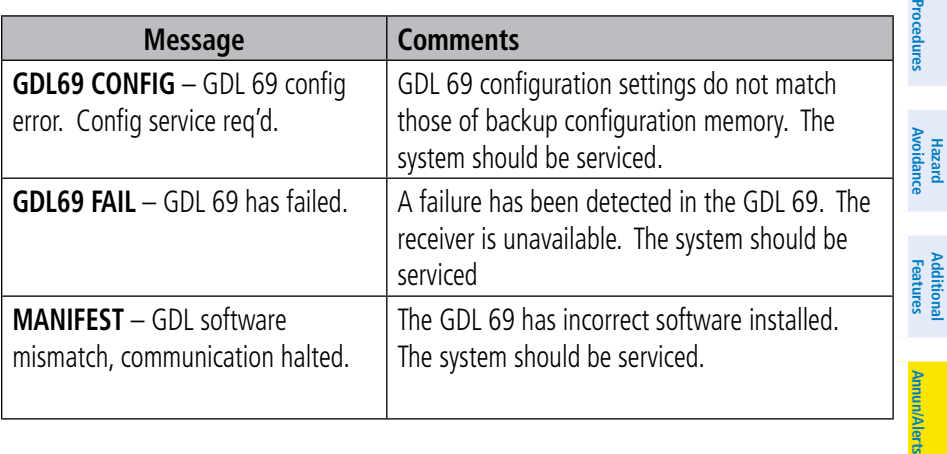

**Additional**

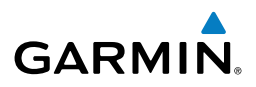

<span id="page-83-0"></span>**Flight Instruments**

**Flight**

**Hazard**

**Additional**

**Additional** 

GWX 68 Alert Messages

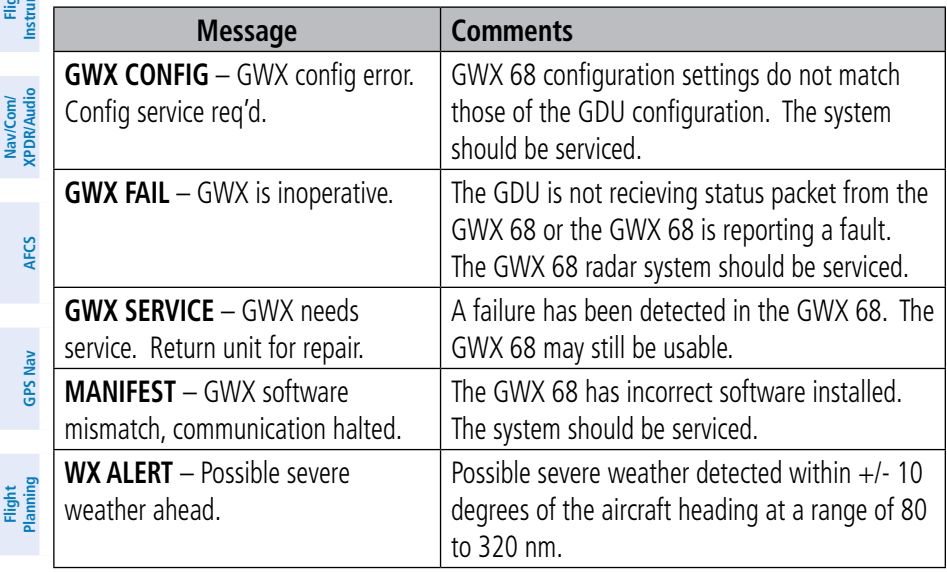

# GDC 74B Message Advisories

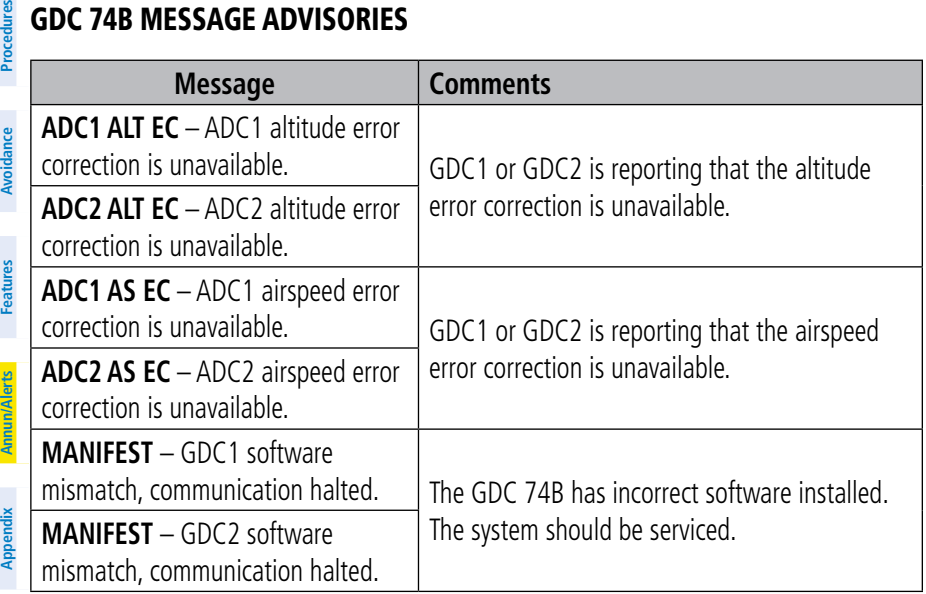

<span id="page-84-0"></span>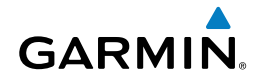

# GCU 477 Message Advisories

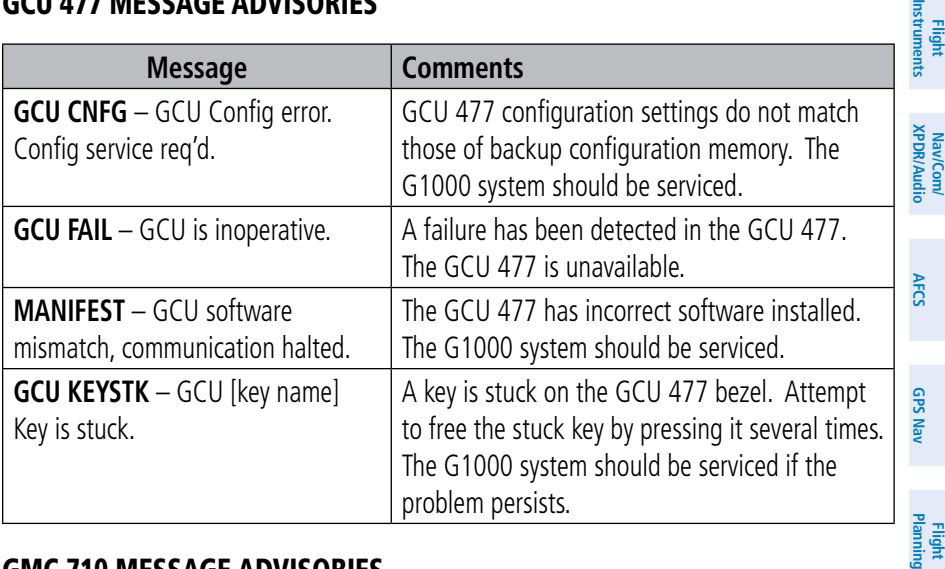

# GMC 710 Message Advisories

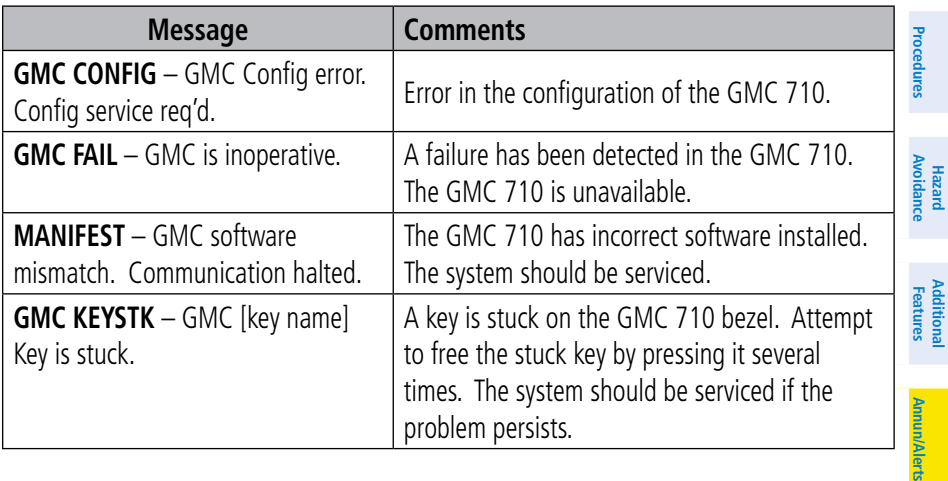

**Additional**

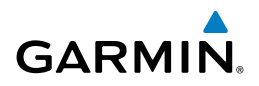

<span id="page-85-0"></span>**Flight Instruments**

**Manufacture** 

# Miscellaneous Message Advisories

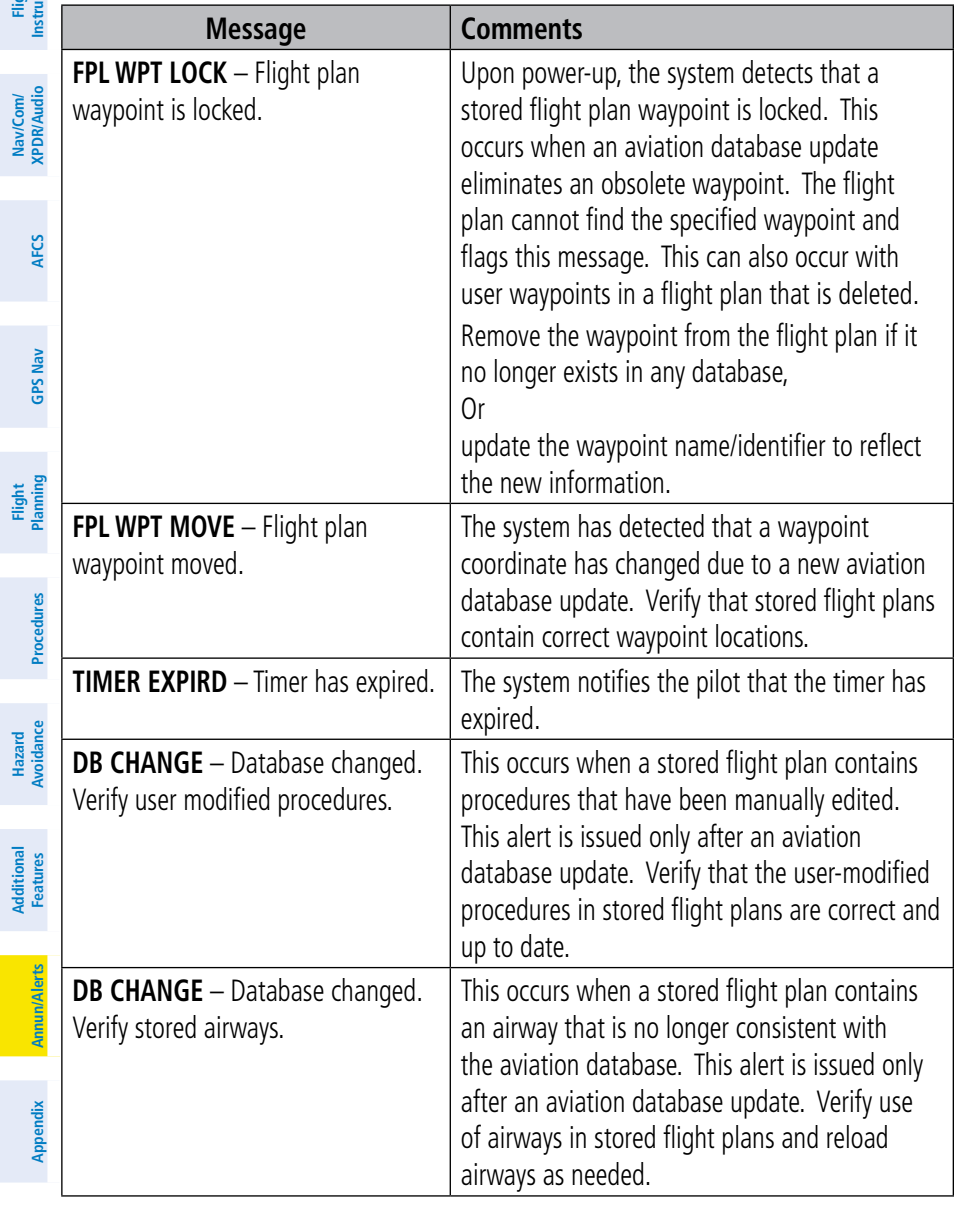

**Index**

**Hazard**

**Flight**

# Miscellaneous Message Advisories (Cont.)

<span id="page-86-0"></span>**GARMIN.** 

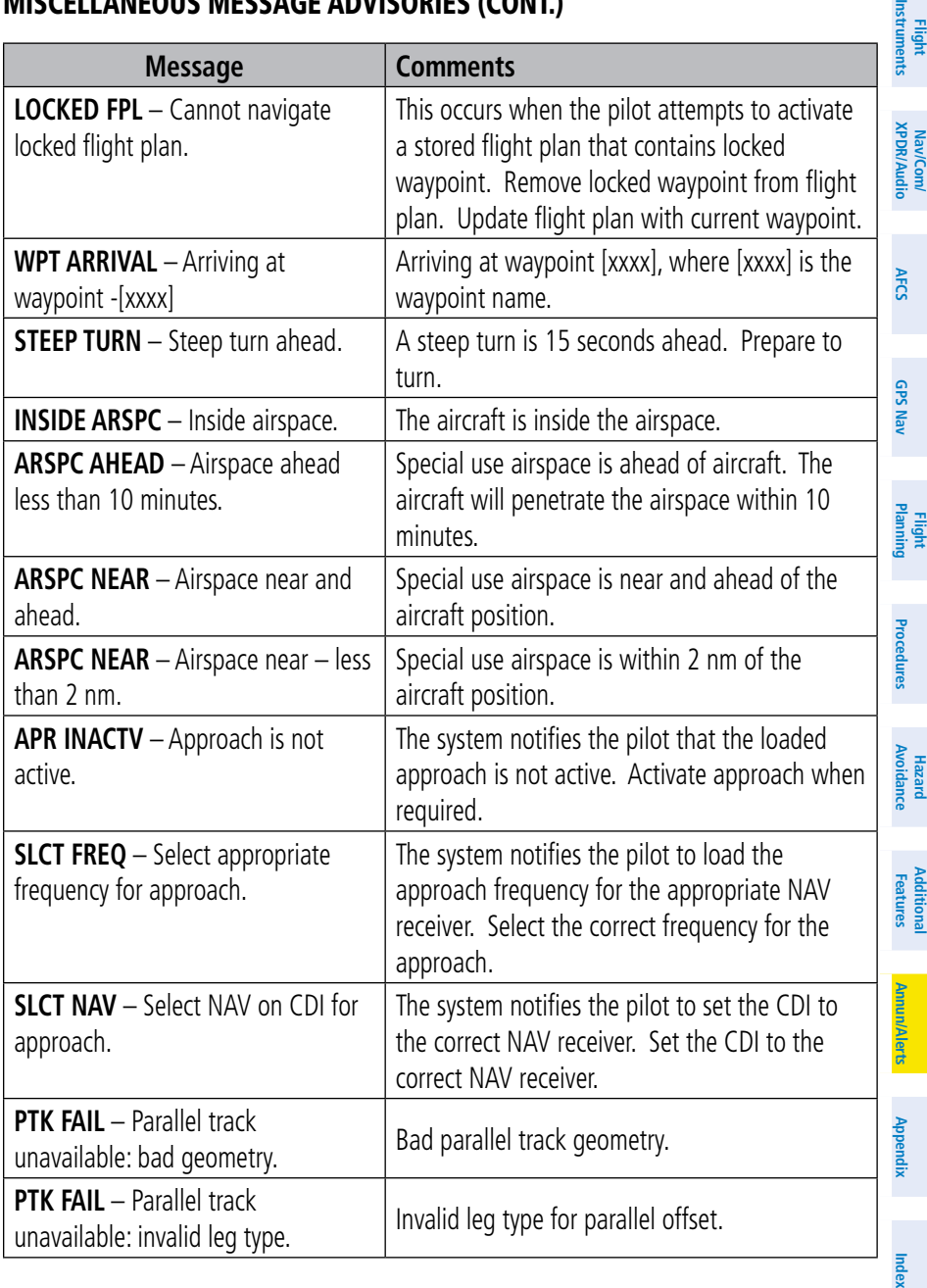

shr.

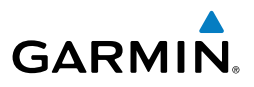

# <span id="page-87-0"></span>Miscellaneous Message Advisories (Cont.)

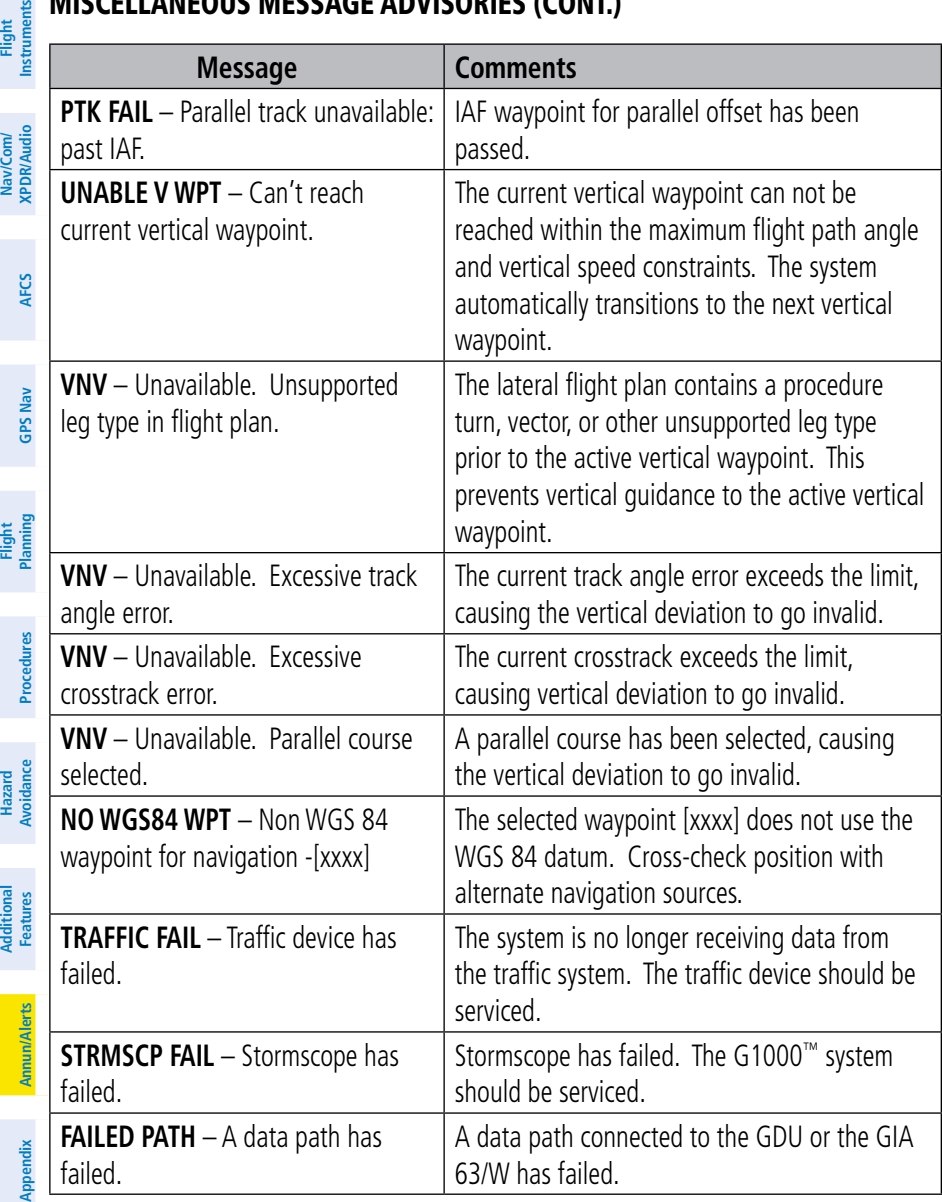

# <span id="page-88-0"></span>**GARMIN**

# Miscellaneous Message Advisories (Cont.)

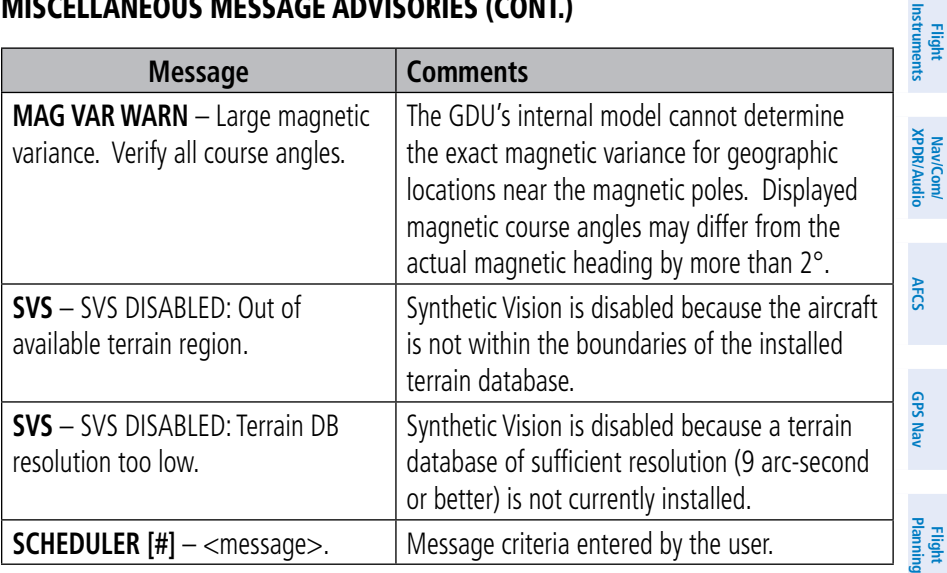

# Annunciations & Alerts

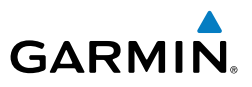

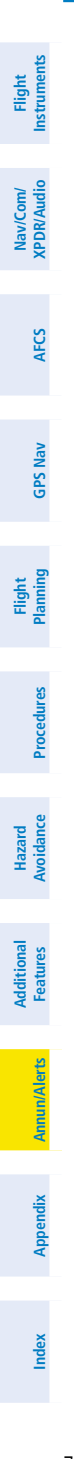

Blank Page

<span id="page-90-0"></span>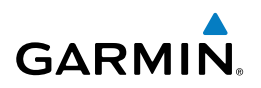

**Flight**<br>Instruments **Instruments**

Appendix

# PFD Softkey Map

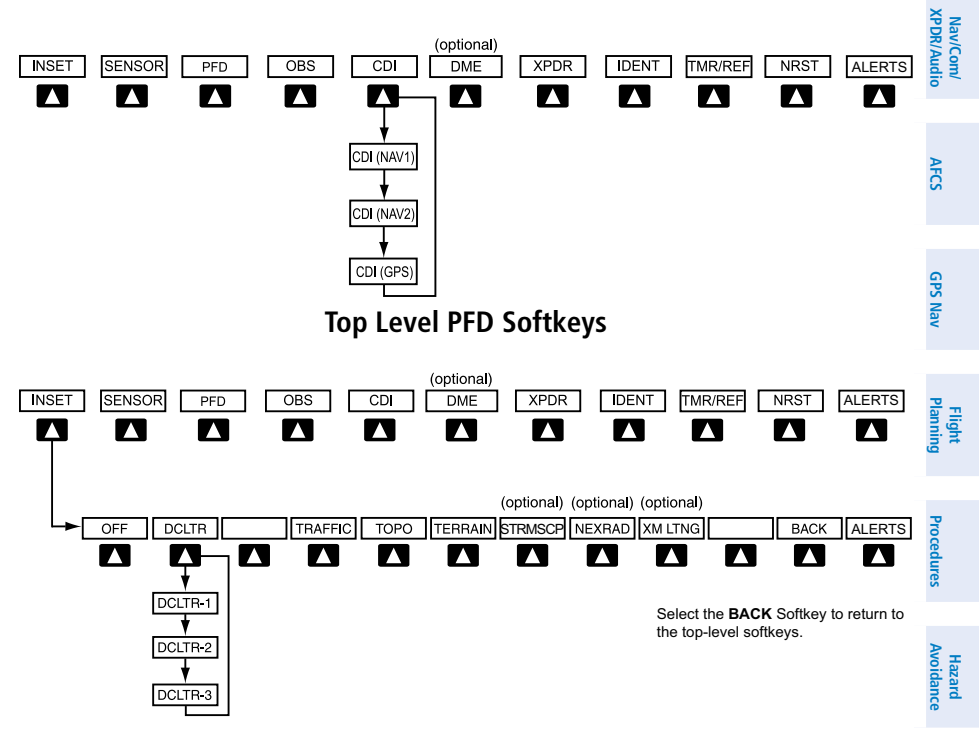

### **Inset Map Softkeys**

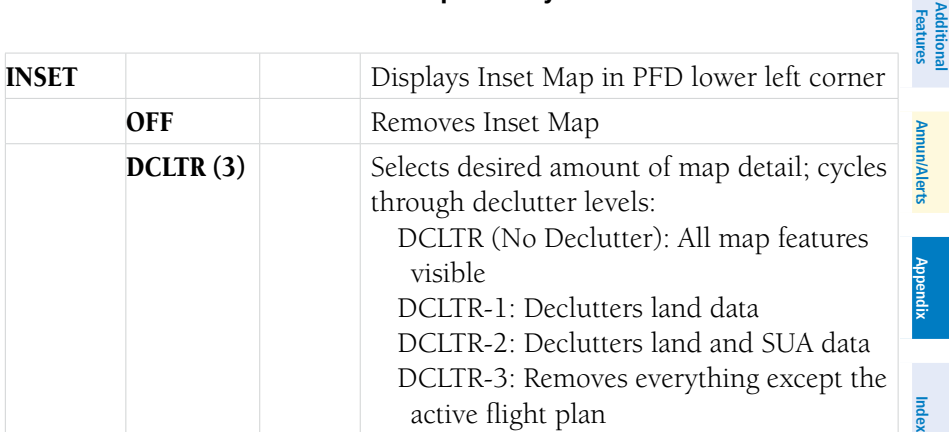

**Additional Features**

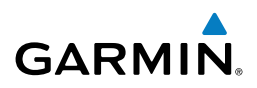

<span id="page-91-0"></span>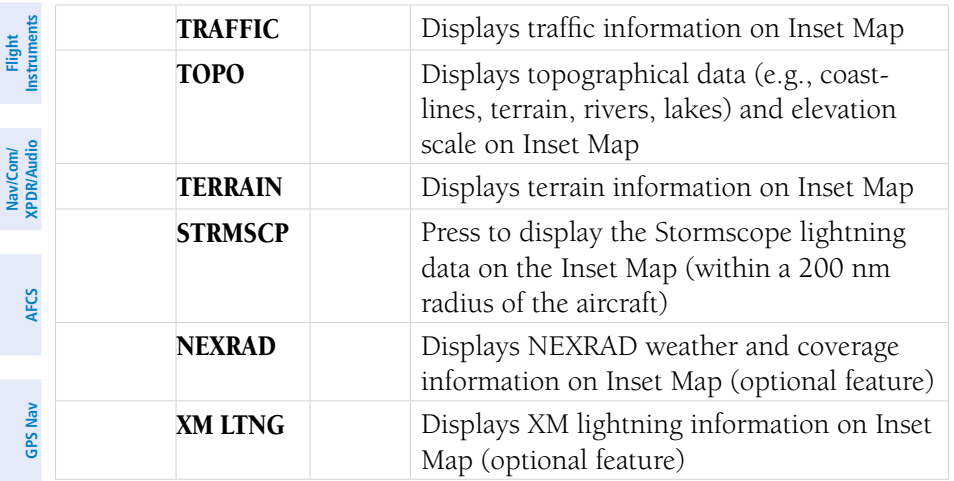

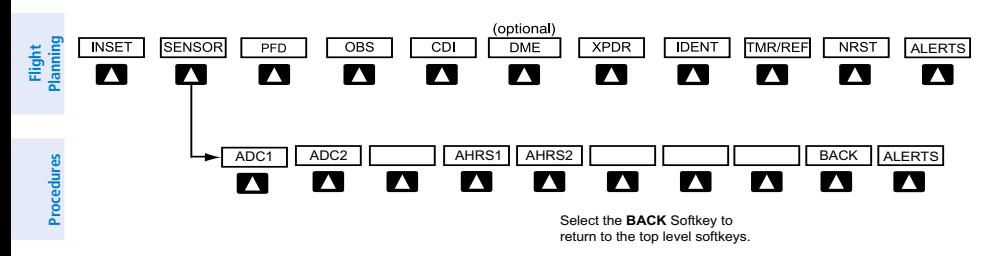

**Sensor Softkeys**

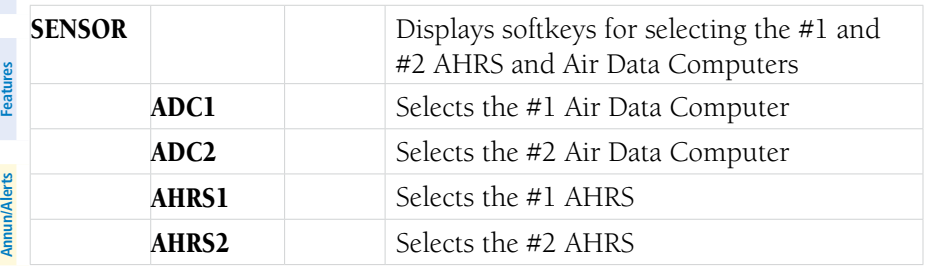

**Appendix**

**Hazard**<br>**Avoidance Avoidance**

**Additional**

**Additional** 

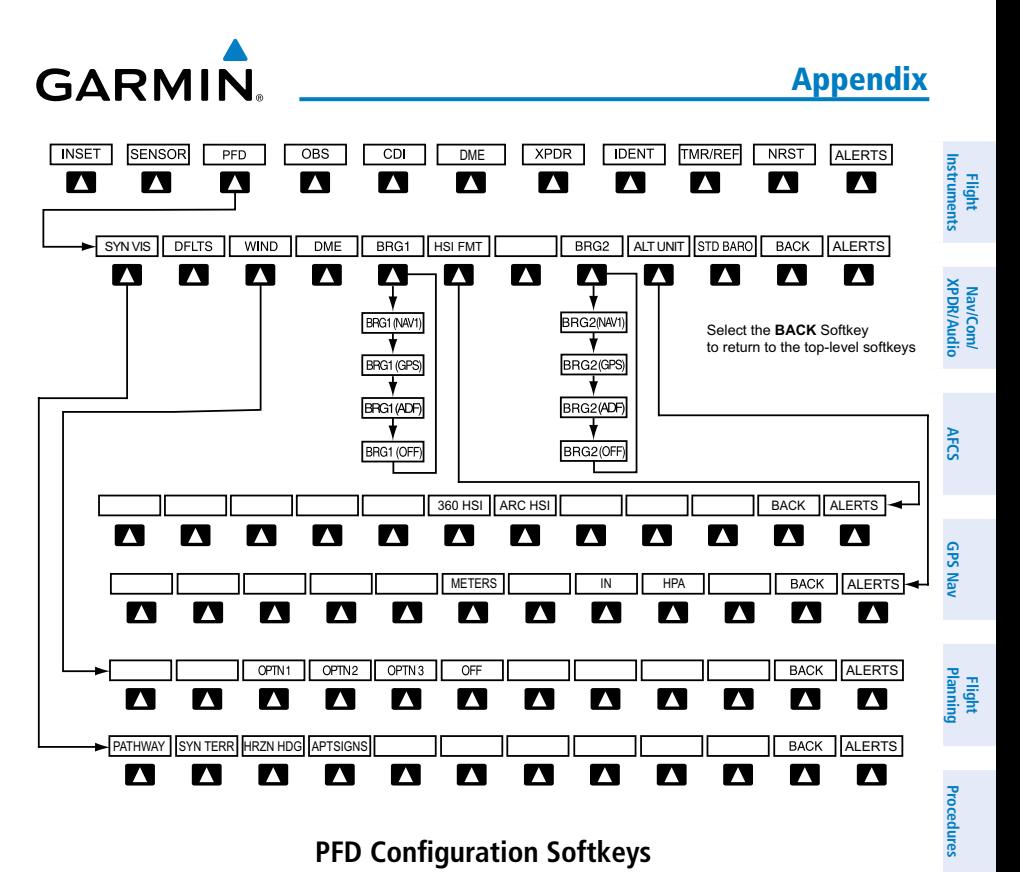

### **PFD Configuration Softkeys**

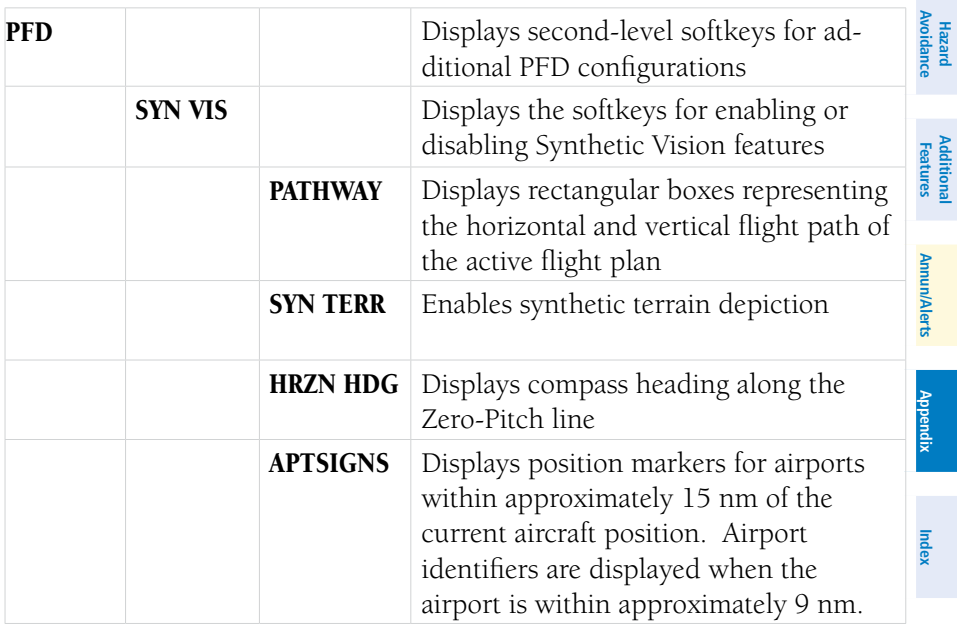

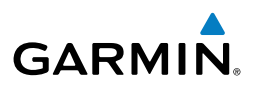

<span id="page-93-0"></span>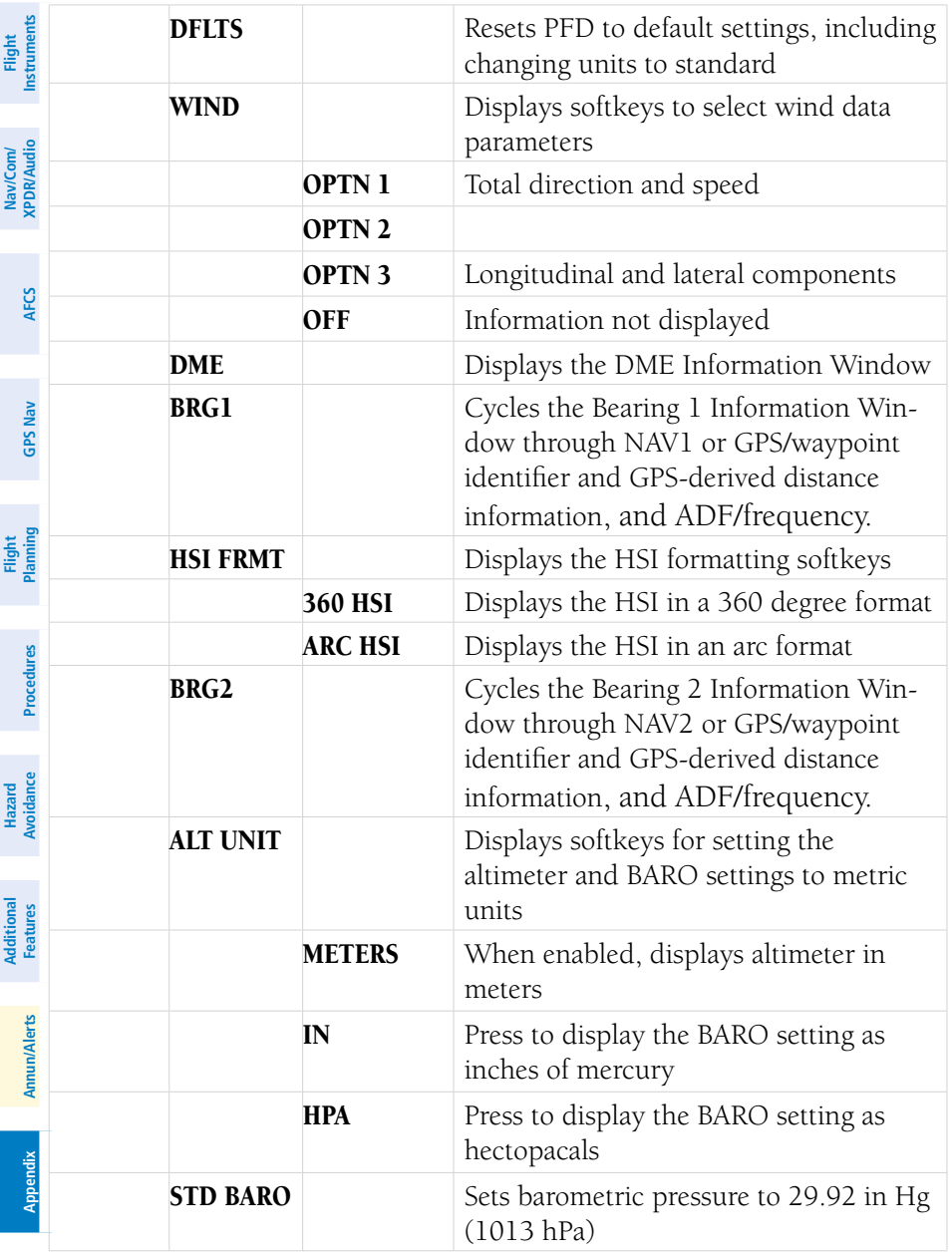

<span id="page-94-0"></span>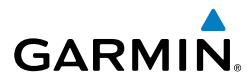

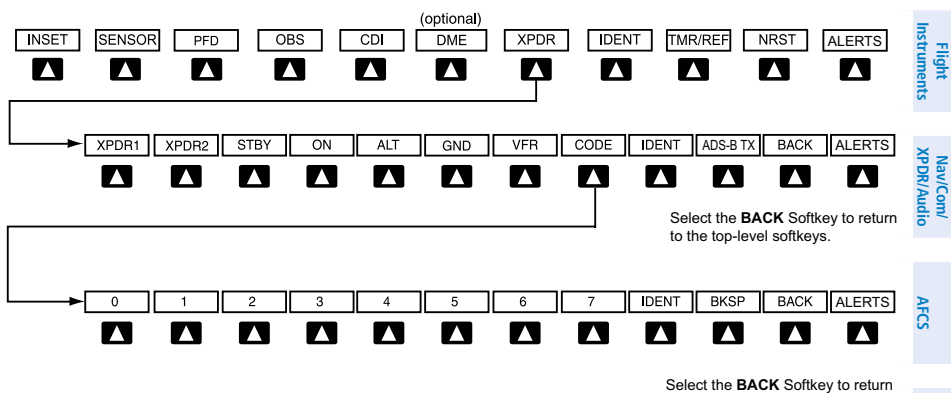

to the previous level softkeys.

**GPS Nav**

Appendix

### **Transponder Softkeys**

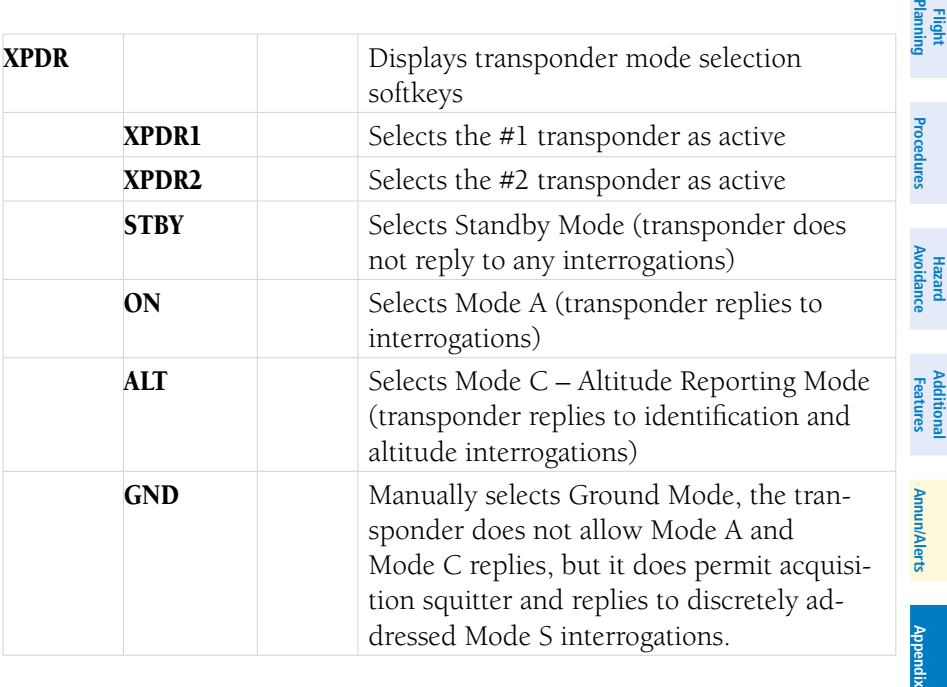

**Index**

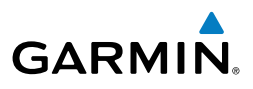

<span id="page-95-0"></span>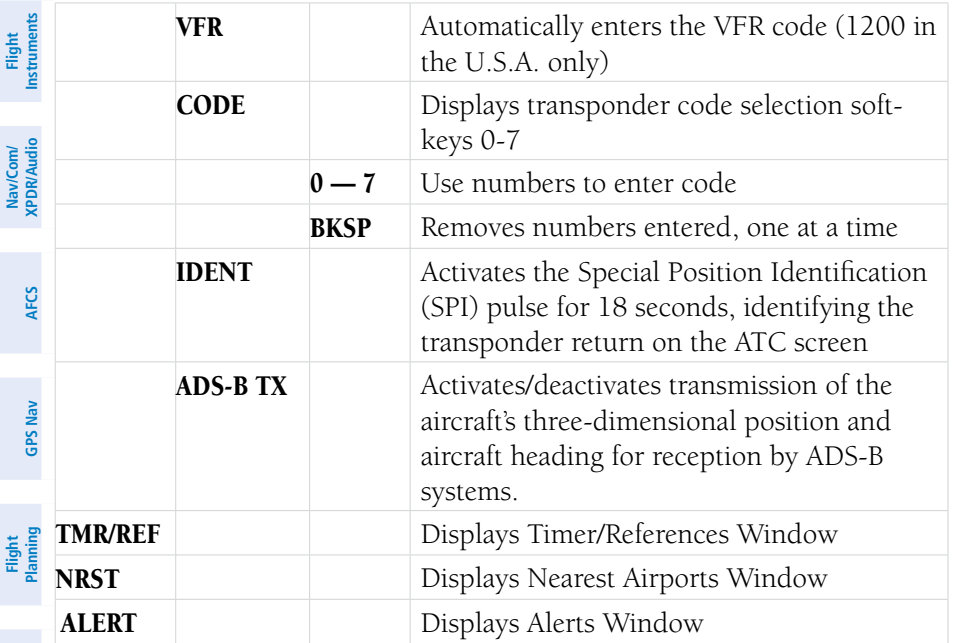

Procedures **Procedures**

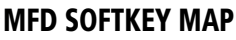

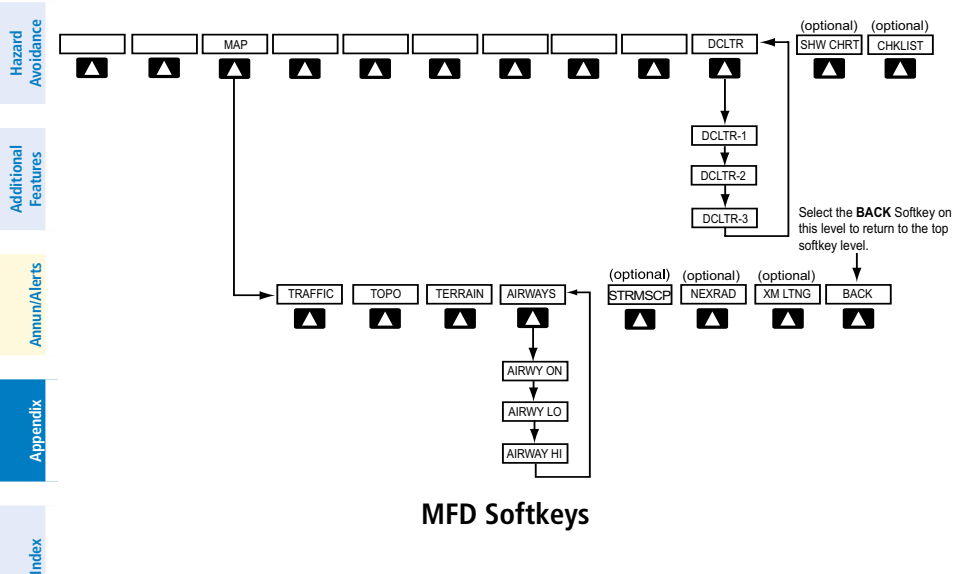

<span id="page-96-0"></span>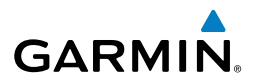

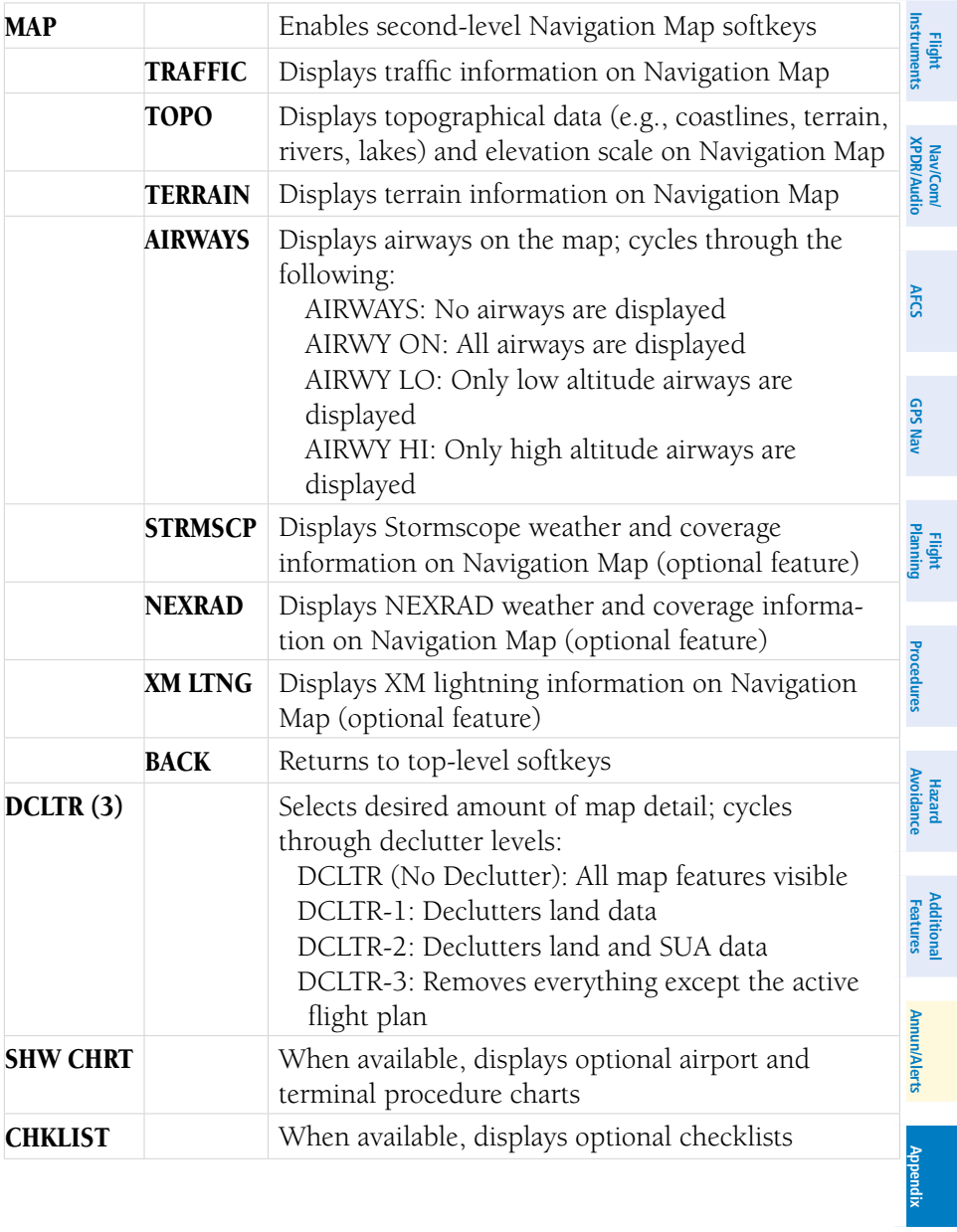

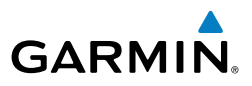

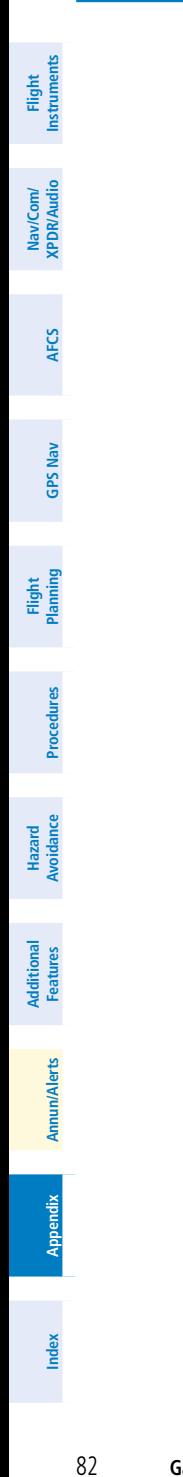

Blank Page

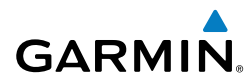

# **A**

Activate a flight plan [14](#page-29-0) Active Channel [48](#page-63-0) ADF [5](#page-20-0), [6](#page-21-0), [78](#page-93-0) ADS-B [80](#page-95-0) AHRS [65](#page-80-0), [66,](#page-81-0) [67](#page-82-0), [69](#page-84-0) Air Data Computer [52](#page-67-0) Airport Signs [45](#page-60-0), [46](#page-61-0) Airways [81](#page-96-0) Alert messages [68](#page-83-0) AIT [40](#page-55-0) Altitude mode [40](#page-55-0) Altitude volume [40](#page-55-0) Antenna stabilization [44](#page-59-0) Antenna tilt [42](#page-57-0) AP [52](#page-67-0) Attitude & Heading Reference System [52](#page-67-0) Audio panel controls NAV1, NAV2 [6](#page-21-0)

# **B**

Barometric Altitude Minimums [3](#page-18-0) Barometric pressure [78](#page-93-0) Bearing line [43](#page-58-0), [44](#page-59-0)

# **C**

CDI [1](#page-16-0), [2](#page-17-0), [6](#page-21-0), [71](#page-86-0) Cell [35,](#page-50-0) [36](#page-51-0) Cell mode [36](#page-51-0) Channel Presets [49](#page-64-0) ChartView [46](#page-61-0), [47](#page-62-0) Code selection softkeys [5](#page-20-0) COM [5](#page-20-0), [6](#page-21-0)

# **D**

Database Updates [81](#page-96-0) DCLTR Softkey [46](#page-61-0)

Declutter [75](#page-90-0), [81](#page-96-0) Direct-to [13](#page-28-0) DME [5](#page-20-0), [6](#page-21-0)

# **E**

Edit a flight plan [27](#page-42-0)

# **F**

FD [52](#page-67-0) Flight Director [9](#page-24-0) Flight path marker [45](#page-60-0) FliteCharts® [46,](#page-61-0) [47](#page-62-0) Frequency Transfer [6](#page-21-0)

# **G**

Gain [43](#page-58-0)

# **H**

HF [5,](#page-20-0) [6](#page-21-0) Horizon heading [45](#page-60-0) Horizontal scan [43](#page-58-0)

# **I**

Inhibit [41](#page-56-0) Inhibit TAWS [41](#page-56-0) Inset Map [75](#page-90-0), [76](#page-91-0) IOI [54](#page-69-0)

# **J**

Jeppesen [47](#page-62-0)

### **L**

Lightning [35,](#page-50-0) [36,](#page-51-0) [76](#page-91-0)

### **M**

Map panning [37](#page-52-0) Message advisories  $56 - 67$  $56 - 67$ ,  $69 - 73$  $69 - 73$  $69 - 73$ MET [52](#page-67-0)

**Index**

### Index

**Flight**

**Nav/Com/**

**Instruments XPDR/Audio AFCS** <u>a</u> NAV 6<br><mark>ዴ</mark> NAV1 [2,](#page-17-0)[6](#page-21-0) METAR [37](#page-52-0) Minimums [55](#page-70-0) MISCOMP [51](#page-66-0) Mistrim [52](#page-67-0), [53](#page-68-0) Mode S [79](#page-94-0) Mode selection softkeys [5](#page-20-0) Multi Function Display (MFD) Softkeys [80](#page-95-0) **N** NACO [47](#page-62-0)  $\frac{1}{2}$  NAV [6](#page-21-0)

**Planning** NAV2 [6](#page-21-0) Navigation database [15,](#page-30-0) [16](#page-31-0) NEXRAD [37,](#page-52-0) [38](#page-53-0), [76,](#page-91-0) [81](#page-96-0)

# **O**

**Flight**

OBS [2](#page-17-0) Obstacles [60](#page-75-0), [62](#page-77-0) Overspeed Protection [10](#page-25-0)

### **Hazard Avoidance P**

**Procedures**

Pathways [45](#page-60-0) PIT [51](#page-66-0)

### **Additional Features**

**R**

**Annun/Alerts**

RADIO softkey [48](#page-63-0) ROC [53,](#page-68-0) [54](#page-69-0) Amun<sup>Alerts</sup><br>S<br>S

**Apples** Sector scan [44](#page-59-0)<br> **A** Sensor 52 **E** Store Flight Plan [27](#page-42-0) SafeTaxi® [46](#page-61-0) Sensor [52](#page-67-0) STAB [44](#page-59-0) Standby [42](#page-57-0) Stormscope lightning data [35,](#page-50-0) [36](#page-51-0), [76](#page-91-0)

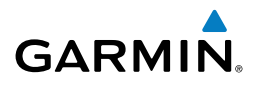

Strike [35](#page-50-0) Strike mode [36](#page-51-0) SVS [45,](#page-60-0) [73](#page-88-0) SVS Terrain [45](#page-60-0) Synthetic Vision System [45](#page-60-0)

# **T**

TA [55](#page-70-0) TAF [37](#page-52-0) TAS [39](#page-54-0), [40,](#page-55-0) [65](#page-80-0) TAWS [40,](#page-55-0) [41](#page-56-0), [53,](#page-68-0) [55](#page-70-0) TAWS-B [40](#page-55-0) Terrain [40](#page-55-0), [60,](#page-75-0) [76](#page-91-0), [81](#page-96-0) Tilt line [42](#page-57-0) Timer [70](#page-85-0) Topographical data [76](#page-91-0), [81](#page-96-0) Traffic [35](#page-50-0), [39,](#page-54-0) [76,](#page-91-0) [81](#page-96-0) Traffic advisory [38](#page-53-0) Traffic Advisory [55](#page-70-0) Traffic map page [39,](#page-54-0) [40](#page-55-0) Transponder [5,](#page-20-0) [79](#page-94-0), [80](#page-95-0)

# **V**

Vertical speed guidance [16](#page-31-0) Vertical track [55](#page-70-0) VNV [13](#page-28-0), [72](#page-87-0) Vspeed [2](#page-17-0)

### **W**

WAAS [62](#page-77-0) WATCH® [44](#page-59-0) Weather Attenuated Color Highlight [44](#page-59-0) Weather data link page [37](#page-52-0) Weather radar [42](#page-57-0) Wind data [78](#page-93-0)

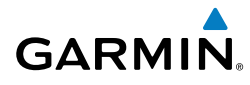

# **X**

XM lightning [76,](#page-91-0) [81](#page-96-0) XM weather [37](#page-52-0) XPDR Softkey [5](#page-20-0)

# Index

**Flight**<br>Instruments **Instruments**

> **Nav/Com/ XPDR/Audio**

Nav/Com/<br>XPDR/Audio

**AFCS**

**GPS Nav**

**Flight Planning**

**Procedures**

**Hazard Avoidance**

**Additional Features**

**Annun/Alerts**

**Appendix**

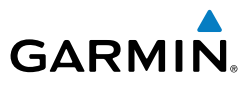

Blank Page

**Index**

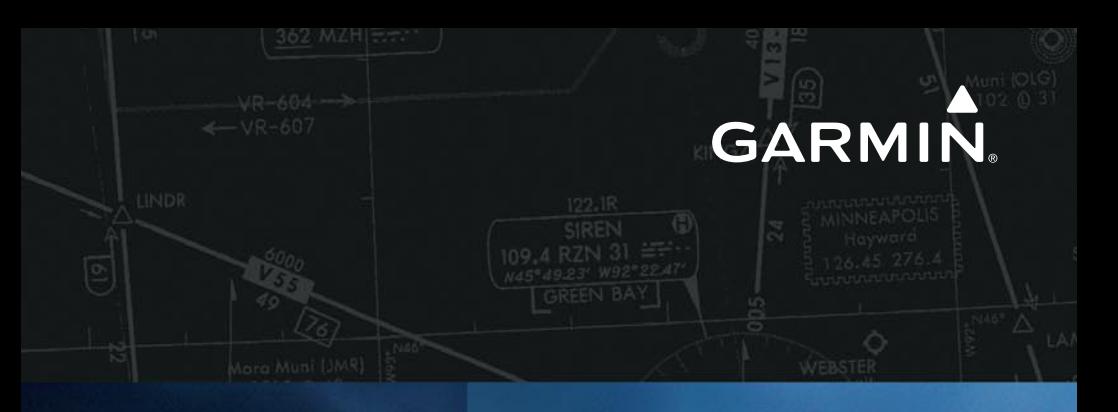

Garmin International, Inc. 1200 East 151st Street Olathe, KS 66062, U.S.A. p: 913.397.8200 f: 913.397.8282

Garmin AT, Inc. 2345 Turner Road SE Salem, OR 97302, U.S.A. p: 503.391.3411 f: 503.364.2138

Garmin (Europe) Ltd Liberty House, Bulls Copse Road Hounsdown Business Park Southampton, SO40 9RB, U.K. p: 44/0870.8501241 f: 44/0870.8501251

Garmin Corporation No. 68, Jangshu 2nd Road Shijr, Taipei County, Taiwan p: 886/2.2642.9199 f: 886/2.2642.9099

www.garmin.com